<span id="page-0-0"></span>Appareil photo numérique DSC-WX350 Cyber-shot

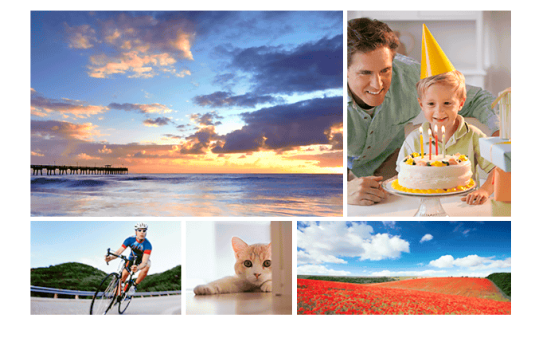

Utilisez ce manuel si vous rencontrez des problèmes ou si vous avez des questions sur votre produit.

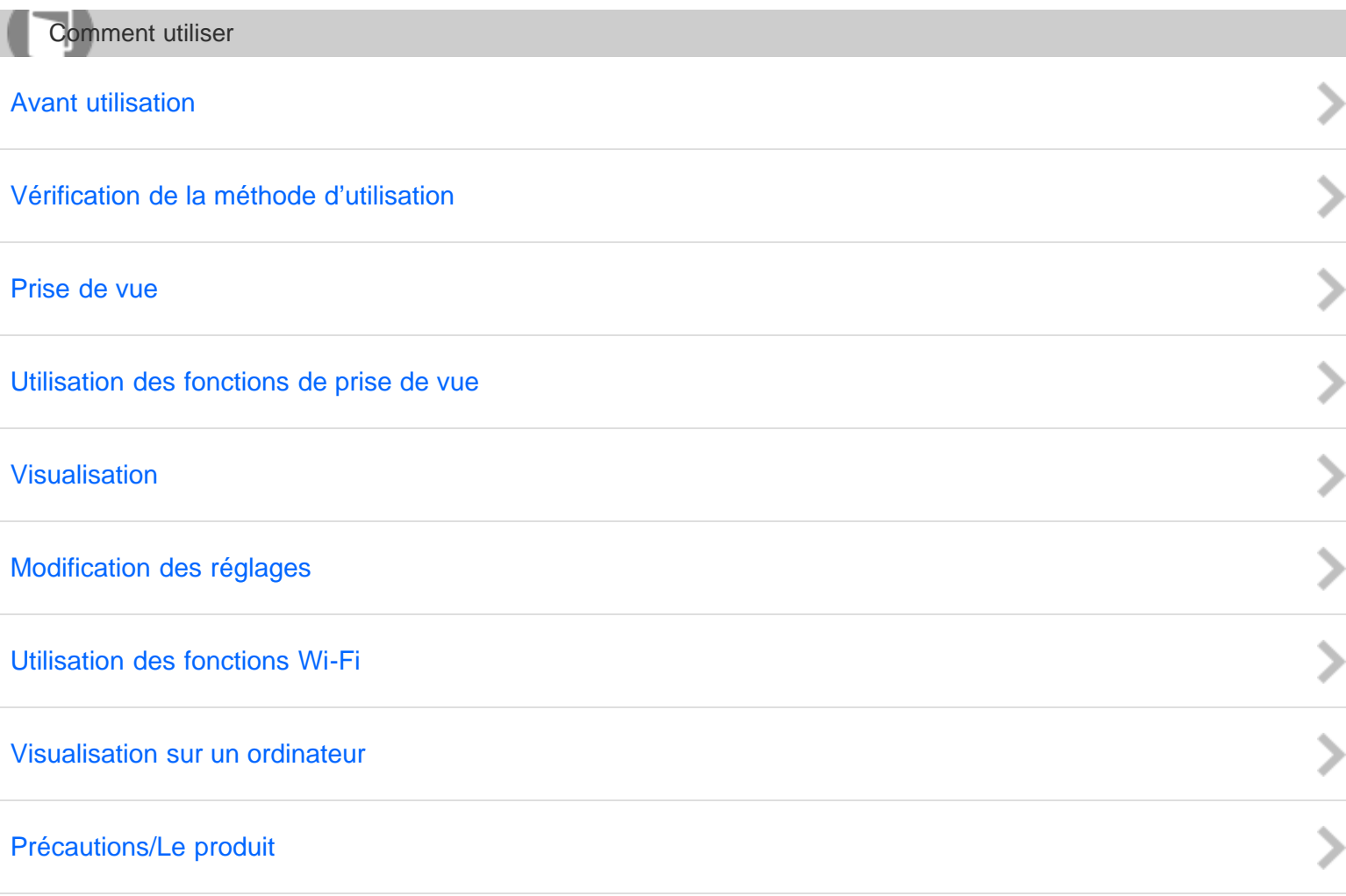

1

<span id="page-1-1"></span><span id="page-1-0"></span>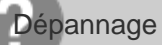

# [Si vous avez des problèmes](#page-11-0)

# [Dépannage](#page-12-0)

[Messages](#page-13-0)

[Situations où ce produit rencontre quelques difficultés](#page-14-0)

<span id="page-1-2"></span>[Liste des rubriques](#page-1-2)

[Comment utiliser](#page-15-0)

[Dépannage](#page-21-0)

#### [Remarques sur l'utilisation](#page-23-0)

4-529-851-21(1) Copyright 2014 Sony Corporation ソンシン

 $\frac{1}{2}$ 

# <span id="page-2-0"></span>[Manuel d'aide](#page-0-0)

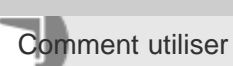

Appareil photo numérique DSC-WX350

Avant utilisation

[Noms des pièces](#page-25-0)

[Icônes et indicateurs](#page-26-0)

[Utilisation de la bandoulière](#page-27-0)

[Guide intégré à l'appareil](#page-28-0)

[Remarques sur l'utilisation](#page-23-0)

4-529-851-21(1) Copyright 2014 Sony Corporation O

ソンシン

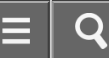

<span id="page-3-0"></span>Comment utiliser

Appareil photo numérique DSC-WX350

Vérification de la méthode d'utilisation

[Vérification de la méthode d'utilisation](#page-29-0)

[Remarques sur l'utilisation](#page-23-0)

# <span id="page-4-0"></span>[Manuel d'aide](#page-0-0)

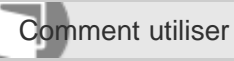

Appareil photo numérique DSC-WX350

Prise de vue

[Prise de vue d'images fixes/de films](#page-30-0)

[Sélection d'un mode de prise de vue](#page-31-0)

[Remarques sur l'utilisation](#page-23-0)

4-529-851-21(1)

Copyright 2014 Sony Corporation

C

 $\frac{1}{2}$ 

<span id="page-5-0"></span>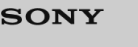

# [Manuel d'aide](#page-0-0)

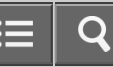

Comment utiliser

Appareil photo numérique DSC-WX350

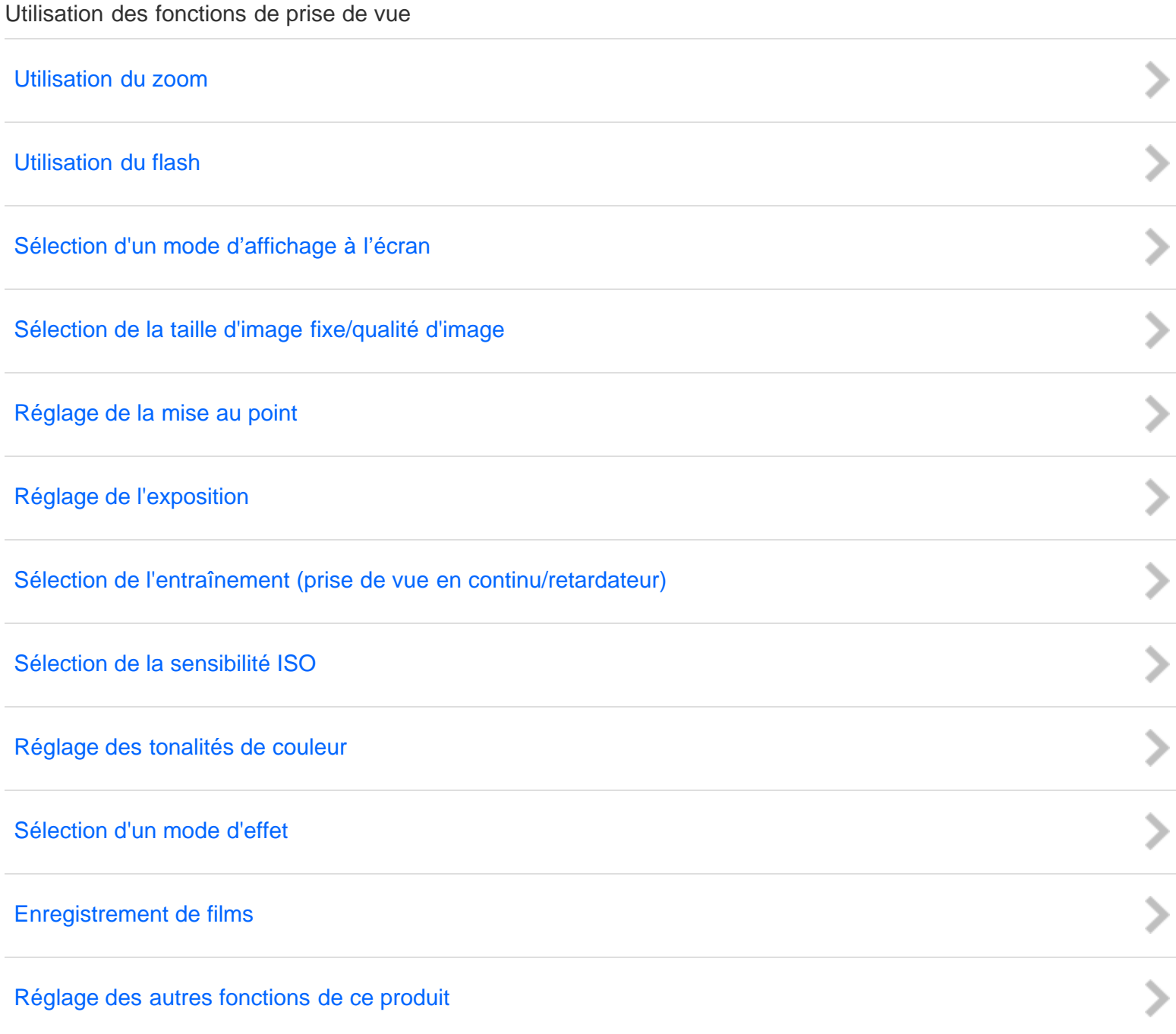

[Remarques sur l'utilisation](#page-23-0)

<span id="page-6-0"></span>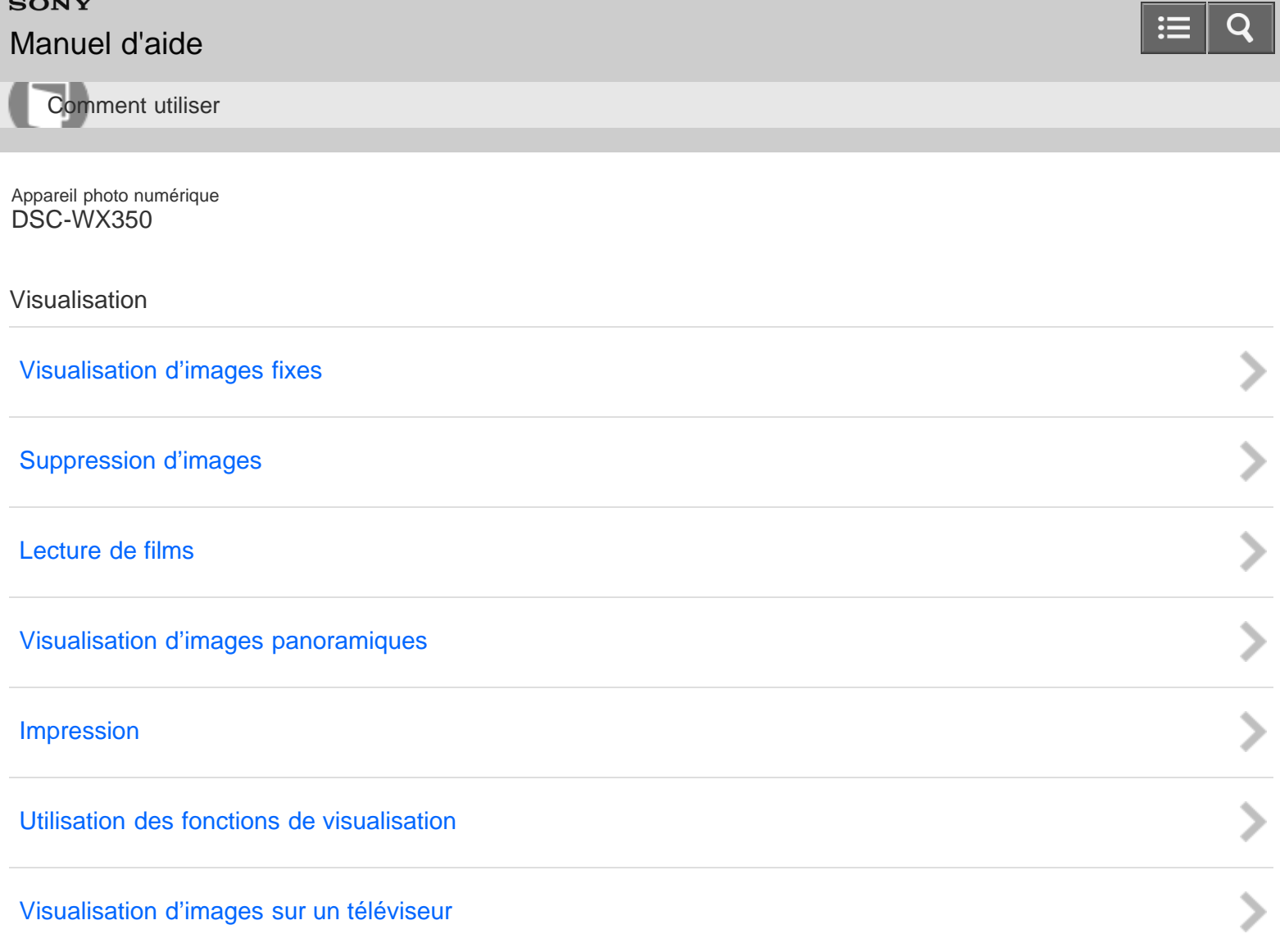

#### [Remarques sur l'utilisation](#page-23-0)

# <span id="page-7-0"></span>[Manuel d'aide](#page-0-0)

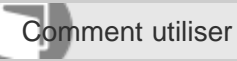

Appareil photo numérique DSC-WX350

# Modification des réglages

[Menu Réglage](#page-51-0)

[Remarques sur l'utilisation](#page-23-0)

4-529-851-21(1) Copyright 2014 Sony Corporation  $\mathbf C$ 

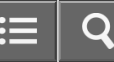

<span id="page-8-0"></span>Comment utiliser

Appareil photo numérique DSC-WX350

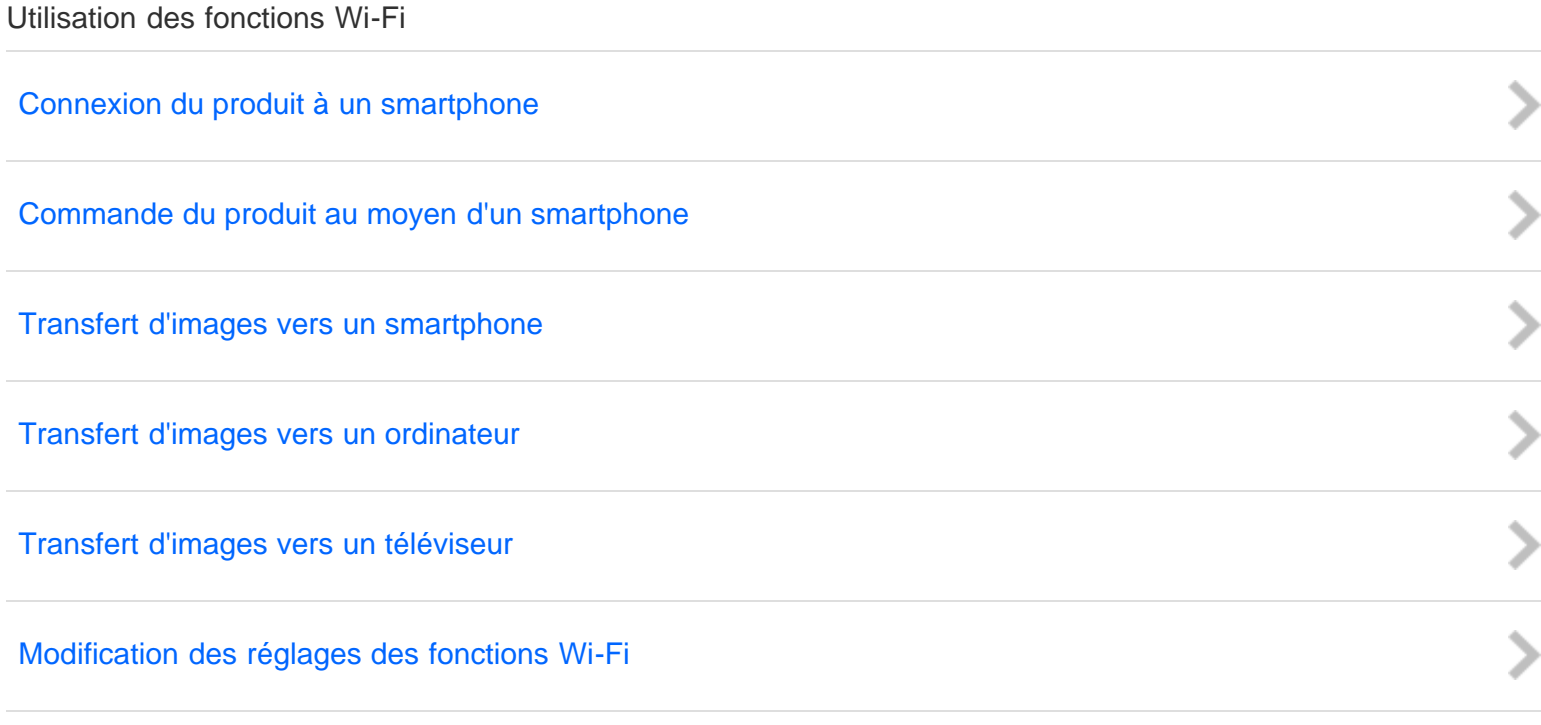

#### [Remarques sur l'utilisation](#page-23-0)

O

<span id="page-9-0"></span>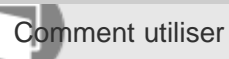

Appareil photo numérique DSC-WX350

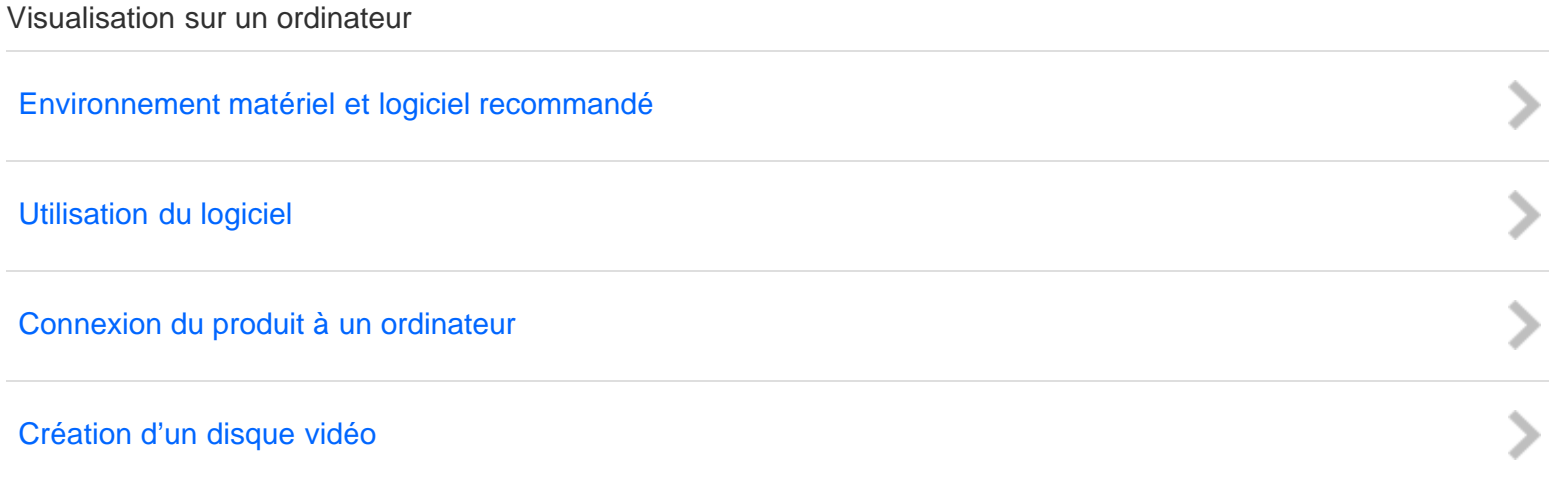

#### [Remarques sur l'utilisation](#page-23-0)

<span id="page-10-0"></span>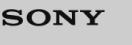

# [Manuel d'aide](#page-0-0)

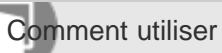

Appareil photo numérique DSC-WX350

Précautions/Le produit

## **[Précautions](#page-64-0)**

[Nettoyage du produit](#page-65-0)

[Nombre d'images fixes enregistrables et durée de film enregistrable](#page-66-0)

[Utilisation du produit à l'étranger](#page-67-0)

[Autres informations](#page-68-0)

[Marques commerciales](#page-69-0)

### [Remarques sur l'utilisation](#page-23-0)

4-529-851-21(1) Copyright 2014 Sony Corporation

> > > > > > >

<span id="page-11-0"></span>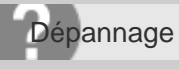

Appareil photo numérique DSC-WX350

Si vous avez des problèmes

# [Si vous avez des problèmes](#page-70-0)

[Remarques sur l'utilisation](#page-23-0)

4-529-851-21(1) Copyright 2014 Sony Corporation O

<span id="page-12-0"></span>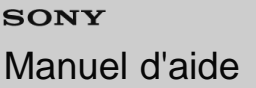

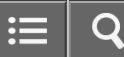

Dépannage

Appareil photo numérique DSC-WX350

# Dépannage [Batterie et alimentation](#page-71-0) > > > > > > > > [Prise de vue d'images fixes/de films](#page-72-0) [Visualisation d'images](#page-74-0) [Wi-Fi](#page-75-0) **[Ordinateurs](#page-76-0)** [Cartes mémoire](#page-77-0) [Impression](#page-78-0) **[Divers](#page-79-0)**

[Remarques sur l'utilisation](#page-23-0)

<span id="page-13-0"></span>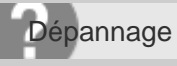

Appareil photo numérique DSC-WX350

Messages

[Messages](#page-80-0)

 $\mathbf{H}$  $\overline{O}$ 

[Remarques sur l'utilisation](#page-23-0)

<span id="page-14-0"></span>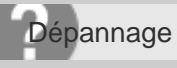

Appareil photo numérique DSC-WX350

Situations où ce produit rencontre quelques difficultés

[Situations où ce produit rencontre quelques difficultés](#page-81-0)

[Remarques sur l'utilisation](#page-23-0)

# <span id="page-15-0"></span>[Manuel d'aide](#page-0-0)

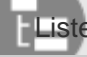

Liste des rubriques

Appareil photo numérique DSC-WX350

# Comment utiliser

## Avant utilisation

#### Noms des pièces

• [Identification des pièces](#page-82-0)

#### Icônes et indicateurs

[Liste des icônes sur l'écran](#page-85-0)

### Utilisation de la bandoulière

[Utilisation de la dragonne](#page-89-0)

### Guide intégré à l'appareil

- [À propos du \[Guide intégr. à l'app.\]](#page-90-0)
- [Au sujet du conseil de prise de vue](#page-91-0)

# Vérification de la méthode d'utilisation

# Vérification de la méthode d'utilisation

- [Utilisation de la molette de commande](#page-92-0)
- [Utilisation des éléments du MENU](#page-93-0)

## Prise de vue

### Prise de vue d'images fixes/de films

- [Prise d'images fixes](#page-95-0)
- [Enregistrement de films](#page-97-0)

### Sélection d'un mode de prise de vue

- [Liste des fonctions du sélecteur de mode](#page-98-0)
- [Auto intelligent](#page-100-0)
- [Automat. supérieur](#page-101-0)
- [Reconnaissance de scène](#page-102-0)
- [Les avantages de la prise de vue automatique](#page-103-0)
- [Programme Auto](#page-104-0)
- [i-Panorama par balayage](#page-105-0)
- [Sélection scène](#page-107-0)
- [Film](#page-111-0)

# Utilisation des fonctions de prise de vue

### Utilisation du zoom

- [Zoom](#page-113-0)
- [Fonctions zoom du produit](#page-114-0)
- [Réglage du zoom](#page-116-0)
- [Facteur de zoom](#page-117-0)

### Utilisation du flash

- [Remarques sur l'utilisation du flash](#page-118-0)
- [Mode Flash](#page-119-0)

### Sélection d'un mode d'affichage à l'écran

[Changement d'affichage d'écran \(Prise de vue\)](#page-120-0)

### Sélection de la taille d'image fixe/qualité d'image

- [Taille d'image \(image fixe\)](#page-122-0)
- [Ratio d'aspect \(image fixe\)](#page-123-0)
- [Qualité \(image fixe\)](#page-124-0)
- [Panorama : taille](#page-125-0)
- [Panorama : orient.](#page-126-0)

### Réglage de la mise au point

- [Zone mise au point](#page-127-0)
- [Verrouillage de la mise au point](#page-128-0)
- [Verrouillage AF](#page-129-0)
- [Verrouillage AF \(ON\)](#page-130-0)
- [Illuminateur AF \(image fixe\)](#page-131-0)

### Réglage de l'exposition

- [Correct. exposition](#page-132-0)
- [Mode de mesure](#page-133-0)

### Sélection de l'entraînement (prise de vue en continu/retardateur)

- [Entraînement](#page-134-0)
- [Prise d. v. en continu](#page-135-0)
- [Retardateur](#page-136-0)
- [Autoportrait](#page-137-0)
- [Retardateur \(Cont.\)](#page-138-0)

### Sélection de la sensibilité ISO

- $\cdot$  [ISO](#page-139-0)
- [RB multi-photos](#page-140-0)

### Réglage des tonalités de couleur

- [Bal. des blancs](#page-141-0)
- [Capturer la couleur blanche de base en mode \[Réglage personnel\]](#page-143-0)

## Sélection d'un mode d'effet

[Effet de photo](#page-144-0)

## Enregistrement de films

- [Format fichier \(film\)](#page-146-0)
- [Réglage d'enreg. \(film\)](#page-147-0)
- [SteadyShot \(film\)](#page-149-0)
- [Réduction bruit vent](#page-150-0)
- [Obt. vit. lente aut. \(film\)](#page-151-0)
- [Bouton MOVIE](#page-152-0)

### Réglage des autres fonctions de ce produit

- [Créativité photo](#page-153-0)
- [Sourire/Dét. visage](#page-155-0)
- [Effet peau douce \(image fixe\)](#page-157-0)
- [Réd. yeux rouges](#page-158-0)
- [Cadrage automat. \(image fixe\)](#page-159-0)
- [Inscrire date \(image fixe\)](#page-160-0)
- [Quadrillage](#page-161-0)
- [Affichage instantané](#page-162-0)

### Visualisation

#### Visualisation d'images fixes

- [Visualisation d'images](#page-163-0)
- [Zoom de lecture](#page-164-0)
- [Index d'images](#page-165-0)
- [Changement d'affichage d'écran \(pendant la lecture\)](#page-166-0)

#### Suppression d'images

- [Suppression d'une image affichée](#page-167-0)
- [Suppression de plusieurs images sélectionnées](#page-168-0)

### Lecture de films

- [Lecture de films](#page-169-0)
- [Vidéo cliché mvmnt](#page-170-0)

#### Visualisation d'images panoramiques

[Lecture des images panoramiques](#page-171-0)

#### Impression

[Spécifier impression](#page-172-0)

### Utilisation des fonctions de visualisation

- [Mode Visualisation](#page-173-0)
- [Diaporama](#page-174-0)
- [Pivoter](#page-175-0)
- [Protéger](#page-176-0)
- [Lire image fixe 4K](#page-177-0)
- [Effet beauté](#page-178-0)

### Visualisation d'images sur un téléviseur

[Visualisation d'images sur un téléviseur HD](#page-180-0)

[Visualisation d'images sur un téléviseur compatible « BRAVIA » Sync](#page-182-0)

# Modification des réglages

# Menu Réglage

- [Luminosité d'écran](#page-183-0)
- [Réglages du volume](#page-184-0)
- [Signal sonore](#page-185-0)
- [Réglages téléchargt.\(Eye-Fi\)](#page-186-0)
- [Menu mosaïque](#page-188-0)
- [Guide sél. de mode](#page-189-0)
- [Qualité d'affichage](#page-190-0)
- [H. début écon. éner.](#page-191-0)
- [Sélect. PAL/NTSC](#page-192-0)
- [Mode Démo](#page-193-0)
- [Résolution HDMI](#page-194-0)
- [COMMANDE HDMI](#page-195-0)
- [Connexion USB](#page-196-0)
- [Réglage USB LUN](#page-197-0)
- [Alimentation USB](#page-198-0)
- [Langue](#page-199-0)
- [Rég. date/heure](#page-200-0)
- [Réglage zone](#page-201-0)
- [Formater](#page-202-0)
- $\cdot$  N° de fichier
- [Sélect. dossier REC](#page-204-0)
- [Créat. d'un dossier](#page-205-0)
- [Nom du dossier](#page-206-0)
- [Récup. BD images](#page-207-0)
- [Affich. info support](#page-208-0)
- [Version](#page-209-0)
- [Logo de certification \(modèle commercialisé à l'étranger uniquement\)](#page-210-0)
- [Rétablir le réglage](#page-211-0)

# Utilisation des fonctions Wi-Fi

### Connexion du produit à un smartphone

- [PlayMemories Mobile](#page-212-0)
- [Connexion d'un smartphone Android à ce produit](#page-213-0)
- [Connexion du produit à un iPhone ou iPad](#page-214-0)

### Commande du produit au moyen d'un smartphone

- [Contrôl. via smartph.](#page-216-0)
- [Connexion par simple contact avec un smartphone Android équipé de la technologie NFC \(Commande à distance par simple](#page-218-0) [contact NFC\)](#page-218-0)

### Transfert d'images vers un smartphone

- [Env. vers smartphon.](#page-220-0)
- [Envoi d'images à un smartphone Android \(Partage par simple contact NFC\)](#page-222-0)

### Transfert d'images vers un ordinateur

[Env. vers ordinateur](#page-224-0)

#### Transfert d'images vers un téléviseur

[Visionner sur TV](#page-225-0)

### Modification des réglages des fonctions Wi-Fi

- [Mode avion](#page-227-0)
- [WPS Push](#page-228-0)
- [Régl. point d'accès](#page-229-0)
- [Éditer Nom Disposit.](#page-232-0)
- [Affich. Adresse MAC](#page-233-0)
- [Réinit. SSID/MdP](#page-234-0)
- [Réinit. régl. Réseau](#page-235-0)

### Visualisation sur un ordinateur

### Environnement matériel et logiciel recommandé

[Environnement matériel et logiciel recommandé](#page-236-0)

### Utilisation du logiciel

- [PlayMemories Home](#page-237-0)
- [Installation de PlayMemories Home](#page-238-0)
- [Logiciels pour ordinateurs Mac](#page-240-0)

### Connexion du produit à un ordinateur

- [Connexion du produit à un ordinateur](#page-241-0)
- [Importation d'images sur un ordinateur](#page-242-0)
- [Déconnexion du produit de l'ordinateur](#page-243-0)

### Création d'un disque vidéo

- [Type de disque](#page-244-0)
- [Sélection de la méthode de création de disque](#page-246-0)
- [Création de disques via d'autres périphériques que l'ordinateur](#page-247-0)
- [Création de disques Blu-ray](#page-248-0)

### Précautions/Le produit

#### Précautions

- [Précautions](#page-249-0)
- [À propos de la batterie interne rechargeable](#page-252-0)
- [Remarques sur la batterie](#page-253-0)
- [Charge de la batterie](#page-255-0)
- [Carte mémoire](#page-256-0)

#### Nettoyage du produit

[Nettoyage](#page-259-0)

# Nombre d'images fixes enregistrables et durée de film enregistrable

- [Nombre d'images fixes](#page-260-0)
- [Durée enregistrable pour les films](#page-261-0)

# Utilisation du produit à l'étranger

- [Adaptateur](#page-263-0)
- [Systèmes couleur de télévision](#page-264-0)

# Autres informations

- [Format AVCHD](#page-265-0)
- [Licence](#page-266-0)

### Marques commerciales

[Marques commerciales](#page-267-0)

### [Remarques sur l'utilisation](#page-23-0)

# <span id="page-21-0"></span>[Manuel d'aide](#page-0-0)

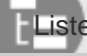

Liste des rubriques

Appareil photo numérique DSC-WX350

### Dépannage

### Si vous avez des problèmes

#### Si vous avez des problèmes

[Dépannage](#page-269-0)

### Dépannage

#### Batterie et alimentation

- [Impossible d'insérer la batterie dans le produit.](#page-270-0)
- [Impossible de mettre le produit sous tension.](#page-271-0)
- [Le produit se met brusquement hors tension.](#page-272-0)
- [L'indicateur d'autonomie de la batterie affiche un niveau erroné.](#page-273-0)
- [Le témoin de charge sur le produit clignote lorsque vous chargez la batterie.](#page-274-0)
- [La batterie n'a pas été rechargée, même si le témoin de charge sur le produit est éteint.](#page-275-0)
- [La batterie ne se charge pas.](#page-276-0)

#### Prise de vue d'images fixes/de films

- [Vous ne pouvez pas enregistrer d'images.](#page-277-0)
- [L'enregistrement prend beaucoup de temps.](#page-278-0)
- [L'image n'est pas nette.](#page-279-0)
- [Le zoom ne fonctionne pas.](#page-280-0)
- [Le flash ne fonctionne pas.](#page-281-0)
- [Des taches circulaires blanches et floues apparaissent sur les images prises au flash.](#page-282-0)
- [La fonction de prise de vue en gros plan \(Macro\) est inopérante.](#page-283-0)
- [La date et l'heure d'enregistrement ne sont pas affichées sur l'écran.](#page-284-0)
- [L'horodatage est incorrect.](#page-285-0)
- [Les couleurs d'image ne sont pas correctes.](#page-286-0)
- [Du bruit apparaît sur l'image lorsque vous regardez l'écran dans un endroit sombre.](#page-287-0)
- [Une ombre sombre apparaît sur l'image.](#page-288-0)
- [Les yeux du sujet sont rouges.](#page-289-0)
- [Des points apparaissent et restent sur l'écran.](#page-290-0)
- [Vous ne pouvez pas effectuer des prises de vue en rafale.](#page-291-0)
- [L'image est floue.](#page-292-0)
- [Le flash met longtemps à se recharger.](#page-293-0)

#### Visualisation d'images

- [Impossible de lire les images.](#page-294-0)
- [La date et l'heure ne s'affichent pas.](#page-295-0)
- [Impossible d'effacer l'image.](#page-296-0)
- [L'image a été effacée par erreur.](#page-297-0)

#### Wi-Fi

- [Impossible de trouver le point d'accès sans fil auquel se connecter.](#page-298-0)
- [\[WPS Push\] ne fonctionne pas.](#page-299-0)
- [\[Env. vers ordinateur\] est annulé en cours.](#page-300-0)
- [Vous ne pouvez pas envoyer de films à un smartphone.](#page-301-0)
- [\[Contrôl. via smartph.\] ou \[Env. vers smartphon.\] est annulé en cours.](#page-302-0)
- [L'écran de prise de vue \[Contrôl. via smartph.\] ne s'affiche pas correctement./La connexion entre ce produit et le smartphone](#page-303-0) [est perdue.](#page-303-0)
- [Vous ne pouvez pas utiliser Connexion par simple contact \(NFC\).](#page-304-0)

### **Ordinateurs**

- [L'ordinateur ne reconnaît pas le produit.](#page-305-0)
- [Impossible d'importer des images.](#page-306-0)
- [L'image et le son sont interrompus par du bruit lors de la visualisation d'un film sur un ordinateur.](#page-307-0)
- [Impossible de lire sur le produit les images exportées depuis un ordinateur.](#page-308-0)

### Cartes mémoire

[Vous avez formaté la carte mémoire par erreur.](#page-309-0)

#### Impression

- [Les images sont imprimées avec les deux bords coupés.](#page-310-0)
- [Impossible d'imprimer des images avec la date.](#page-311-0)

### **Divers**

- [L'objectif est embué.](#page-312-0)
- [Le produit s'arrête avec l'objectif déployé./Le produit se met hors tension avec l'objectif déployé.](#page-313-0)
- [Le produit chauffe lorsque vous l'utilisez longtemps.](#page-314-0)
- [L'écran de réglage de l'horloge apparaît lorsque vous mettez le produit sous tension.](#page-315-0)
- [Le nombre d'images enregistrables ne diminue pas ou diminue deux images à la fois.](#page-316-0)
- [Le produit ne fonctionne pas correctement.](#page-317-0)

### **Messages**

### **Messages**

- [Affichage d'autodiagnostic](#page-318-0)
- [Messages d'avertissement](#page-319-0)

## Situations où ce produit rencontre quelques difficultés

### Situations où ce produit rencontre quelques difficultés

[Situations où ce produit rencontre quelques difficultés](#page-321-0)

<span id="page-23-0"></span>Appareil photo numérique DSC-WX350

Remarques sur l'utilisation de la communitation de la communitation de la communitation de la communitation de la communitation de la communitation de la communitation de la communitation de la communitation de la communit

# Avant l'utilisation

Afin de pouvoir profiter pleinement du contenu, veuillez lire attentivement ce qui suit. Veuillez noter que ces informations peuvent être modifiées sans avertissement préalable.

# Environnement système recommandé

Nous vous recommandons les environnements système suivants pour l'affichage de ce contenu. Il est possible que vous ne puissiez pas visualiser le contenu dans d'autres environnements système.

# Visualisation sur un ordinateur

Navigateur recommandé

- Sous Microsoft Windows
	- Microsoft Internet Explorer 8 ou version ultérieure
	- Mozilla Firefox : dernière version
	- Google Chrome™ : dernière version
- Sous Apple Mac OS
	- Apple Safari Ver. 5 ou ultérieure
	- Mozilla Firefox : dernière version
	- Google Chrome : dernière version

# Visualisation sur un smartphone ou une tablette

Le fonctionnement basique du contenu a été vérifié sur le navigateur Internet standard des appareils suivants.

- Android™ 2.3 ou version ultérieure : série Xperia, Walkman sous Android
- iOS 4 ou version ultérieure : iPhone, iPod touch, iPad

# JavaScript

Le JavaScript est utilisé sur ce contenu pour faciliter leur visualisation. Si le JavaScript est désactivé dans les paramètres de votre navigateur Internet, il est possible que le contenu ne s'affiche pas correctement ou qu'il subisse des dysfonctionnements.

# Feuilles de style

Les feuilles de style CSS (Cascading Style Sheets) ont été utilisées dans la conception de ce contenu. La mise en page peut ne pas s'afficher comme prévu si vous consultez le contenu avec les feuilles de style désactivées, ou sur un navigateur Internet qui n'est pas compatible avec les feuilles de style. Le fonctionnement n'en sera toutefois pas affecté.

# **Cookies**

Ce contenu utilise des cookies. Afin d'utiliser les services incluant des cookies, vous devez paramétrer votre navigateur pour qu'il autorise les cookies.

# Gestion des données personnelles récoltées à partir des sites internet

Sony peut utiliser des cookies, des pixels invisibles ou technologies similaires pour analyser les habitudes d'utilisation qu'ont les clients de ce contenu, tout en préservant leur anonymat.

#### [Remarques sur l'utilisation](#page-23-0)

# <span id="page-25-0"></span>[Manuel d'aide](#page-0-0)

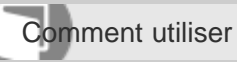

Appareil photo numérique DSC-WX350

Noms des pièces

[Identification des pièces](#page-82-0)

[Remarques sur l'utilisation](#page-23-0)

4-529-851-21(1) Copyright 2014 Sony Corporation

26

O

# <span id="page-26-0"></span>[Manuel d'aide](#page-0-0)

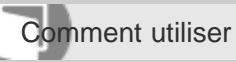

Appareil photo numérique DSC-WX350

Icônes et indicateurs

# [Liste des icônes sur l'écran](#page-85-0)

[Remarques sur l'utilisation](#page-23-0)

4-529-851-21(1) Copyright 2014 Sony Corporation

27

O

<span id="page-27-0"></span>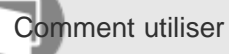

Appareil photo numérique DSC-WX350

Utilisation de la bandoulière

# [Utilisation de la dragonne](#page-89-0)

[Mettez en place la dragonne et passez la main dans la boucle pour éviter que le produit ne tombe et ne soit endommagé.](#page-89-0)

[Remarques sur l'utilisation](#page-23-0)

# <span id="page-28-0"></span>[Manuel d'aide](#page-0-0)

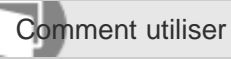

Appareil photo numérique DSC-WX350

Guide intégré à l'appareil

# [À propos du \[Guide intégr. à l'app.\]](#page-90-0)

[Le \[Guide intégr. à l'app.\] affiche des descriptions des éléments du MENU et des réglages. Si nécessaire, il indique pourquoi](#page-90-0) [une fonction ne peut pas être réglée.](#page-90-0)

## [Au sujet du conseil de prise de vue](#page-91-0)

[Affiche le conseil de prise de vue en fonction du mode de prise de vue sélectionné.](#page-91-0)

# [Remarques sur l'utilisation](#page-23-0)

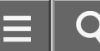

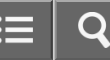

<span id="page-29-0"></span>Comment utiliser

Appareil photo numérique DSC-WX350

Vérification de la méthode d'utilisation

[Utilisation de la molette de commande](#page-92-0)

## [Utilisation des éléments du MENU](#page-93-0)

[Dans cette partie, vous apprendrez comment modifier les réglages associés à toutes les opérations de l'appareil et comment](#page-93-0) [exécuter les fonctions de l'appareil, y compris la prise de vue, la lecture et les méthodes d'utilisation.](#page-93-0)

[Remarques sur l'utilisation](#page-23-0)

# <span id="page-30-0"></span>[Manuel d'aide](#page-0-0)

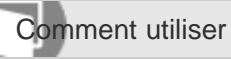

Appareil photo numérique DSC-WX350

Prise de vue d'images fixes/de films

# [Prise d'images fixes](#page-95-0)

[Prend des images fixes.](#page-95-0)

# [Enregistrement de films](#page-97-0)

[Vous pouvez enregistrer des films en appuyant sur la touche MOVIE.](#page-97-0)

#### [Remarques sur l'utilisation](#page-23-0)

 $\equiv$ O

<span id="page-31-0"></span>Comment utiliser

Appareil photo numérique DSC-WX350

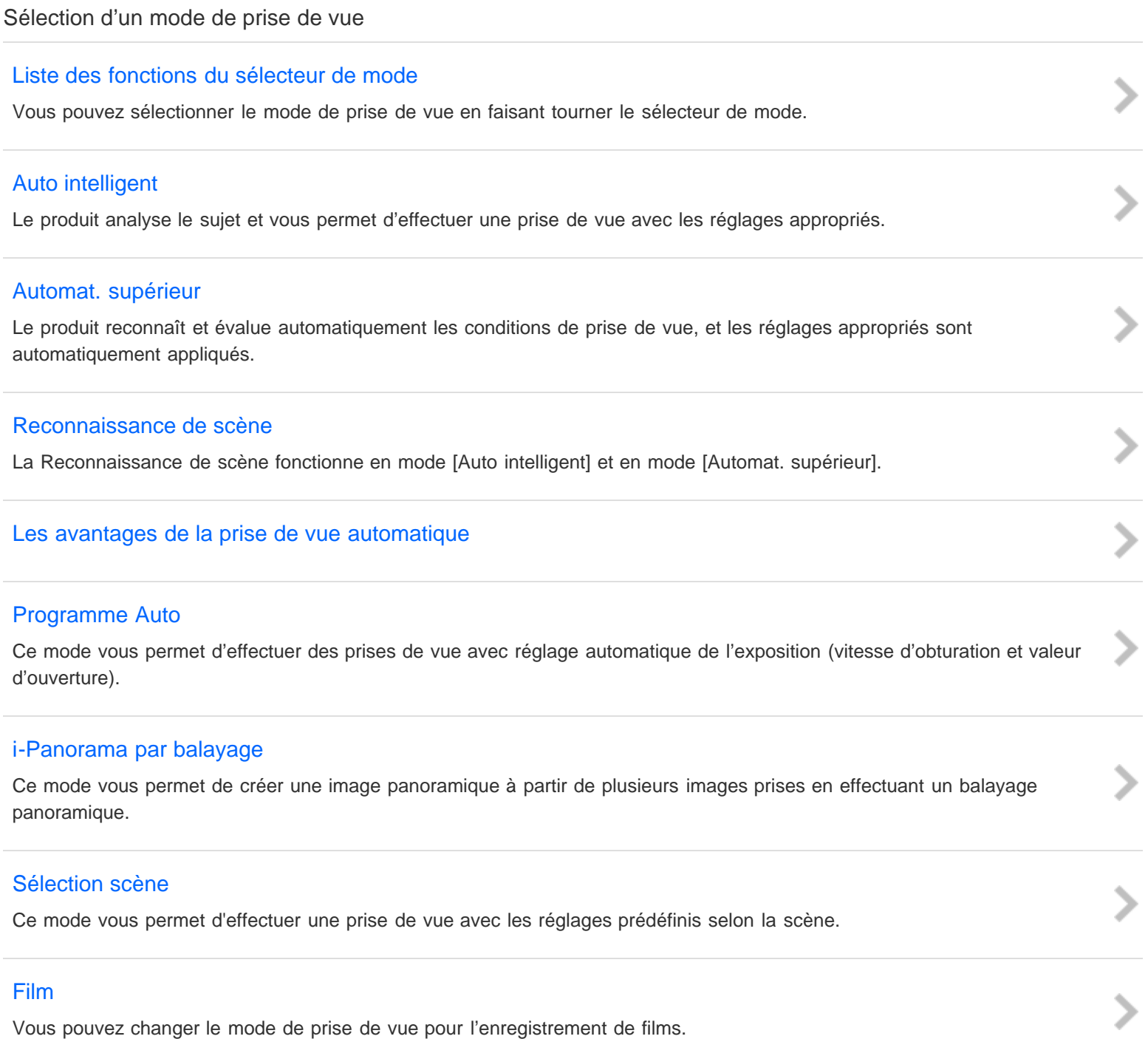

# <span id="page-32-0"></span>[Manuel d'aide](#page-0-0)

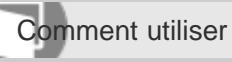

Appareil photo numérique DSC-WX350

# Utilisation du zoom

# [Zoom](#page-113-0)

[Vous pouvez agrandir les images avec le levier W/T \(zoom\) lors de la prise de vue.](#page-113-0)

# [Fonctions zoom du produit](#page-114-0)

[La fonction zoom de ce produit vous permet d'obtenir un grossissement accru grâce à l'association de différentes fonctions de](#page-114-0) [zoom.](#page-114-0)

# [Réglage du zoom](#page-116-0)

[Vous pouvez sélectionner le réglage de zoom du produit.](#page-116-0)

# [Facteur de zoom](#page-117-0)

[Le facteur de zoom varie en fonction des réglages du produit.](#page-117-0)

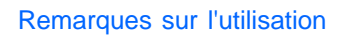

# <span id="page-33-0"></span>[Manuel d'aide](#page-0-0)

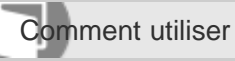

Appareil photo numérique DSC-WX350

Utilisation du flash

[Remarques sur l'utilisation du flash](#page-118-0)

# [Mode Flash](#page-119-0)

[Vous pouvez régler le mode de flash utilisé.](#page-119-0)

# [Remarques sur l'utilisation](#page-23-0)

4-529-851-21(1)

Copyright 2014 Sony Corporation

 $\overline{\phantom{a}}$ 

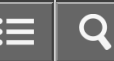

<span id="page-34-0"></span>Comment utiliser

Appareil photo numérique DSC-WX350

Sélection d'un mode d'affichage à l'écran

[Changement d'affichage d'écran \(Prise de vue\)](#page-120-0)

[Vous pouvez changer les contenus d'affichage à l'écran.](#page-120-0)

[Remarques sur l'utilisation](#page-23-0)

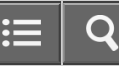

<span id="page-35-0"></span>Comment utiliser

Appareil photo numérique DSC-WX350

# Sélection de la taille d'image fixe/qualité d'image [Taille d'image \(image fixe\)](#page-122-0) [Plus la taille d'image est grande, plus de détails sont reproduits lorsque l'image est imprimée sur un papier grand format. Plus](#page-122-0) [la taille d'image est petite, plus vous pouvez enregistrer d'images.](#page-122-0) [Ratio d'aspect \(image fixe\)](#page-123-0) [Définit le ratio d'aspect des images fixes.](#page-123-0) [Qualité \(image fixe\)](#page-124-0) [Sélectionne le format de compression des images fixes.](#page-124-0) [Panorama : taille](#page-125-0) [Sélectionne la taille d'image lors de la prise d'images panoramiques.](#page-125-0) [Panorama : orient.](#page-126-0)

[Sélectionne le sens de balayage lors de la prise de vue d'images panoramiques.](#page-126-0)

#### [Remarques sur l'utilisation](#page-23-0)
# [Manuel d'aide](#page-0-0)

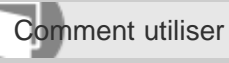

Appareil photo numérique DSC-WX350

## Réglage de la mise au point

## [Zone mise au point](#page-127-0)

[Sélectionne la zone de mise au point. Utilisez cette fonction lorsqu'il est difficile d'effectuer correctement la mise au point en](#page-127-0) [mode de mise au point automatique.](#page-127-0)

## [Verrouillage de la mise au point](#page-128-0)

[Effectue des prises de vue avec la mise au point verrouillée sur le sujet souhaité en mode mise au point automatique.](#page-128-0)

## [Verrouillage AF](#page-129-0)

[Permet de régler la fonction de suivi de mise au point sur un sujet.](#page-129-0)

## [Verrouillage AF \(ON\)](#page-130-0)

[Maintient automatiquement la mise au point sur un sujet en mouvement.](#page-130-0)

## [Illuminateur AF \(image fixe\)](#page-131-0)

[L'illuminateur AF offre un éclairage d'appoint pour faciliter la mise au point sur le sujet dans des endroits sombres.](#page-131-0) [L'illuminateur AF rouge permet au produit d'effectuer facilement la mise au point lorsque le déclencheur est enfoncé à mi](#page-131-0)[course, jusqu'à ce que la mise au point soit verrouillée.](#page-131-0)

[Remarques sur l'utilisation](#page-23-0)

# [Manuel d'aide](#page-0-0)

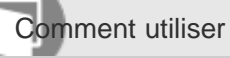

Appareil photo numérique DSC-WX350

## Réglage de l'exposition

### [Correct. exposition](#page-132-0)

[En fonction de l'exposition définie par la fonction d'exposition automatique, vous pouvez éclaircir ou assombrir l'image entière](#page-132-0) [en modifiant le réglage de \[Correct. exposition\] vers le côté plus ou le côté moins respectivement \(correction de l'exposition\).](#page-132-0)

#### [Mode de mesure](#page-133-0)

[Sélectionne le mode de mesure qui détermine la partie de l'écran à mesurer pour déterminer l'exposition.](#page-133-0)

#### [Remarques sur l'utilisation](#page-23-0)

Comment utiliser

Appareil photo numérique DSC-WX350

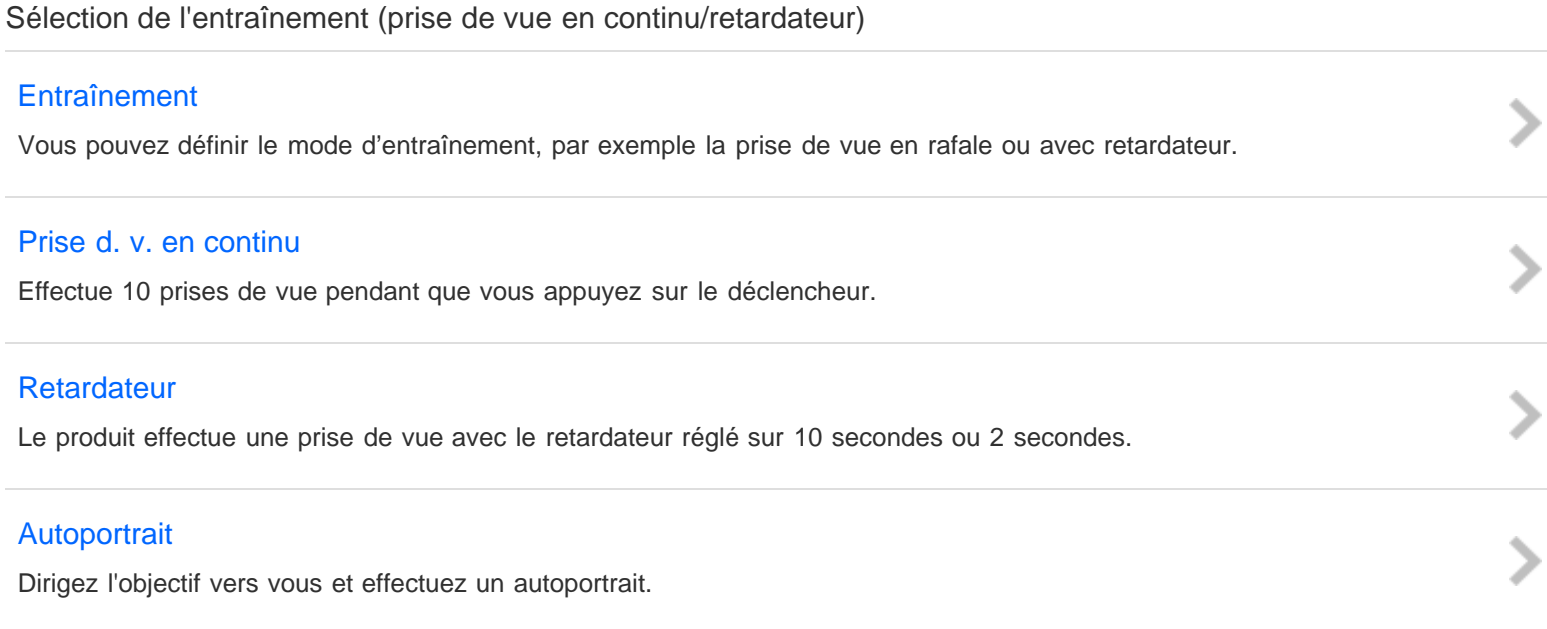

## [Retardateur \(Cont.\)](#page-138-0)

[Effectue 3 prises de vue en rafale après 10 secondes. Vous pouvez choisir la meilleure prise de vue parmi les 3 photographies](#page-138-0) [prises.](#page-138-0)

#### [Remarques sur l'utilisation](#page-23-0)

# [Manuel d'aide](#page-0-0)

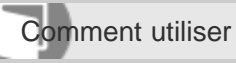

Appareil photo numérique DSC-WX350

Sélection de la sensibilité ISO

## [ISO](#page-139-0)

[La sensibilité à la lumière est exprimée par le numéro ISO \(indice de lumination recommandé\).](#page-139-0)

## [RB multi-photos](#page-140-0)

[Le produit effectue automatiquement plusieurs prises de vue en continu, les combine, réduit le bruit et enregistre une image.](#page-140-0)

[Remarques sur l'utilisation](#page-23-0)

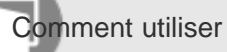

Appareil photo numérique DSC-WX350

Réglage des tonalités de couleur

[Bal. des blancs](#page-141-0)

[Ajuste les tonalités de couleur selon les conditions de lumière ambiante.](#page-141-0)

## [Capturer la couleur blanche de base en mode \[Réglage personnel\]](#page-143-0)

[Dans une scène où la lumière ambiante est composée de plusieurs types de sources lumineuses, il est recommandé d'utiliser](#page-143-0) [la balance des blancs personnalisée afin de restituer la blancheur.](#page-143-0)

#### [Remarques sur l'utilisation](#page-23-0)

# [Manuel d'aide](#page-0-0)

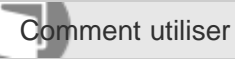

Appareil photo numérique DSC-WX350

Sélection d'un mode d'effet

## [Effet de photo](#page-144-0)

[Sélectionnez le filtre d'effet désiré pour obtenir des images plus impressionnantes et plus artistiques.](#page-144-0)

[Remarques sur l'utilisation](#page-23-0)

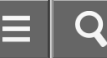

Comment utiliser

Appareil photo numérique DSC-WX350

#### Enregistrement de films

### [Format fichier \(film\)](#page-146-0)

[Sélectionne le format de fichier film.](#page-146-0)

### [Réglage d'enreg. \(film\)](#page-147-0)

[Sélectionne la taille d'image, la cadence de prise de vue et la qualité d'image pour l'enregistrement de films.](#page-147-0)

#### [SteadyShot \(film\)](#page-149-0)

[Règle l'effet \[SteadyShot\] lors de l'enregistrement de films.](#page-149-0)

## [Réduction bruit vent](#page-150-0)

[Active/désactive la réduction du bruit du vent pendant l'enregistrement de films.](#page-150-0)

#### [Obt. vit. lente aut. \(film\)](#page-151-0)

[Active/désactive le réglage automatique de la vitesse d'obturation lorsque vous filmez un sujet faiblement éclairé.](#page-151-0)

### [Bouton MOVIE](#page-152-0)

[Active/désactive le bouton MOVIE.](#page-152-0)

[Remarques sur l'utilisation](#page-23-0)

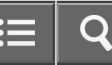

Comment utiliser

Appareil photo numérique DSC-WX350

#### Réglage des autres fonctions de ce produit

## [Créativité photo](#page-153-0)

[Le mode \[Créativité photo\] vous permet d'utiliser l'appareil intuitivement à l'aide d'un affichage à l'écran différent.](#page-153-0)

#### [Sourire/Dét. visage](#page-155-0)

[Détecte le visage de vos sujets, règle la mise au point, l'exposition, les réglages du flash et traite l'image automatiquement.](#page-155-0)

#### [Effet peau douce \(image fixe\)](#page-157-0)

[Permet de régler l'effet utilisé pour une prise de vue uniforme des teintes de peau avec la fonction \[Détection de visage\].](#page-157-0)

#### [Réd. yeux rouges](#page-158-0)

[Lorsque vous utilisez le flash, celui-ci se déclenche deux fois ou plus avant la prise de vue afin d'atténuer le phénomène des](#page-158-0) [yeux rouges.](#page-158-0)

#### [Cadrage automat. \(image fixe\)](#page-159-0)

[Lorsque le produit détecte et photographie des visages, des sujets en gros plan \(macro\) ou des sujets suivis par \[Verrouillage](#page-159-0) [AF\], il recadre automatiquement l'image pour créer une composition appropriée avant de l'enregistrer.](#page-159-0)

#### [Inscrire date \(image fixe\)](#page-160-0)

[Active/désactive l'enregistrement de la date de prise de vue sur une image fixe.](#page-160-0)

#### **[Quadrillage](#page-161-0)**

[Active/désactive l'affichage du quadrillage. Le quadrillage vous aide à ajuster la composition des images.](#page-161-0)

#### [Affichage instantané](#page-162-0)

[Cette fonction vous permet d'afficher sur l'écran l'image que vous venez d'enregistrer.](#page-162-0)

[Remarques sur l'utilisation](#page-23-0)

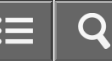

Comment utiliser

Appareil photo numérique DSC-WX350

Visualisation d'images fixes

## [Visualisation d'images](#page-163-0)

[Lit les images enregistrées.](#page-163-0)

## [Zoom de lecture](#page-164-0)

[Agrandit l'image en cours de lecture.](#page-164-0)

#### [Index d'images](#page-165-0)

[Vous pouvez afficher plusieurs images simultanément en mode de lecture.](#page-165-0)

## [Changement d'affichage d'écran \(pendant la lecture\)](#page-166-0)

[Passe d'un affichage d'écran à un autre.](#page-166-0)

#### [Remarques sur l'utilisation](#page-23-0)

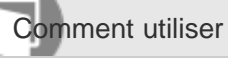

Appareil photo numérique DSC-WX350

Suppression d'images

## [Suppression d'une image affichée](#page-167-0)

[Il est possible de supprimer une image affichée.](#page-167-0)

## [Suppression de plusieurs images sélectionnées](#page-168-0)

[Vous pouvez supprimer plusieurs images sélectionnées.](#page-168-0)

#### [Remarques sur l'utilisation](#page-23-0)

# [Manuel d'aide](#page-0-0)

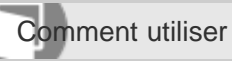

Appareil photo numérique DSC-WX350

Lecture de films

## [Lecture de films](#page-169-0)

[Lit les films enregistrés.](#page-169-0)

## [Vidéo cliché mvmnt](#page-170-0)

[Vous pouvez observer la trajectoire d'un sujet se déplaçant très rapidement, comme sur une image stroboscopique.](#page-170-0)

## [Remarques sur l'utilisation](#page-23-0)

4-529-851-21(1) Copyright 2014 Sony Corporation

 $\mathbf{S}$ 

# [Manuel d'aide](#page-0-0)

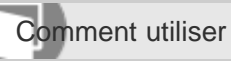

Appareil photo numérique DSC-WX350

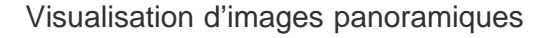

## [Lecture des images panoramiques](#page-171-0)

[Le produit fait défiler automatiquement une image panoramique du début à la fin.](#page-171-0)

[Remarques sur l'utilisation](#page-23-0)

# [Manuel d'aide](#page-0-0)

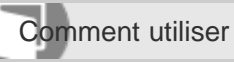

Appareil photo numérique DSC-WX350

Impression

## [Spécifier impression](#page-172-0)

[Vous pouvez spécifier à l'avance sur la carte mémoire quelles images fixes vous souhaitez imprimer par la suite.](#page-172-0)

[Remarques sur l'utilisation](#page-23-0)

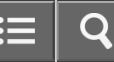

Comment utiliser

Appareil photo numérique DSC-WX350

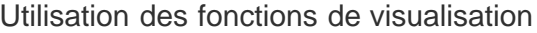

#### [Mode Visualisation](#page-173-0)

[Définit le mode de visualisation \(méthode d'affichage de l'image\).](#page-173-0)

#### [Diaporama](#page-174-0)

[Lit automatiquement les images en continu.](#page-174-0)

#### **[Pivoter](#page-175-0)**

[Fait pivoter une image fixe enregistrée dans le sens inverse des aiguilles d'une montre.](#page-175-0)

#### [Protéger](#page-176-0)

[Protège les images enregistrées contre un effacement accidentel.](#page-176-0)

### [Lire image fixe 4K](#page-177-0)

[Transmet des images fixes en résolution 4K à un téléviseur connecté par HDMI et compatible 4K.](#page-177-0)

#### [Effet beauté](#page-178-0)

[L'Effet beauté vous permet de retoucher des portraits pour les rendre plus attrayants : vous pouvez par exemple adoucir la](#page-178-0) [peau de la personne, agrandir ses yeux ou blanchir ses dents.](#page-178-0)

[Remarques sur l'utilisation](#page-23-0)

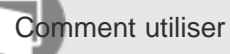

Appareil photo numérique DSC-WX350

Visualisation d'images sur un téléviseur

### [Visualisation d'images sur un téléviseur HD](#page-180-0)

[Pour afficher sur un téléviseur les images stockées sur le produit, vous devez disposer d'un câble HDMI \(vendu séparément\)](#page-180-0) [et d'un téléviseur HD équipé d'une prise HDMI.](#page-180-0)

## [Visualisation d'images sur un téléviseur compatible « BRAVIA » Sync](#page-182-0)

[En raccordant le produit à un téléviseur compatible « BRAVIA » Sync au moyen d'un câble HDMI \(vendu séparément\), vous](#page-182-0) [pouvez commander le produit avec la télécommande du téléviseur.](#page-182-0)

[Remarques sur l'utilisation](#page-23-0)

# [Manuel d'aide](#page-0-0)

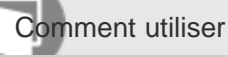

Appareil photo numérique DSC-WX350

## Menu Réglage

#### [Luminosité d'écran](#page-183-0)

[Vous pouvez ajuster la luminosité de l'écran.](#page-183-0)

#### [Réglages du volume](#page-184-0)

[Permet de régler le volume sonore.](#page-184-0)

#### [Signal sonore](#page-185-0)

[Active/désactive l'émission de son par le produit.](#page-185-0)

## [Réglages téléchargt.\(Eye-Fi\)](#page-186-0)

[Active/désactive la fonction de téléchargement lors de l'utilisation d'une carte Eye-Fi \(en vente dans le commerce\).](#page-186-0)

### [Menu mosaïque](#page-188-0)

[Active/désactive l'affichage systématique du premier écran du menu lorsque vous appuyez sur le bouton MENU.](#page-188-0)

#### [Guide sél. de mode](#page-189-0)

[Vous pouvez afficher la description d'un mode de prise de vue lorsque vous tournez le sélecteur de mode ; vous pouvez aussi](#page-189-0) [modifier les réglages disponibles pour ce mode de prise de vue.](#page-189-0)

### [Qualité d'affichage](#page-190-0)

[Il est possible de changer la qualité d'affichage.](#page-190-0)

#### [H. début écon. éner.](#page-191-0)

[Vous pouvez définir la durée au bout de laquelle l'alimentation se coupe automatiquement.](#page-191-0)

## [Sélect. PAL/NTSC](#page-192-0)

[Lit les films enregistrés avec le produit sur un téléviseur PAL/NTSC.](#page-192-0)

## [Mode Démo](#page-193-0)

[La fonction \[Mode Démo\]affiche automatiquement les films enregistrés sur la carte mémoire \(démonstration\) lorsque l'appareil](#page-193-0) [n'a pas été utilisé pendant un certain temps.](#page-193-0)

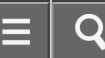

#### [Résolution HDMI](#page-194-0)

[Lorsque vous raccordez le produit à un téléviseur Haute Définition \(HD\) équipé de bornes HDMI à l'aide d'un câble HDMI](#page-194-0) [\(vendu séparément\), vous pouvez sélectionner la Résolution HDMI pour lire les images sur le téléviseur.](#page-194-0)

#### [COMMANDE HDMI](#page-195-0)

[Lorsque vous raccordez le produit à un téléviseur compatible « BRAVIA » Sync à l'aide du câble HDMI \(vendu séparément\),](#page-195-0) [vous pouvez commander le produit en dirigeant la télécommande du téléviseur vers le téléviseur.](#page-195-0)

#### [Connexion USB](#page-196-0)

[Permet de sélectionner le mode de connexion USB approprié pour les ordinateurs ou périphériques USB connectés au produit.](#page-196-0)

#### [Réglage USB LUN](#page-197-0)

[Améliore la compatibilité en limitant les fonctions de la connexion USB.](#page-197-0)

#### [Alimentation USB](#page-198-0)

[Active/désactive l'alimentation via le câble micro-USB lorsque le produit est connecté à un ordinateur ou à un périphérique](#page-198-0) [USB.](#page-198-0)

#### [Langue](#page-199-0)

[Sélectionne la langue à utiliser pour les éléments de menu, les avertissements et les messages.](#page-199-0)

#### [Rég. date/heure](#page-200-0)

[Permet de régler de nouveau la date et l'heure.](#page-200-0)

#### [Réglage zone](#page-201-0)

[Définit la zone dans laquelle vous utilisez le produit.](#page-201-0)

### **[Formater](#page-202-0)**

[Formate \(initialise\) la carte mémoire.](#page-202-0)

### [Nº de fichier](#page-203-0)

[Sélectionne la méthode d'attribution des numéros de fichier aux images enregistrées.](#page-203-0)

### [Sélect. dossier REC](#page-204-0)

[Vous pouvez modifier le dossier d'enregistrement des images.](#page-204-0)

## [Créat. d'un dossier](#page-205-0)

[Crée un nouveau dossier sur la carte mémoire.](#page-205-0)

[Les images fixes que vous prenez sont enregistrées dans un dossier créé automatiquement dans le dossier DCIM sur la carte](#page-206-0) [mémoire. Vous pouvez modifier la façon dont les noms de dossier sont attribués.](#page-206-0)

#### [Récup. BD images](#page-207-0)

[Le traitement des fichiers image sur un ordinateur peut entraîner des problèmes dans le fichier de base de données d'images.](#page-207-0) [Dans de tels cas, il est impossible de lire sur le produit les images présentes sur la carte mémoire. Si ce problème survient,](#page-207-0) [réparez le fichier à l'aide de \[Récup. BD images\].](#page-207-0)

#### [Affich. info support](#page-208-0)

[Affiche la durée d'enregistrement disponible pour les films et le nombre d'images enregistrables pour les images fixes sur la](#page-208-0) [carte mémoire insérée.](#page-208-0)

#### [Version](#page-209-0)

[Affiche la version du logiciel de ce produit.](#page-209-0)

[Logo de certification \(modèle commercialisé à l'étranger uniquement\)](#page-210-0)

[Affiche certains des logos de certification pour ce produit.](#page-210-0)

#### [Rétablir le réglage](#page-211-0)

[Permet de rétablir les réglages par défaut du produit.](#page-211-0)

[Remarques sur l'utilisation](#page-23-0)

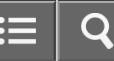

 $\frac{1}{2}$ 

Comment utiliser

Appareil photo numérique DSC-WX350

Connexion du produit à un smartphone

### [PlayMemories Mobile](#page-212-0)

[Pour utiliser \[Contrôl. via smartph.\] ou \[Env. vers smartphon.\], etc., l'application PlayMemories Mobile doit être installée sur](#page-212-0) [votre smartphone.](#page-212-0)

[Connexion d'un smartphone Android à ce produit](#page-213-0)

[Connexion du produit à un iPhone ou iPad](#page-214-0)

#### [Remarques sur l'utilisation](#page-23-0)

# [Manuel d'aide](#page-0-0)

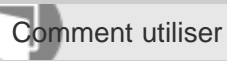

Appareil photo numérique DSC-WX350

Commande du produit au moyen d'un smartphone

[Contrôl. via smartph.](#page-216-0)

[Vous pouvez commander le produit à distance avec votre smartphone, et prendre des photos.](#page-216-0)

## [Connexion par simple contact avec un smartphone Android équipé de la technologie NFC \(Commande à](#page-218-0) [distance par simple contact NFC\)](#page-218-0)

[Vous pouvez connecter ce produit et un smartphone Android équipé de la technologie NFC par simple contact, sans avoir à](#page-218-0) [effectuer de configuration complexe.](#page-218-0)

[Remarques sur l'utilisation](#page-23-0)

# [Manuel d'aide](#page-0-0)

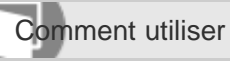

Appareil photo numérique DSC-WX350

Transfert d'images vers un smartphone

#### [Env. vers smartphon.](#page-220-0)

[Vous pouvez transférer des images fixes vers un smartphone pour les voir.](#page-220-0)

## [Envoi d'images à un smartphone Android \(Partage par simple contact NFC\)](#page-222-0)

[D'un simple contact, vous pouvez connecter ce produit et un smartphone Android équipé de la technologie NFC pour envoyer](#page-222-0) [une image affichée sur l'écran du produit directement vers le smartphone.](#page-222-0)

#### [Remarques sur l'utilisation](#page-23-0)

# [Manuel d'aide](#page-0-0)

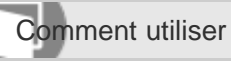

Appareil photo numérique DSC-WX350

Transfert d'images vers un ordinateur

### [Env. vers ordinateur](#page-224-0)

[Vous pouvez transférer les images stockées sur le produit vers un ordinateur connecté à un point d'accès sans fil ou à routeur](#page-224-0) [sans fil large bande et effectuer facilement des copies de sauvegarde grâce à cette opération.](#page-224-0)

[Remarques sur l'utilisation](#page-23-0)

# [Manuel d'aide](#page-0-0)

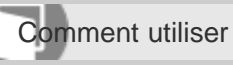

Appareil photo numérique DSC-WX350

Transfert d'images vers un téléviseur

## [Visionner sur TV](#page-225-0)

[Vous pouvez visualiser les images sur un téléviseur compatible réseau en les transférant depuis le produit sans raccorder le](#page-225-0) [produit et le téléviseur au moyen d'un câble.](#page-225-0)

[Remarques sur l'utilisation](#page-23-0)

# [Manuel d'aide](#page-0-0)

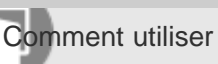

Appareil photo numérique DSC-WX350

# Modification des réglages des fonctions Wi-Fi [Mode avion](#page-227-0) [Vous pouvez désactiver temporairement toutes les fonctions Wi-Fi lorsque vous vous trouvez à bord d'un avion, etc.](#page-227-0) [WPS Push](#page-228-0) [Si votre point d'accès comporte un bouton WPS, vous pouvez enregistrer facilement le point d'accès sur ce produit en](#page-228-0) [appuyant sur le bouton WPS.](#page-228-0) [Régl. point d'accès](#page-229-0) [Vous pouvez enregistrer votre point d'accès manuellement.](#page-229-0) [Éditer Nom Disposit.](#page-232-0) [Vous pouvez modifier le nom du dispositif sous Wi-Fi Direct.](#page-232-0)

## [Affich. Adresse MAC](#page-233-0)

[Permet d'afficher l'adresse MAC de ce produit.](#page-233-0)

### [Réinit. SSID/MdP](#page-234-0)

[Ce produit partage les informations de connexion pour \[Env. vers smartphon.\] et \[Contrôl. via smartph.\] avec un dispositif ayant](#page-234-0) [l'autorisation de se connecter. Si vous voulez changer le dispositif qui est autorisé à se connecter au produit, réinitialisez les](#page-234-0) [informations de connexion.](#page-234-0)

#### [Réinit. régl. Réseau](#page-235-0)

[Permet de rétablir les réglages par défaut du réseau.](#page-235-0)

[Remarques sur l'utilisation](#page-23-0)

# [Manuel d'aide](#page-0-0)

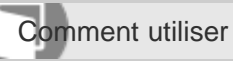

Appareil photo numérique DSC-WX350

Environnement matériel et logiciel recommandé

[Environnement matériel et logiciel recommandé](#page-236-0)

[Remarques sur l'utilisation](#page-23-0)

# [Manuel d'aide](#page-0-0)

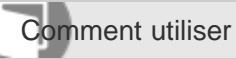

Appareil photo numérique DSC-WX350

Utilisation du logiciel

[PlayMemories Home](#page-237-0)

[Installation de PlayMemories Home](#page-238-0)

[Logiciels pour ordinateurs Mac](#page-240-0)

### [Remarques sur l'utilisation](#page-23-0)

4-529-851-21(1) Copyright 2014 Sony Corporation O

 $\frac{1}{2}$ 

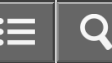

 $\overline{\phantom{0}}$ 

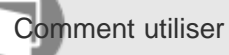

Appareil photo numérique DSC-WX350

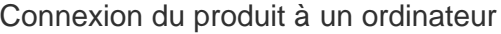

## [Connexion du produit à un ordinateur](#page-241-0)

#### [Importation d'images sur un ordinateur](#page-242-0)

[PlayMemories Home vous permet d'importer facilement des images.](#page-242-0)

## [Déconnexion du produit de l'ordinateur](#page-243-0)

[Coupe la connexion USB entre ce produit et l'ordinateur.](#page-243-0)

#### [Remarques sur l'utilisation](#page-23-0)

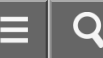

Comment utiliser

Appareil photo numérique DSC-WX350

## Création d'un disque vidéo

## [Type de disque](#page-244-0)

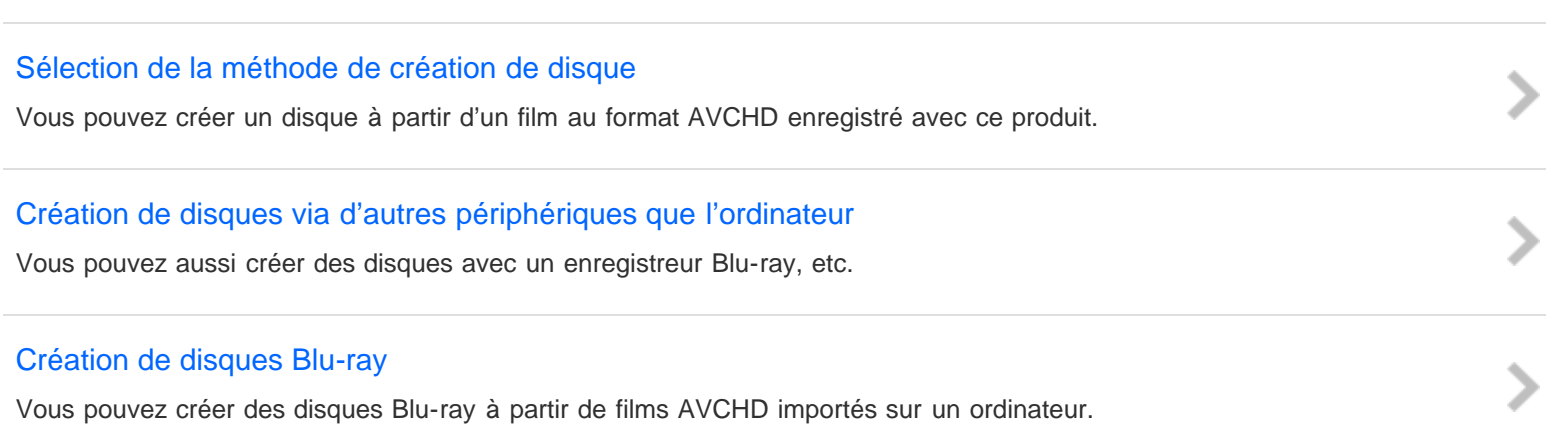

[Remarques sur l'utilisation](#page-23-0)

# [Manuel d'aide](#page-0-0)

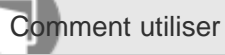

Appareil photo numérique DSC-WX350

## **Précautions**

**[Précautions](#page-249-0)** 

## [À propos de la batterie interne rechargeable](#page-252-0)

[Cet appareil comporte une batterie interne rechargeable pour la conservation de la date, de l'heure et d'autres réglages, que](#page-252-0) [l'appareil soit allumé ou éteint, ou que la batterie soit chargée ou déchargée.](#page-252-0)

## [Remarques sur la batterie](#page-253-0)

[Charge de la batterie](#page-255-0)

[Carte mémoire](#page-256-0)

## [Remarques sur l'utilisation](#page-23-0)

4-529-851-21(1) Copyright 2014 Sony Corporation

 $\geq$ 

# [Manuel d'aide](#page-0-0)

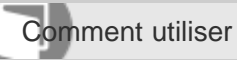

Appareil photo numérique DSC-WX350

Nettoyage du produit

[Nettoyage](#page-259-0)

[Remarques sur l'utilisation](#page-23-0)

4-529-851-21(1) Copyright 2014 Sony Corporation

66

 $\overline{C}$ 

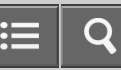

 $\frac{1}{2}$ 

Comment utiliser

Appareil photo numérique DSC-WX350

Nombre d'images fixes enregistrables et durée de film enregistrable

[Nombre d'images fixes](#page-260-0)

[Durée enregistrable pour les films](#page-261-0)

[Remarques sur l'utilisation](#page-23-0)

# [Manuel d'aide](#page-0-0)

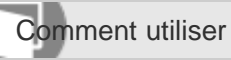

Appareil photo numérique DSC-WX350

Utilisation du produit à l'étranger

#### [Adaptateur](#page-263-0)

[Vous pouvez utiliser l'adaptateur secteur \(fourni\) dans tout pays ou région où l'alimentation électrique est de 100 V à 240 V](#page-263-0) [CA, 50 Hz/60 Hz.](#page-263-0)

#### [Systèmes couleur de télévision](#page-264-0)

[Pour visualiser sur un téléviseur des films pris avec le produit, le produit et le téléviseur doivent utiliser le même système](#page-264-0) [couleur de télévision.](#page-264-0)

[Remarques sur l'utilisation](#page-23-0)

# [Manuel d'aide](#page-0-0)

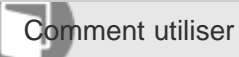

Appareil photo numérique DSC-WX350

## Autres informations

## [Format AVCHD](#page-265-0)

**[Licence](#page-266-0)** 

[Remarques sur l'utilisation](#page-23-0)

4-529-851-21(1) Copyright 2014 Sony Corporation  $\overline{\mathbf{C}}$ 

 $\frac{1}{2}$ 

# [Manuel d'aide](#page-0-0)

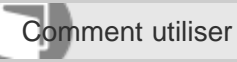

Appareil photo numérique DSC-WX350

## Marques commerciales

## [Marques commerciales](#page-267-0)

[Remarques sur l'utilisation](#page-23-0)

4-529-851-21(1) Copyright 2014 Sony Corporation O

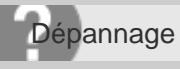

Appareil photo numérique DSC-WX350

## Si vous avez des problèmes

[Dépannage](#page-269-0)

[Remarques sur l'utilisation](#page-23-0)

4-529-851-21(1) Copyright 2014 Sony Corporation  $\overline{\mathbf{C}}$ 

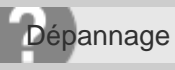

Appareil photo numérique DSC-WX350

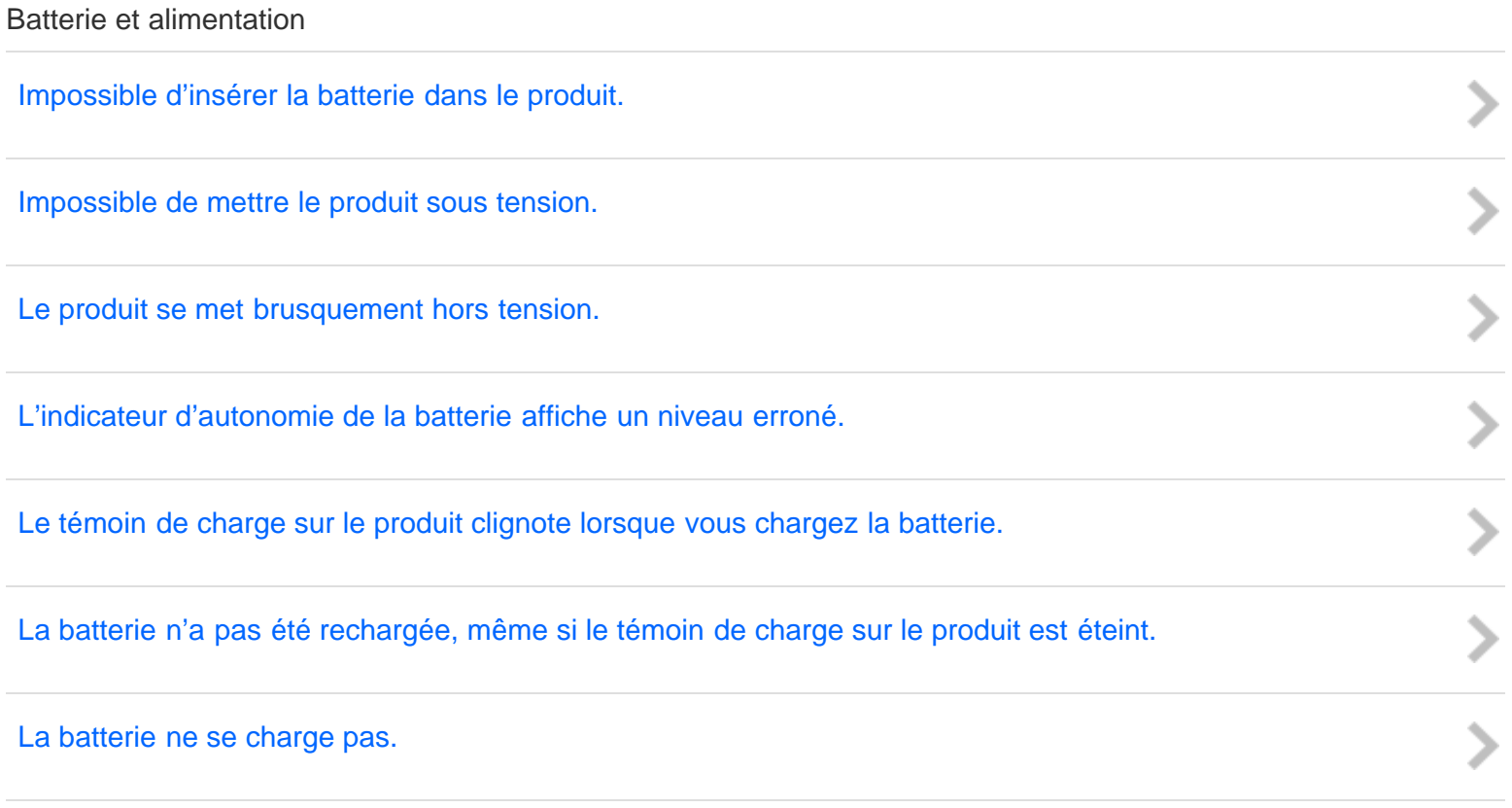

#### [Remarques sur l'utilisation](#page-23-0)

4-529-851-21(1) Copyright 2014 Sony Corporation  $\equiv$  $\overline{O}$
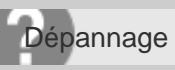

Appareil photo numérique DSC-WX350

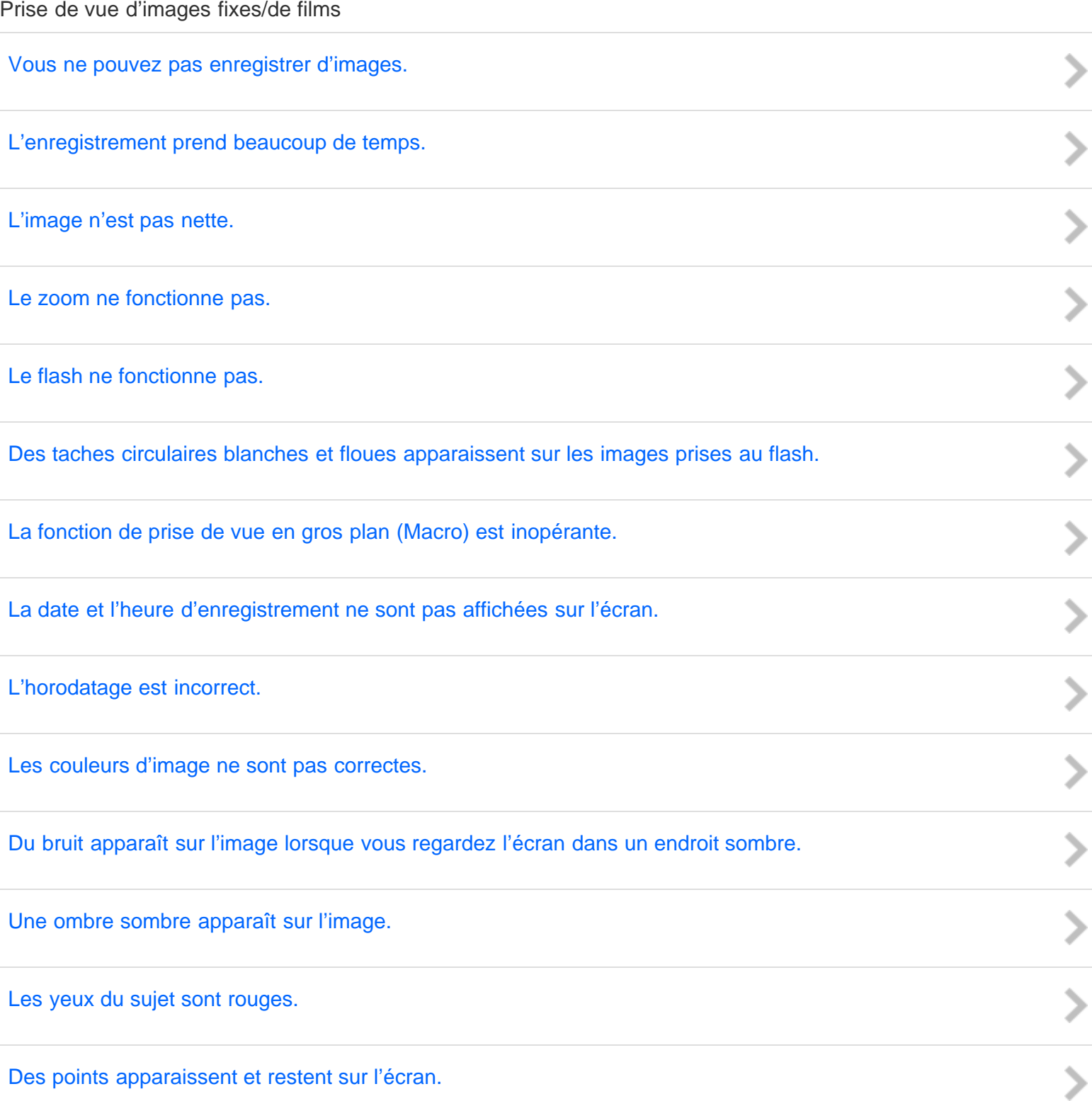

73

 $\equiv$  $\overline{O}$  [Vous ne pouvez pas effectuer des prises de vue en rafale.](#page-291-0)

[L'image est floue.](#page-292-0)

[Le flash met longtemps à se recharger.](#page-293-0)

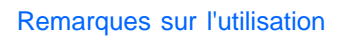

4-529-851-21(1) Copyright 2014 Sony Corporation  $\frac{1}{2}$ 

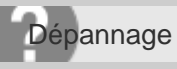

Appareil photo numérique DSC-WX350

### Visualisation d'images

[Impossible de lire les images.](#page-294-0)

[La date et l'heure ne s'affichent pas.](#page-295-0)

[Impossible d'effacer l'image.](#page-296-0)

[L'image a été effacée par erreur.](#page-297-0)

#### [Remarques sur l'utilisation](#page-23-0)

4-529-851-21(1) Copyright 2014 Sony Corporation

> > > > >

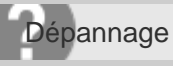

Appareil photo numérique DSC-WX350

Wi-Fi

[Impossible de trouver le point d'accès sans fil auquel se connecter.](#page-298-0)

[\[WPS Push\] ne fonctionne pas.](#page-299-0)

[\[Env. vers ordinateur\] est annulé en cours.](#page-300-0)

[Vous ne pouvez pas envoyer de films à un smartphone.](#page-301-0)

[\[Contrôl. via smartph.\] ou \[Env. vers smartphon.\] est annulé en cours.](#page-302-0)

[L'écran de prise de vue \[Contrôl. via smartph.\] ne s'affiche pas correctement./La connexion entre ce produit et](#page-303-0) [le smartphone est perdue.](#page-303-0)

[Vous ne pouvez pas utiliser Connexion par simple contact \(NFC\).](#page-304-0)

[Remarques sur l'utilisation](#page-23-0)

4-529-851-21(1) Copyright 2014 Sony Corporation

 $>$   $>$   $>$   $>$ 

-<br>>

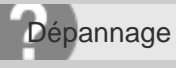

Appareil photo numérique DSC-WX350

**Ordinateurs** 

[L'ordinateur ne reconnaît pas le produit.](#page-305-0)

[Impossible d'importer des images.](#page-306-0)

[L'image et le son sont interrompus par du bruit lors de la visualisation d'un film sur un ordinateur.](#page-307-0)

[Impossible de lire sur le produit les images exportées depuis un ordinateur.](#page-308-0)

[Remarques sur l'utilisation](#page-23-0)

4-529-851-21(1) Copyright 2014 Sony Corporation

 $>$   $>$   $>$   $>$   $>$   $>$ 

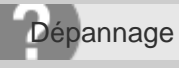

Appareil photo numérique DSC-WX350

Cartes mémoire

[Vous avez formaté la carte mémoire par erreur.](#page-309-0)

[Remarques sur l'utilisation](#page-23-0)

4-529-851-21(1) Copyright 2014 Sony Corporation O

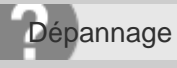

Appareil photo numérique DSC-WX350

Impression

[Les images sont imprimées avec les deux bords coupés.](#page-310-0)

[Impossible d'imprimer des images avec la date.](#page-311-0)

[Remarques sur l'utilisation](#page-23-0)

4-529-851-21(1) Copyright 2014 Sony Corporation

 $\frac{1}{2}$ 

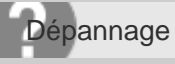

Appareil photo numérique DSC-WX350

#### Divers

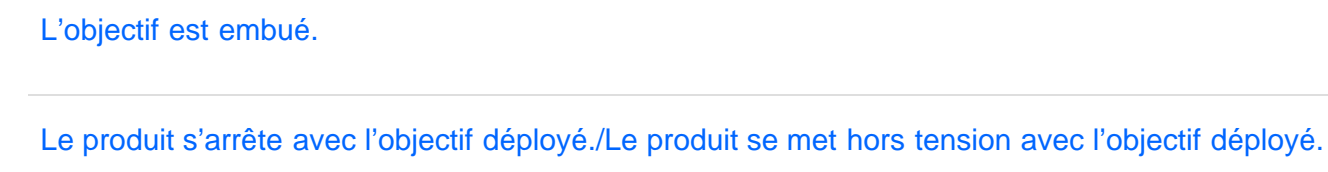

[Le produit chauffe lorsque vous l'utilisez longtemps.](#page-314-0)

[L'écran de réglage de l'horloge apparaît lorsque vous mettez le produit sous tension.](#page-315-0)

[Le nombre d'images enregistrables ne diminue pas ou diminue deux images à la fois.](#page-316-0)

[Le produit ne fonctionne pas correctement.](#page-317-0)

#### [Remarques sur l'utilisation](#page-23-0)

4-529-851-21(1) Copyright 2014 Sony Corporation

 $>$   $>$   $>$   $>$ 

 $\overline{\phantom{0}}$ 

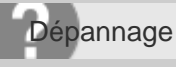

Appareil photo numérique DSC-WX350

#### Messages

#### [Affichage d'autodiagnostic](#page-318-0)

[Si un code commençant par une lettre de l'alphabet apparaît, la fonction d'autodiagnostic du produit est activée.](#page-318-0)

[Messages d'avertissement](#page-319-0)

#### [Remarques sur l'utilisation](#page-23-0)

4-529-851-21(1)

Copyright 2014 Sony Corporation

 $\overline{\phantom{1}}$ 

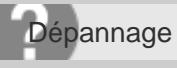

Appareil photo numérique DSC-WX350

Situations où ce produit rencontre quelques difficultés

[Situations où ce produit rencontre quelques difficultés](#page-321-0)

[Remarques sur l'utilisation](#page-23-0)

### **SONY**

# [Manuel d'aide](#page-0-0)

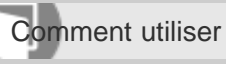

Appareil photo numérique DSC-WX350

### Identification des pièces

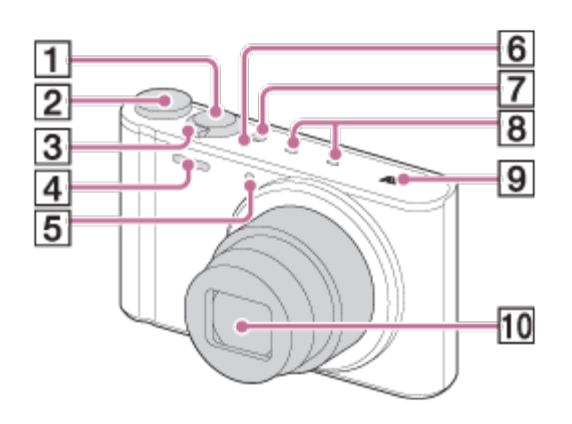

- 1. Déclencheur
- 2. Sélecteur de mode
- 3. Pour la prise de vue : Levier W/T (zoom) Pour la visualisation : Levier **[44]** (Index)/Levier  $\bigoplus$  (Zoom de lecture)
- 4. Flash
- 5. Témoin de retardateur/Illuminateur AF
- 6. Témoin de charge
- 7. Bouton ON/OFF (alimentation)
- 8. Micro
- 9. N (Repère N)
	- Ce repère indique le point de contact pour connecter ce produit et un smartphone équipé de la technologie NFC.
	- NFC (Near Field Communication) est une norme internationale de technologie de communication sans fil à courte portée.
- 10. Objectif

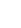

83

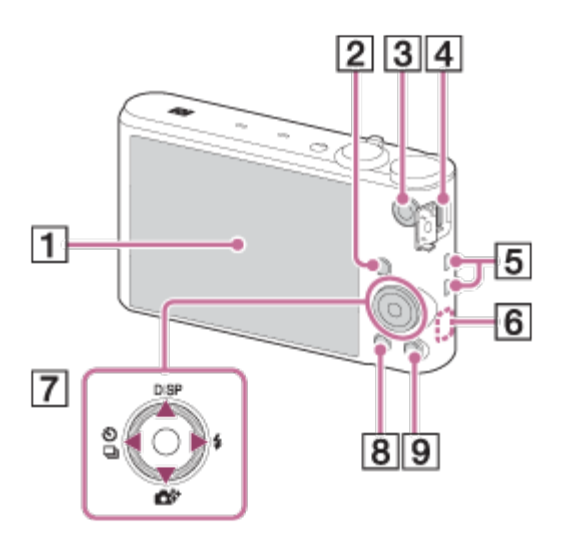

- 1. Écran LCD
- 2. Bouton **D** (Lecture)
- 3. Bouton MOVIE (Film)
- 4. Multi/micro connecteur USB\*
	- Prend en charge les appareils compatibles micro-USB.
- 5. Crochet pour dragonne
- 6. Capteur Wi-Fi (intégré)
- 7. Molette de commande
- 8. Bouton MENU
- 9. Bouton ?/ m (Guide intégré à l'appareil/Supprimer)

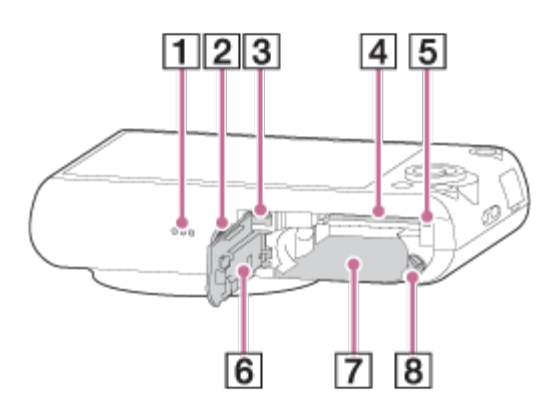

- 1. Haut-parleur
- 2. Écrou de pied
	- Utilisez un trépied avec une vis de fixation de longueur inférieure à 5,5 mm (7/32 po). Sinon, vous ne pourrez pas fixer ce produit fermement, et vous risquez de l'endommager.
- 3. Micro prise HDMI
- 4. Fente de carte mémoire
- 5. Témoin d'accès
- 6. Couvercle du compartiment batterie/carte mémoire
- 7. Fente d'insertion de la batterie
- 8. Levier d'éjection de la batterie

\* Pour en savoir plus sur le Multi/micro connecteur USB, visitez le site Internet Sony. Vous pouvez aussi consulter votre

revendeur Sony ou un centre de service après-vente Sony agréé.

#### [Remarques sur l'utilisation](#page-23-0)

### **SONY**

# [Manuel d'aide](#page-0-0)

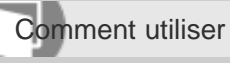

Appareil photo numérique DSC-WX350

Liste des icônes sur l'écran

### Liste des icônes de mode de prise de vue

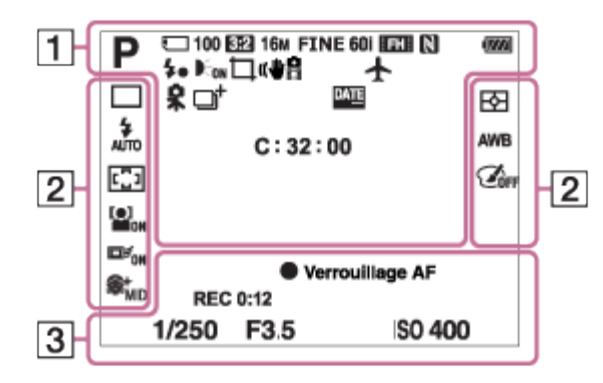

## Liste des icônes de mode de visualisation

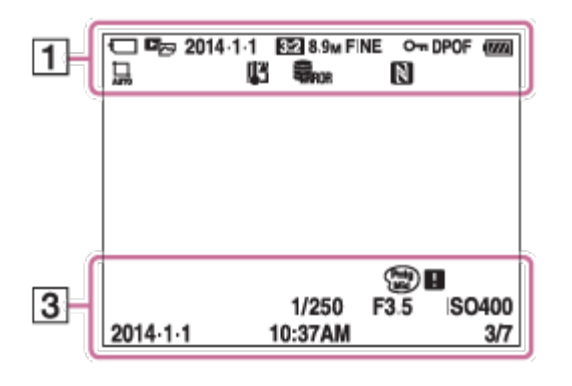

1.  $\mathbf{i} \mathbf{O} \mathbf{i} \mathbf{O}^{\dagger}$  P $\mathbf{i}$   $\mathbf{H} \mathbf{H}_0 \mathbf{H}_1 \mathbf{H}_2 \mathbf{H}_2 \mathbf{H}_3 \mathbf{H}_3 \mathbf{H}_5 \mathbf{i}$   $\square$ Mode de prise de vue

# $\Box$  है हो $\overline{r}$  है। है है है।

Carte mémoire/État du téléchargement

# J 2) 2 2 4 3 3 6 8 8 4 5 5 4

Icône Reconnaissance de scène

# 

Sélection scène

Nombre restant

### 3:2 4:3 16:9 1:1

Ratio d'aspect des images fixes

18M / 16M / 13M /10M / 8.9M / 7.5M / 5.0M / 4.5M / 3.7M / 2.1M / VGA

### $\blacksquare$  Wide  $\blacksquare$  STD  $\blacksquare$  360

Taille d'image des images fixes

# **FINE STD**

Qualité d'image des images fixes

### 60p 60i

Cadence de prise de vue (films)

# **EX FHI PS 1080 VGA:**

Réglages d'enregistrement de films

# $\mathbb{N}$

NFC est activé

 $\overline{Z}$ Charge restante de la batterie

### $\sum$

Avertissement de charge restante

### Ł.

Charge du flash en cours

 $\sum_{n=1}^{\infty}$ Illuminateur AF

(少品) **SteadyShot** 

H Avertissement flou de bougé

 $\bigstar$ Mode avion

 $\Box^{\dagger}$ Icône de superposition

Ø Réduction de bruit du vent

**DATE** Inscrire date

S<sub>TULL</sub>E ROB Fichier de base de données plein/Erreur du fichier de base de données Avertissement de surchauffe

 $_{\rm s}$  $\oplus$ Zoom intelligent

 $_{c}$  $\Theta$ Zoom "Clear Image"

 $\mathbf{\Theta}_{\mathsf{d}}$ Zoom numérique

C:32:00 Affichage d'autodiagnostic

Mode de visualisation

100-0003 Numéro de dossier - numéro de fichier

### **AVCHD MP4** Format d'enregistrement de films

 $O<sub>m</sub>$ Protéger

DPOF Marque DPOF ajoutée

묘 묘 Cadrage automatique

# $2.$   $\square$   $\square$   $\circlearrowright$  10  $\circlearrowright$   $\circlearrowright$   $\circlearrowright$

Entraînement

# ③ 孟 \$ 孟 \$ ① 孟

Mode Flash/Atténuation des yeux rouges

**CO DO** Zone de mise au point

# $\begin{bmatrix} \bullet \\ \bullet \\ \bullet \end{bmatrix}_{\text{OFF}}$   $\begin{bmatrix} \bullet \\ \bullet \\ \bullet \end{bmatrix}_{\text{ON}}$   $\begin{bmatrix} \bullet \\ \bullet \\ \bullet \end{bmatrix}_{\text{ON}}$   $\begin{bmatrix} \bullet \\ \bullet \\ \bullet \end{bmatrix}_{\text{ON}}$

Sourire/Dét. visage

回f<sub>on</sub> 回foff Verrouillage AF

 $\mathbf{\hat{E}}_{\text{HI}}^{\text{+}}$   $\mathbf{\hat{E}}_{\text{MID}}^{\text{+}}$   $\mathbf{\hat{E}}_{\text{LO}}^{\text{+}}$   $\mathbf{\hat{E}}_{\text{OFF}}^{\text{+}}$ Effet peau douce

<u>ୋଭା⊡</u> Mode de mesure

# 

Effet de photo

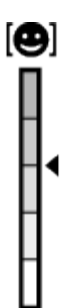

Témoin de sensibilité de la détection de sourire

#### 3. Verrouillage AF

Affichage du guide pour le Verrouillage AF

#### REC 0:12

Temps d'enregistrement du film (m : s)

Mise au point

1/250 Vitesse d'obturation

F3.5 Valeur d'ouverture

±0.0 Correction d'exposition

ISO400 Sensibilité ISO

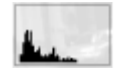

Histogramme

**City & City** Erreur liée à l'effet Photo

2014-1-1 10:37AM Date de l'enregistrement

### 3/7

Numéro de fichier/Nombre d'images disponibles dans le mode d'affichage sélectionné

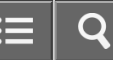

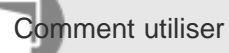

Appareil photo numérique DSC-WX350

Utilisation de la dragonne

Mettez en place la dragonne et passez la main dans la boucle pour éviter que le produit ne tombe et ne soit endommagé.

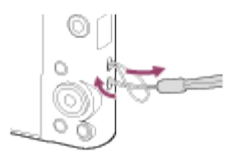

[Remarques sur l'utilisation](#page-23-0)

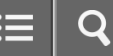

Comment utiliser

Appareil photo numérique DSC-WX350

### À propos du [Guide intégr. à l'app.]

Le [Guide intégr. à l'app.] affiche des descriptions des éléments du MENU et des réglages. Si nécessaire, il indique pourquoi une fonction ne peut pas être réglée.

- 1. Appuyez sur le bouton MENU.
- 2. Sélectionnez le paramètre du MENU souhaité en appuyant sur le côté haut/bas/gauche/droit de la molette de commande.
- 3. Appuyez sur le bouton ? (Guide intégr. à l'app.). Le guide d'opérations pour l'élément de MENU que vous avez sélectionné à l'étape 2 s'affiche.
	- Si vous appuyez sur  $\Box$  au centre de la molette de commande après avoir sélectionné un élément affiché en gris, la raison pour laquelle l'élément ne peut pas être réglé apparaît.

#### [Remarques sur l'utilisation](#page-23-0)

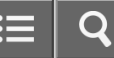

Comment utiliser

Appareil photo numérique DSC-WX350

#### Au sujet du conseil de prise de vue

Affiche le conseil de prise de vue en fonction du mode de prise de vue sélectionné.

- 1. Appuyez sur le bouton ? (Guide intégr. à l'app.) lorsque l'écran de prise de vue est affiché.
- 2. Appuyez sur le côté supérieur/inférieur de la molette de commande pour sélectionner le conseil de prise de vue souhaité, puis appuyez sur au centre. Le conseil de prise de vue s'affiche.
	- Vous pouvez faire défiler l'écran en appuyant sur le côté supérieur/inférieur de la molette de commande.

#### **Astuce**

• Pour afficher tous les conseils de prise de vue, sélectionnez MENU → C (Réglages de prise de vue) → [Conseils pr prise vue].

#### [Remarques sur l'utilisation](#page-23-0)

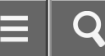

Comment utiliser

Appareil photo numérique DSC-WX350

#### Utilisation de la molette de commande

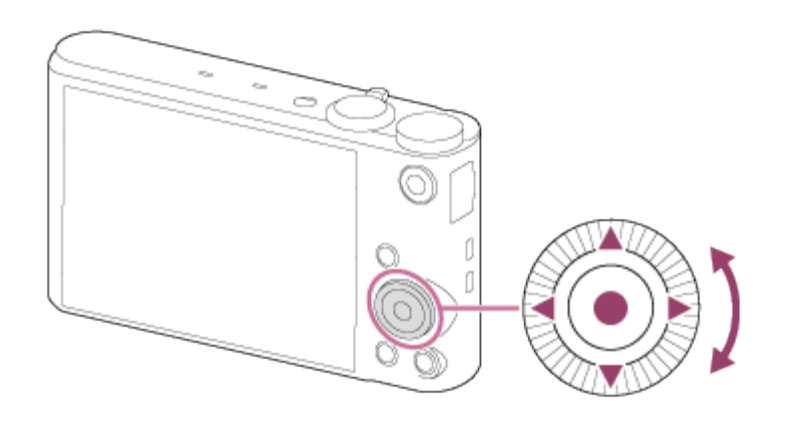

Vous pouvez sélectionner les éléments de réglage en tournant la molette de commande, ou en appuyant sur son côté supérieur/inférieur/droit/gauche. Validez votre sélection en appuyant sur au centre de la molette de commande.

Les fonctions DISP (Réglage de l'affichage),  $\bigoplus^{\bullet}$  (Créativité photo),  $\bigcirc$  /  $\Box$  (Entraînement) et  $\bigoplus^{\bullet}$  (Mode Flash) sont affectées au côté supérieur/inférieur/gauche/droit de la molette de commande.

Pendant la lecture, vous pouvez afficher l'image suivante/précédente en appuyant sur le côté droit/gauche de la molette de commande, ou en la faisant tourner.

#### [Remarques sur l'utilisation](#page-23-0)

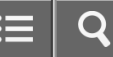

Comment utiliser

Appareil photo numérique DSC-WX350

Utilisation des éléments du MENU

Dans cette partie, vous apprendrez comment modifier les réglages associés à toutes les opérations de l'appareil et comment exécuter les fonctions de l'appareil, y compris la prise de vue, la lecture et les méthodes d'utilisation.

1. Appuyez sur le bouton MENU pour afficher l'écran du menu.

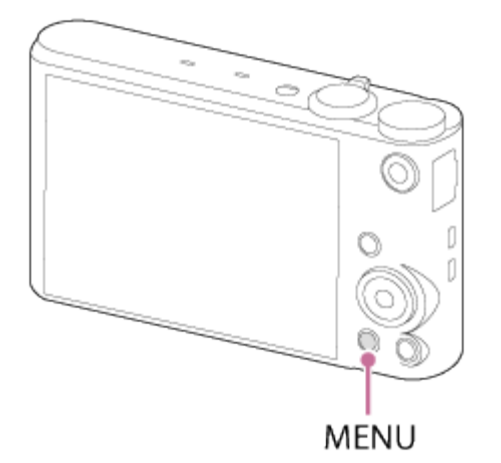

- 2. Sélectionnez l'élément de MENU souhaité en appuyant sur le côté supérieur/inférieur/gauche/droit de la molette de commande ou en la faisant tourner, puis appuyez sur  $\bullet$  au centre de la molette de commande.
	- L'affichage passe directement de l'étape 1 à l'étape 3 en fonction du réglage du [Menu mosaïque].

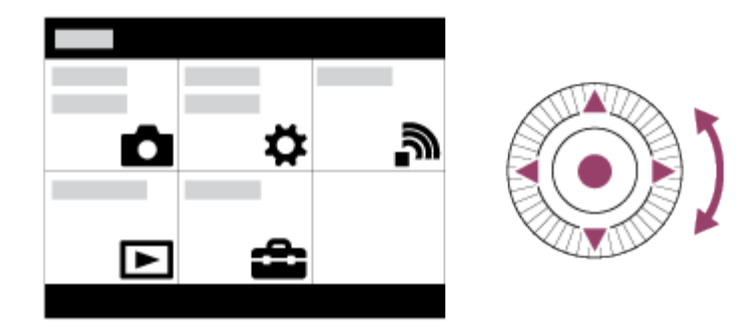

- 3. Sélectionnez l'élément de réglage souhaité en appuyant sur le côté supérieur/inférieur/gauche/droit de la molette de commande ou en la faisant tourner, puis appuyez sur  $\bullet$  au centre de la molette de commande.
	- Sélectionnez une icône en haut de l'écran puis appuyez sur le côté gauche/droit de la molette de commande pour atteindre un autre élément de MENU.

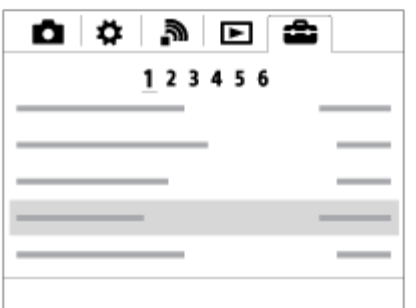

4. Sélectionnez la valeur de réglage désirée, puis appuyez sur pour valider.

Rubrique associée

[Menu mosaïque](#page-188-0)

#### [Remarques sur l'utilisation](#page-23-0)

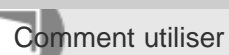

Appareil photo numérique DSC-WX350

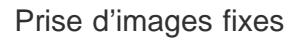

Prend des images fixes.

1. Réglez le mode de prise de vue sur  $\mathbf{i}$  (Auto intelligent).

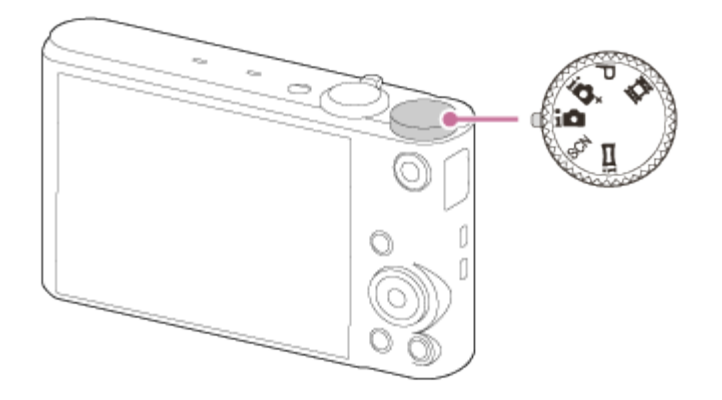

- 2. Tenez l'appareil immobile, avec vos bras contre votre corps, et composez votre prise de vue.
- 3. Enfoncez le déclencheur à mi-course pour effectuer la mise au point. Lorsque l'image est mise au point, un bip retentit et l'indicateur ( $\bullet$ ) s'allume.

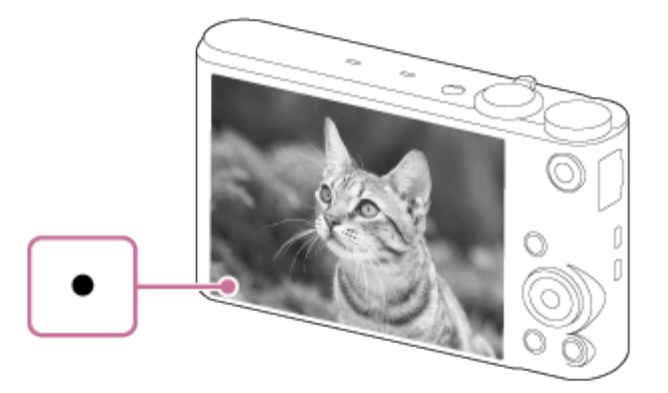

- La distance de prise de vue minimum est d'environ 5 cm (0.16 pi) (côté W), et d'environ 200 cm (6.56 pi) (côté T) (depuis l'objectif).
- 4. Enfoncez complètement le déclencheur.

### Témoin de mise au point

s'allume : Image mise au point.

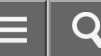

### clignote :

Échec de la mise au point.

#### Astuce

- Lorsque le produit ne parvient pas effectuer automatiquement la mise au point, le témoin de mise au point clignote et le bip ne retentit pas. Recadrez l'image, ou changez le réglage de mise au point.
- La mise au point peut être difficile dans les situations suivantes :
	- -Il fait sombre et le sujet est éloigné.
	- Le contraste entre le sujet et l'arrière-plan est faible.
	- -Le sujet est photographié à travers une vitre.
	- Le sujet se déplace rapidement.
	- Présence de lumière réfléchie ou de surfaces brillantes.
	- Présence d'une lumière clignotante.
	- -Le sujet est à contre-jour.

#### Rubrique associée

[Zoom](#page-113-0)

[Visualisation d'images](#page-163-0)

[Auto intelligent](#page-100-0)

#### [Remarques sur l'utilisation](#page-23-0)

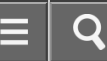

Comment utiliser

Appareil photo numérique DSC-WX350

#### Enregistrement de films

Vous pouvez enregistrer des films en appuyant sur la touche MOVIE.

1. Appuyez sur la touche MOVIE pour commencer l'enregistrement.

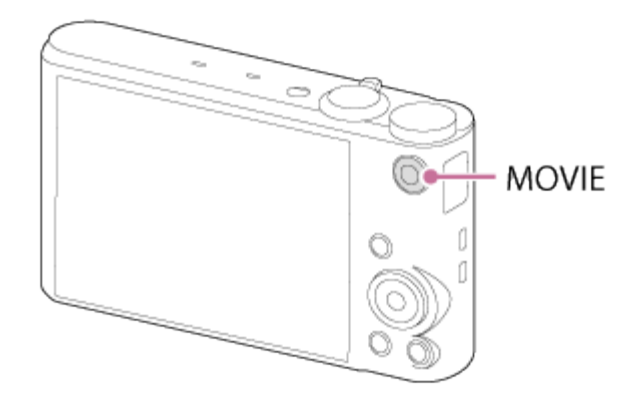

2. Appuyez à nouveau sur la touche MOVIE pour arrêter l'enregistrement.

#### **Note**

- Si vous utilisez une fonction comme le zoom lors de l'enregistrement d'un film, le bruit du fonctionnement du produit est enregistré. Il se peut aussi que le son de fonctionnement de la touche MOVIE soit enregistré lorsque vous appuyez sur la touche MOVIE pour arrêter l'enregistrement.
- Pour la durée d'enregistrement en continu de films, référez-vous à « Durée d'enregistrement disponible pour les films ». Lorsque l'enregistrement d'un film est terminé, vous pouvez redémarrer l'enregistrement en appuyant à nouveau sur la touche MOVIE. Selon la température ambiante, il se peut que l'enregistrement s'arrête pour protéger le produit.

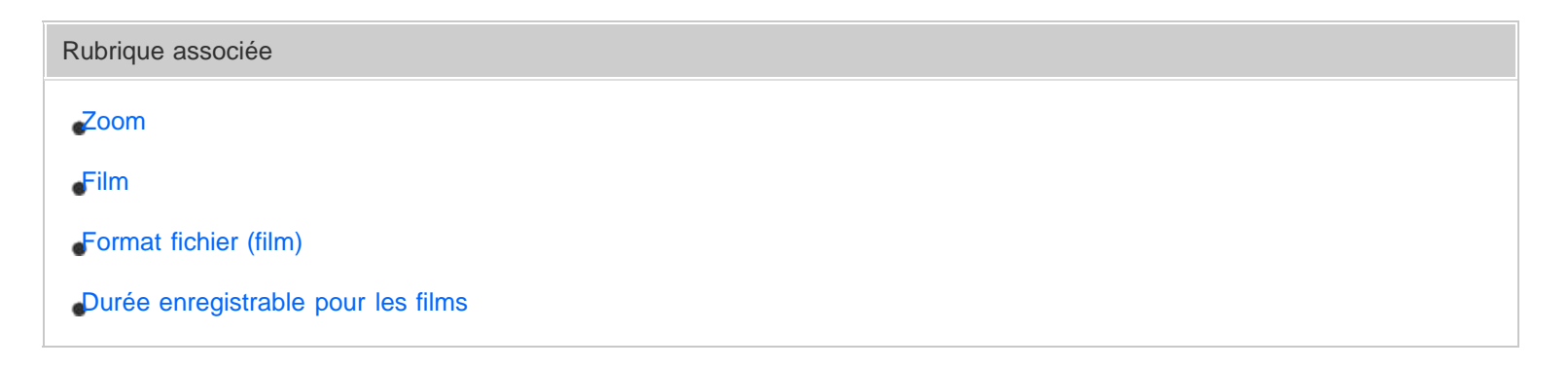

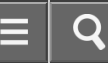

Comment utiliser

Appareil photo numérique DSC-WX350

Liste des fonctions du sélecteur de mode

Vous pouvez sélectionner le mode de prise de vue en faisant tourner le sélecteur de mode.

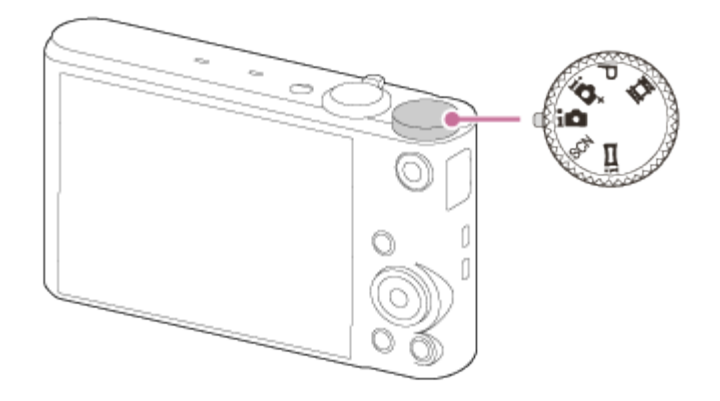

### Fonctions disponibles

### (Auto intelligent) :

Ce mode vous permet de prendre des images fixes, les réglages étant effectués automatiquement.

### (Automat. supérieur) :

Ce mode vous permet des prises de vue de meilleure qualité qu'en mode Auto intelligent.

### P (Programme Auto) :

Ce mode vous permet d'effectuer une prise de vue avec réglage automatique de l'exposition (vitesse d'obturation et valeur d'ouverture (valeur F)). Vous pouvez également sélectionner divers réglages à l'aide du menu.

### **甘(Film):**

Ce mode vous permet de modifier le réglage pour l'enregistrement d'un film.

### (i-Panorama par balayage) :

Vous permet de photographier une image panoramique en faisant un assemblage composite des images.

### SCN (Sélection scène) :

Ce mode vous permet d'effectuer une prise de vue avec les réglages prédéfinis selon la scène.

Rubrique associée [Auto intelligent](#page-100-0) [Automat. supérieur](#page-101-0) [Programme Auto](#page-104-0)

[Film](#page-111-0)

[Sélection scène](#page-107-0)

#### [Remarques sur l'utilisation](#page-23-0)

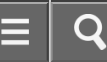

<span id="page-100-0"></span>Comment utiliser

Appareil photo numérique DSC-WX350

#### Auto intelligent

Le produit analyse le sujet et vous permet d'effectuer une prise de vue avec les réglages appropriés.

- 1. Réglez le sélecteur de mode sur  $\mathbf{1}$  (Auto intelligent).
- 2. Dirigez l'appareil vers le sujet.

Lorsque l'appareil reconnaît la scène, l'icône de la scène reconnue s'affiche à l'écran.

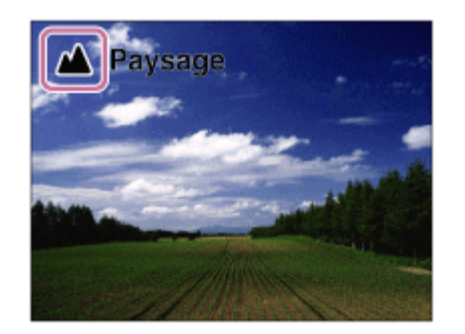

3. Réglez la mise au point et effectuez la prise de vue.

#### **Note**

- Le produit ne reconnaît pas la scène lorsque vous effectuez des prises de vue avec des fonctions de zoom autres que le zoom optique.
- Il se peut que le produit ne reconnaisse pas correctement les scènes dans certaines conditions de prise de vue.

#### Rubrique associée

[Reconnaissance de scène](#page-102-0)

#### [Remarques sur l'utilisation](#page-23-0)

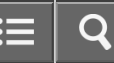

<span id="page-101-0"></span>Comment utiliser

Appareil photo numérique DSC-WX350

#### Automat. supérieur

Le produit reconnaît et évalue automatiquement les conditions de prise de vue, et les réglages appropriés sont automatiquement appliqués.

Il se peut que le produit effectue plusieurs prises de vue et crée une image composite, etc., en utilisant plus de réglages de prise de vue qu'en mode Auto intelligent afin d'enregistrer des images de qualité supérieure.

- 1. Réglez le sélecteur de mode sur  $\mathbf{i} \cdot \mathbf{j}$ <sup>+</sup> (Automat. supérieur).
- 2. Dirigez l'appareil vers le sujet.

Lorsque l'appareil reconnaît une scène, l'icône de reconnaissance de scène apparaît à l'écran. Le cas échéant,  $\Box$ † (icône de superposition) peut apparaître.

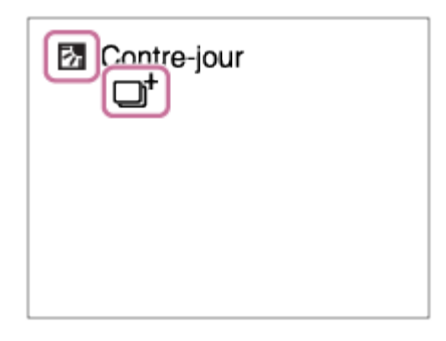

3. Réglez la mise au point et effectuez la prise de vue.

#### **Note**

- Lorsque le produit est utilisé pour créer des images composites, le processus d'enregistrement prend plus de temps.
- Le produit ne reconnaît pas la scène lorsque vous utilisez des fonctions de zoom autres que le zoom optique.
- Il se peut que le produit ne reconnaisse pas correctement une scène dans certaines conditions de prise de vue.

#### [Remarques sur l'utilisation](#page-23-0)

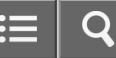

<span id="page-102-0"></span>Comment utiliser

Appareil photo numérique DSC-WX350

#### Reconnaissance de scène

La Reconnaissance de scène fonctionne en mode [Auto intelligent] et en mode [Automat. supérieur]. Cette fonction permet au produit de reconnaître automatiquement les conditions de prise de vue et de prendre l'image.

### Reconnaissance de scène :

Si le produit reconnaît une scène, des icônes et guides tels que & (Portrait), (Enfant en bas âge), 2) (Portrait de nuit), (Scène de nuit), **27** (Portrait contre-jour), **[7]** (Contre-jour), **(A)** (Paysage), (Macro), (C) (Projecteur) ou (Faible éclairage) s'affichent sur la première ligne. Si le produit reconnaît une condition, des icônes telles que  $\oint$  (Trépied),  $\oint$  (Mouvement),  $\int f(x)$  (Mouvement (Lumineux)) ou  $\frac{1}{2}$  (Mouvement (Sombre)) sont affichées sur la deuxième ligne. **Note** 

Lorsque [Sourire/Dét. visage] est réglé sur [OFF], les scènes [Portrait], [Portrait contre-jour], [Portrait de nuit] et [Enfant en bas âge] ne sont pas reconnues.

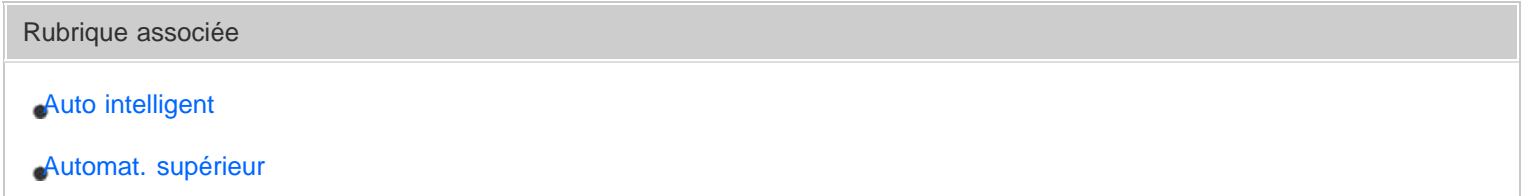

[Remarques sur l'utilisation](#page-23-0)

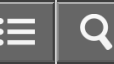

Comment utiliser

Appareil photo numérique DSC-WX350

Les avantages de la prise de vue automatique

En mode [Automat. supérieur], le produit effectue des prises de vue de meilleure qualité qu'en mode [Auto intelligent] et peut combiner les images si nécessaire.

En mode [Programme Auto], vous pouvez régler différentes fonctions, telles que la balance des blancs, la sensibilité ISO, etc.

### (Auto intelligent):

Sélectionnez ce mode lorsque vous voulez que l'appareil reconnaisse automatiquement la scène.

### (Automat. supérieur) :

Sélectionnez ce mode pour photographier des scènes dans des circonstances difficiles, lorsqu'il fait sombre ou que le sujet est en contre-jour par exemple. Sélectionnez ce mode si vous souhaitez obtenir une image d'une qualité supérieure à celle du mode  $\mathbf{i}$  (Auto intelligent).

#### P (Programme Auto) :

Sélectionnez ce mode si vous souhaitez utiliser d'autres fonctions que le réglage de l'exposition (vitesse d'obturation et ouverture).

#### **Note**

- En mode [Auto intelligent], il se peut que vous ne parveniez pas à effectuer une prise de vue nette de scènes faiblement éclairées ou en contre-jour.
- En mode [Automat. supérieur], le processus d'enregistrement prend plus de temps, car le produit assemble plusieurs images.

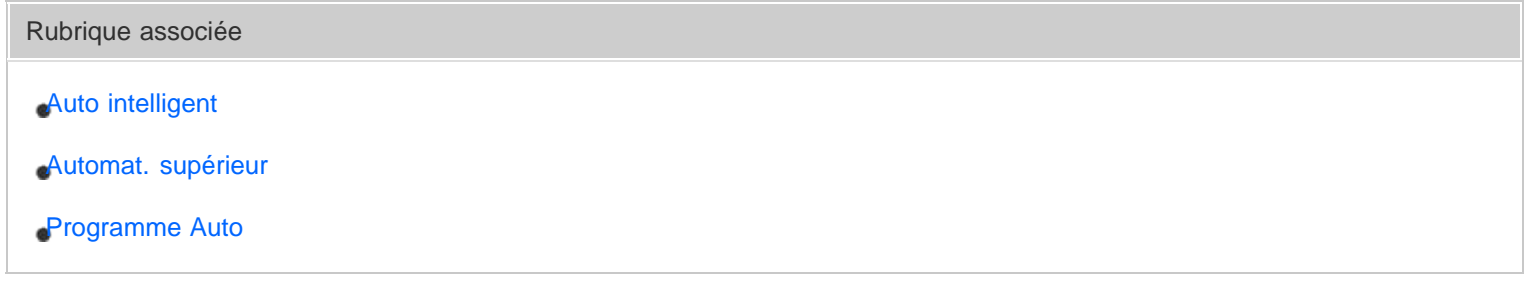

#### [Remarques sur l'utilisation](#page-23-0)

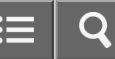

<span id="page-104-0"></span>Comment utiliser

Appareil photo numérique DSC-WX350

Programme Auto

Ce mode vous permet d'effectuer des prises de vue avec réglage automatique de l'exposition (vitesse d'obturation et valeur d'ouverture).

Vous pouvez définir des fonctions de prise de vue comme [ISO].

- 1. Réglez le sélecteur de mode sur P (Programme Auto).
- 2. Définissez les fonctions de prise de vue sur les réglages désirés.
- 3. Effectuez la mise au point et prenez le sujet.

[Remarques sur l'utilisation](#page-23-0)

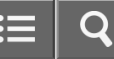

<span id="page-105-0"></span>Comment utiliser

Appareil photo numérique DSC-WX350

#### i-Panorama par balayage

Ce mode vous permet de créer une image panoramique à partir de plusieurs images prises en effectuant un balayage panoramique.

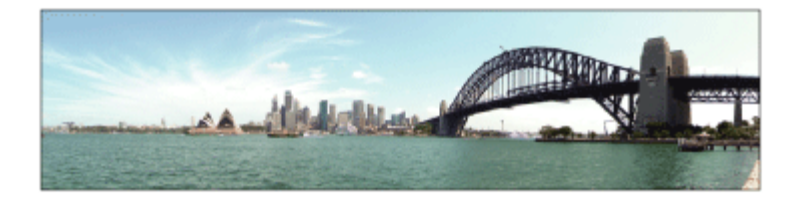

- 1. Réglez le sélecteur de mode sur  $\mathbf{i} = (i\cdot P\text{anorama par balayage}).$
- 2. Dirigez l'appareil sur le sujet dont vous souhaitez régler la mise au point et la luminosité.
- 3. Tout en enfonçant le déclencheur à mi-course, pointez l'appareil vers une extrémité de la composition panoramique souhaitée.

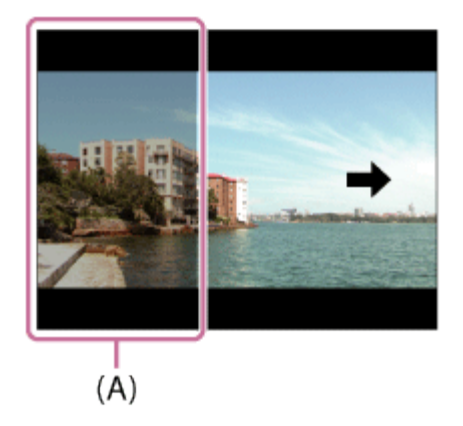

- (A) Cette partie ne sera pas prise.
- 4. Enfoncez complètement le déclencheur.
- 5. Effectuez un balayage panoramique avec le produit en le faisant pivoter dans le sens de la flèche affichée à l'écran, jusqu'à l'extrémité du guide.

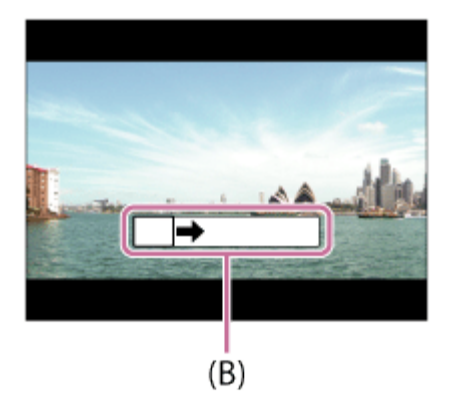

(B) Barre de guidage

#### **Note**

- Si vous ne pouvez pas effectuer le panoramique sur la totalité de l'angle de prise de vue dans le temps imparti, une zone grise apparaît sur l'image composite. Si cela se produit, déplacez plus rapidement le produit pour enregistrer une image panoramique complète.
- Lorsque [Large] est sélectionné comme [Panorama : taille], vous risquez de ne pas pouvoir effectuer le panoramique sur la totalité de l'angle de prise de vue dans le temps imparti. Si cela se produit, recommencez la prise de vue après avoir réglé [Panorama : taille] sur [Standard].
- Comme il s'agit d'un assemblage d'images, il se peut que les jonctions ne soient pas enregistrées avec fluidité dans certains cas.
- Il se peut que les images soient floues dans les scènes sombres.
- Sous une lumière scintillante, comme un éclairage fluorescent, il se peut que la luminosité et la couleur de l'image assemblée ne soit pas totalement homogène.
- Lorsque l'angle total de la prise de vue panoramique et l'angle de verrouillage AE/AF sont très différents en luminosité et mise au point, la prise de vue risque d'échouer. Si cela se produit, changez l'angle de verrouillage AE/AF et recommencez la prise de vue.
- Les situations suivantes ne sont pas adaptées à la prise de vue Panorama par balayage :
	- -Sujets en mouvement.
	- -Sujets trop proches du produit.
	- Sujets présentant des motifs similaires continus, comme le ciel, une plage de sable ou une pelouse.
	- -Sujets changeant continuellement, comme des vagues ou une cascade.
	- Sujets dont la luminosité est très différente de leur environnement, comme le soleil ou une ampoule électrique.
- Il est possible que la prise de vue Panorama par balayage s'interrompe dans les situations suivantes :
	- Le balayage est trop rapide ou trop lent.
	- Le sujet est trop flou.

#### **Astuce**

Vous pouvez tourner la molette de commande sur l'écran de prise de vue pour sélectionner le sens de prise de vue.

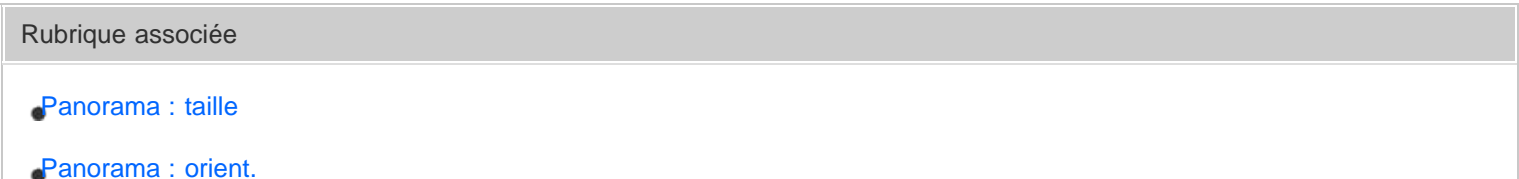

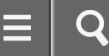

<span id="page-107-0"></span>Comment utiliser

Appareil photo numérique DSC-WX350

#### Sélection scène

Ce mode vous permet d'effectuer une prise de vue avec les réglages prédéfinis selon la scène.

- 1. Réglez le sélecteur de mode sur SCN (Sélection scène).
- 2. MENU →  $\bigcirc$  (Réglages de prise de vue) → [Sélection scène] → mode désiré.
	- Lorsque [Guide sél. de mode] est réglé sur [ON], vous pouvez sélectionner les réglages désirés après avoir modifié la position du sélecteur de mode.

#### Détails des éléments du menu

### **Portrait:**

Estompe l'arrière-plan et augmente la netteté du sujet. Pour une douce accentuation des teintes de peau.

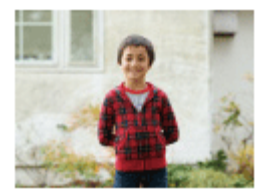

### A Paysage:

Pour photographier un paysage net du premier au dernier plan, avec des couleurs éclatantes et vives.

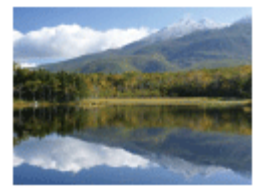

Scène de nuit: Photographie des scènes nocturnes sans perdre l'ambiance sombre.

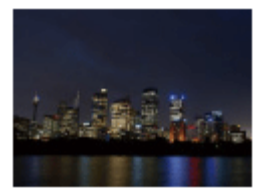

**J业** Crép. sans trépied:
Photographie à main levée des scènes nocturnes avec moins de bruit et de flou. Ce mode effectue des prises de vue en rafale. Un traitement est ensuite appliqué à l'image pour en atténuer le flou, les effets de bougé et le bruit.

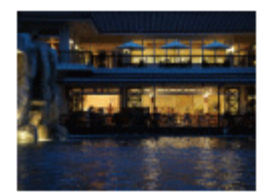

# Portrait de nuit:

Prend des portraits de nuit au flash.

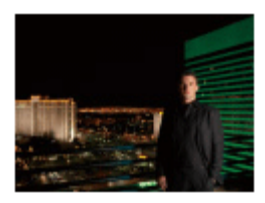

# ((e)) Anti-flou de mvt:

Ce mode vous permet d'effectuer des prises de vue en intérieur sans recourir au flash, tout en atténuant le phénomène de flou. Le produit prend plusieurs images en rafale, qu'il combine ensuite pour obtenir l'image finale, atténuant ainsi le phénomène de flou et le bruit.

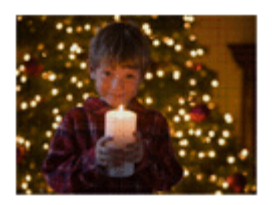

# **网+ Corr. contre-j. HDR:**

Vous permet de prendre trois images avec des expositions différentes afin de créer une seule image ayant une plus grande plage de gradation.

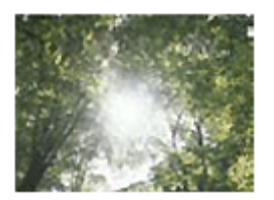

# Animal domestique:

Vous permet de prendre des images de votre animal domestique avec les meilleurs réglages.

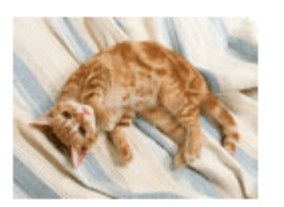

Gastronomie:

Vous permet de prendre des préparations culinaires en couleurs délicieuses et lumineuses.

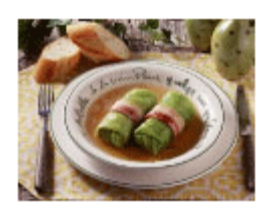

# Plage:

Vous permet de prendre des scènes sur une plage en couleurs lumineuses et éclatantes, même sous le soleil.

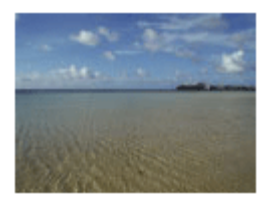

# Neige:

Vous permet de prendre des images nettes en évitant les couleurs noyées dans les scènes de neige ou autres endroits où tout l'écran apparaît blanc.

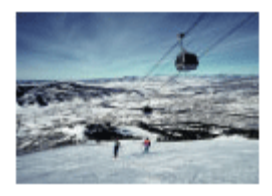

# Feux d'artifice:

Vous permet de photographier des feux d'artifice dans toute leur splendeur.

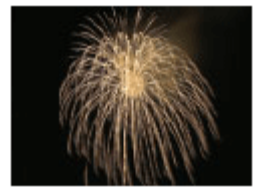

# <sup>1</sup>Peau douce:

Vous permet de prendre des visages avec une expression plus douce.

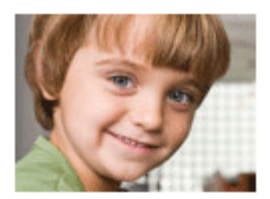

# So Sensibil élevée:

Vous permet d'effectuer des prises de vue même dans des endroits sombres sans recourir au flash, tout en atténuant le phénomène de flou. Vous permet également de rendre les scènes vidéo sombres filmées plus claires.

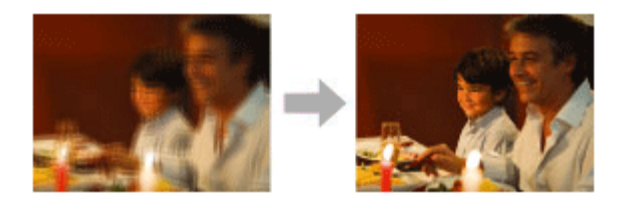

## **Note**

- En mode [Scène de nuit], [Portrait de nuit] et [Feux d'artifice], la vitesse d'obturation est plus faible, et l'utilisation d'un trépied est recommandée afin d'éviter que l'image ne soit floue.
- En mode [Crép. sans trépied] ou [Anti-flou de mvt], l'obturateur clique 4 fois et une image est enregistrée.
- La réduction du flou est moins efficace, même en mode [Crép. sans trépied] ou [Anti-flou de mvt] lors de la prise de vue des sujets suivants :
	- Sujets aux mouvements imprévus.
	- Sujets trop proches du produit.
	- Sujets présentant des motifs similaires continus, comme le ciel, une plage de sable ou une pelouse.
	- -Sujets changeant continuellement, comme des vagues ou une cascade.
- En mode [Crép. sans trépied] ou [Anti-flou de mvt], l'image peut être affectée par un bruit de bloc lorsque vous utilisez une source de lumière scintillante, comme un éclairage fluorescent.

Rubrique associée

[Guide sél. de mode](#page-189-0)

### [Remarques sur l'utilisation](#page-23-0)

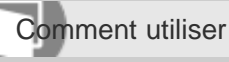

Appareil photo numérique DSC-WX350

## Film

Vous pouvez changer le mode de prise de vue pour l'enregistrement de films. Vous pouvez aussi vérifier l'angle de prise de vue avant d'effectuer l'enregistrement.

- 1. Réglez le sélecteur de mode sur **甘** (Film).
- 2. MENU →  $\bigcirc$  (Réglages de prise de vue) → [Film] → réglage souhaité.
	- Lorsque [Guide sél. de mode] est réglé sur [ON], vous pouvez sélectionner les réglages désirés après avoir modifié la position du sélecteur de mode.
- 3. Appuyez sur la touche MOVIE pour commencer l'enregistrement.
	- Appuyez à nouveau sur la touche MOVIE pour arrêter l'enregistrement.

# Détails des éléments du menu

# **i iiiii** Auto intelligent:

Vous permet d'effectuer des prises de vue en utilisant les réglages automatiques.

# Portrait:

Estompe l'arrière-plan et augmente la netteté du sujet. Pour une douce accentuation des teintes de peau.

# 日 Paysage:

Vous permet de photographier un paysage net du premier au dernier plan, avec des couleurs éclatantes et vives.

# **田**, Scène de nuit:

Vous permet de photographier des scènes nocturnes sans perdre l'ambiance sombre.

# 日<sub>\*</sub> Plage:

Vous permet de prendre des scènes sur une plage en couleurs lumineuses et éclatantes, même sous le soleil.

# **田g** Neige:

Vous permet de prendre des images nettes en évitant les couleurs noyées dans les scènes de neige ou autres endroits où tout l'écran apparaît blanc.

# 日 **Feux d'artifice:**

Vous permet de photographier des feux d'artifice dans toute leur splendeur.

# 田<sub>命</sub>Sensibil élevée:

Vous permet d'enregistrer des scènes plus lumineuses lorsqu'il fait sombre.

[Guide sél. de mode](#page-189-0)

[Enregistrement de films](#page-97-0)

[Remarques sur l'utilisation](#page-23-0)

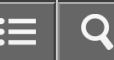

<span id="page-113-0"></span>Comment utiliser

Appareil photo numérique DSC-WX350

### Zoom

Vous pouvez agrandir les images avec le levier W/T (zoom) lors de la prise de vue.

- 1. Vous pouvez agrandir les images avec le levier W/T (zoom) lors de la prise de vue.
	- Faites glisser le levier W/T (zoom) vers le côté T pour effectuer un zoom avant et vers le côté W pour effectuer un zoom arrière.

### Astuce

Lorsque vous sélectionnez une option autre que [Zoom opt. uniqmnt] pour [Réglage du zoom], vous pouvez excéder la plage de zoom du zoom optique pour agrandir des images.

Rubrique associée

[Réglage du zoom](#page-116-0)

[Fonctions zoom du produit](#page-114-0)

### [Remarques sur l'utilisation](#page-23-0)

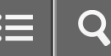

<span id="page-114-0"></span>Comment utiliser

Appareil photo numérique DSC-WX350

## Fonctions zoom du produit

La fonction zoom de ce produit vous permet d'obtenir un grossissement accru grâce à l'association de différentes fonctions de zoom. L'icône affichée sur l'écran change, selon la fonction de zoom sélectionnée.

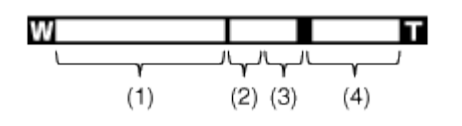

## (1) Plage du zoom optique

Les images sont agrandies à l'intérieur de la plage de zoom optique du produit.

# (2) Rapport du zoom intelligent  $\left( \cdot \right)$

Faites un zoom sur les images sans perdre la qualité d'origine en recadrant partiellement une image (uniquement lorsque la taille d'image est [M], [S] ou [VGA]).

# (3) Rapport du zoom image claire  $\left( \cdot \right)$

Faites un zoom sur les images au moyen d'un traitement des images avec moins de détérioration. Réglez [Réglage du zoom] sur [Activ:ZoomImgClair.] ou [Activé : Zoom num.] d'abord.

# (4) Plage du zoom numérique ( $_{D}Q$ )

Vous pouvez agrandir les images grâce à un traitement d'image. Lorsque vous sélectionnez [Activé : Zoom num.] pour [Réglage du zoom], vous pouvez utiliser cette fonction de zoom.

### **Note**

- Le réglage par défaut pour [ $\overline{N}$ Taille d'image] est [L]. Pour utiliser le zoom intelligent, réglez [ $\overline{N}$ Taille d'image] sur [M], [S] ou [VGA].
- Les fonctions de zoom autres que le zoom optique ne sont pas disponibles lors de la prise de vue dans les situations suivantes :
	- [Sourire/Dét. visage] est réglé sur [Détec. de sourire]
- Vous ne pouvez pas utiliser la fonction de zoom intelligent avec les films.
- Lorsque vous utilisez d'autres fonctions de zoom que le zoom optique, le réglage de [Zone mise au point] est désactivé et le cadre de zone de mise au point est indiqué en pointillés. L'autofocus fonctionne avec priorité sur la zone centrale et autour. De plus, [Mode de mesure] est fixé sur [Multi].

Rubrique associée

[Zoom](#page-113-0)

[Réglage du zoom](#page-116-0)

#### [Remarques sur l'utilisation](#page-23-0)

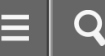

<span id="page-116-0"></span>Appareil photo numérique DSC-WX350

## Réglage du zoom

Vous pouvez sélectionner le réglage de zoom du produit.

1. MENU  $\rightarrow \bullet$  (Réglages personnalis.)  $\rightarrow$  [Réglage du zoom]  $\rightarrow$  réglage souhaité.

### Détails des éléments du menu

#### Zoom opt. uniqmnt :

Le zoom optique est activé. Vous pouvez utiliser la fonction de zoom intelligent si vous réglez [ $\sim$ Taille d'image] sur [M], [S] ou [VGA].

## Activ:ZoomImgClair. (réglage par défaut) :

Même si vous excédez la plage de zoom du zoom optique, le produit agrandit l'image à l'intérieur de la plage dans laquelle la qualité d'image n'est pas détériorée de manière significative.

#### Activé : Zoom num. :

Lorsque vous excédez la plage de zoom de [Zoom "Clear Image"], le produit agrandit les images au facteur de grossissement le plus élevé. Cependant, la qualité de l'image est réduite.

#### **Note**

Sélectionnez [Zoom opt. uniqmnt] si vous souhaitez agrandir des images à l'intérieur de la plage dans laquelle la qualité d'image n'est pas détériorée.

Rubrique associée

[Fonctions zoom du produit](#page-114-0)

[Facteur de zoom](#page-117-0)

#### [Remarques sur l'utilisation](#page-23-0)

4-529-851-21(1)

Copyright 2014 Sony Corporation

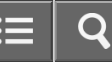

<span id="page-117-0"></span>Comment utiliser

Appareil photo numérique DSC-WX350

Facteur de zoom

Le facteur de zoom varie en fonction des réglages du produit. Les facteurs de zoom des différents réglages sont les suivants.

# Lorsque [  $\overline{M}$  Ratio d'aspect] est de [4:3]

# [Réglage du zoom] : [Zoom opt. uniqmnt (y compris zoom intelligent)]

[ Taille d'image] : L 20×, M 26×, S 37×, VGA 153×

[Réglage du zoom] : [Activ:ZoomImgClair.]

[ Taille d'image] : L 40×, M 53×, S 75×, VGA 306×

[Réglage du zoom] : [Activé : Zoom num.]

[ Taille d'image] : L 80×, M 107×, S 151×, VGA 306×

Rubrique associée

[Zoom](#page-113-0)

[Fonctions zoom du produit](#page-114-0)

[Taille d'image \(image fixe\)](#page-122-0)

#### [Remarques sur l'utilisation](#page-23-0)

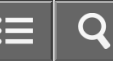

<span id="page-118-0"></span>Comment utiliser

Appareil photo numérique DSC-WX350

## Remarques sur l'utilisation du flash

Tenez compte des points suivants lorsque vous utilisez le flash.

- Vous ne pouvez pas utiliser le flash lorsque vous enregistrez des films.
- · Pendant la charge du flash, le témoin  $\clubsuit$  clignote. Lorsque la charge du flash est terminée, le témoin s'allume.

Rubrique associée

[Mode Flash](#page-119-0)

#### [Remarques sur l'utilisation](#page-23-0)

<span id="page-119-0"></span>Appareil photo numérique DSC-WX350

Mode Flash

Vous pouvez régler le mode de flash utilisé.

- 1. MENU →  $\bigcap$  (Réglages de prise de vue) → [Mode Flash] → réglage souhaité.
	- Vous pouvez aussi définir le mode de flash en appuyant sur  $\epsilon$  (Mode Flash) sur la molette de commande.

# Détails des éléments du menu

## Flash désactivé:

Le flash ne fonctionne pas.

# Flash auto (réglage par défaut) :

Le flash se déclenche dans des environnements sombres ou si vous photographiez une source de lumière vive.

# Flash forcé:

Le flash se déclenche à chaque fois que vous appuyez sur le déclencheur.

# **Sync. lente:**

Le flash se déclenche à chaque fois que vous appuyez sur le déclencheur. La prise de vue en synchronisation lente permet de photographier une image claire à la fois du sujet et de l'arrière-plan, en ralentissant la vitesse d'obturation.

# **Elash avancé:**

Le flash se déclenche automatiquement dans des endroits sombres ou à contre-jour. Dans les endroits sombres, la valeur limite supérieure de la sensibilité ISO augmente afin de maximiser la portée du flash.

### **Note**

- Le réglage par défaut dépend du mode de prise de vue.
- Le mode de flash disponible dépend du mode de prise de vue.

#### Rubrique associée

[Remarques sur l'utilisation du flash](#page-118-0)

#### [Remarques sur l'utilisation](#page-23-0)

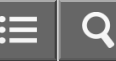

Comment utiliser

Appareil photo numérique DSC-WX350

Changement d'affichage d'écran (Prise de vue)

Vous pouvez changer les contenus d'affichage à l'écran.

1. Appuyez sur la touche DISP (Réglage de l'affichage).

Chaque fois que vous appuyez sur la touche DISP, l'affichage des informations d'enregistrement change comme suit : Afficher ttes infos → Pas d'info affich → Histogramme → Afficher ttes infos Afficher ttes infos

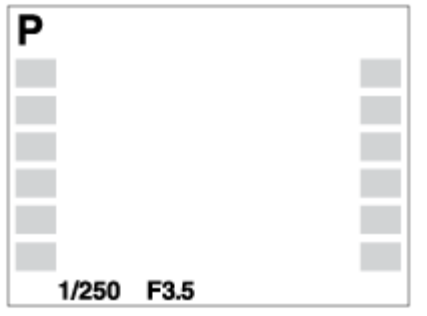

Pas d'info affich

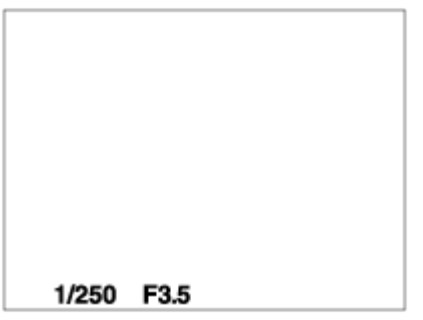

Histogramme

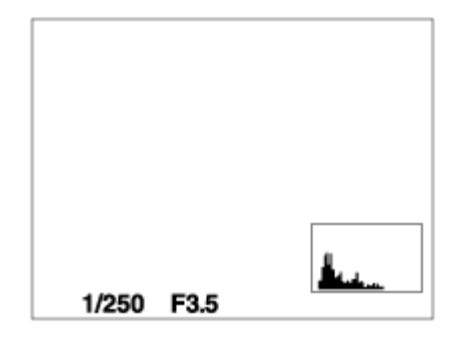

# Note

L'histogramme ne s'affiche pas pendant la prise de vue panoramique.

[Remarques sur l'utilisation](#page-23-0)

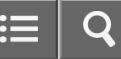

<span id="page-122-0"></span>Appareil photo numérique DSC-WX350

## Taille d'image (image fixe)

Plus la taille d'image est grande, plus de détails sont reproduits lorsque l'image est imprimée sur un papier grand format. Plus la taille d'image est petite, plus vous pouvez enregistrer d'images.

1. MENU  $\rightarrow \bullet$  (Réglages de prise de vue)  $\rightarrow [\sim]$  Taille d'image]  $\rightarrow$  réglage souhaité.

### Détails des éléments du menu

## Taille d'image lorsque [  $\overline{M}$  Ratio d'aspect] est 3:2

L: 16M 4896 × 3264 pixels M: 8.9M 3648 × 2432 pixels S: 4.5M 2592 × 1728 pixels

#### Taille d'image lorsque  $[\sqrt{M}]$ Ratio d'aspect] est 4:3

L: 18M 4896 × 3672 pixels M: 10M 3648 × 2736 pixels S: 5.0M 2592 × 1944 pixels VGA 640 × 480 pixels

#### Taille d'image lorsque [  $\overline{M}$  Ratio d'aspect] est 16:9

L: 13M 4896 × 2752 pixels M: 7.5M 3648 × 2056 pixels S: 2.1M 1920 × 1080 pixels

#### Taille d'image lorsque [  $\overline{M}$  Ratio d'aspect] est 1:1

L: 13M 3664 x 3664 pixels M: 7.5M 2736 × 2736 pixels S: 3.7M 1920 × 1920 pixels

#### Rubrique associée

[Ratio d'aspect \(image fixe\)](#page-123-0)

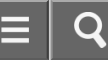

<span id="page-123-0"></span>Appareil photo numérique DSC-WX350

Ratio d'aspect (image fixe)

Définit le ratio d'aspect des images fixes.

1. MENU  $\rightarrow$   $\bullet$  (Réglages de prise de vue)  $\rightarrow$  [ $\rightarrow$ Patio d'aspect]  $\rightarrow$  réglage souhaité.

# Détails des éléments du menu

3:2 :

Adapté aux impressions standard.

# 4:3 (réglage par défaut) :

Photographie dans un ratio d'aspect 4:3.

# 16:9 :

Pour visualisation sur un téléviseur haute définition.

## 1:1 :

Pour effectuer des compositions dans un format équivalent à celui d'un appareil photo moyen format.

#### [Remarques sur l'utilisation](#page-23-0)

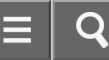

Appareil photo numérique DSC-WX350

Qualité (image fixe)

Sélectionne le format de compression des images fixes.

1. MENU  $\rightarrow$   $\bullet$  (Réglages de prise de vue)  $\rightarrow$  [ $\rightarrow$  Qualité]  $\rightarrow$  réglage souhaité.

# Détails des éléments du menu

## Fine (réglage par défaut) :

Format de fichier : JPEG L'image est compressée au format JPEG à l'enregistrement.

### Standard :

Format de fichier : JPEG

L'image est compressée au format JPEG à l'enregistrement. Comme le taux de compression de [Standard] est supérieur à celui de [Fine], la taille de fichier obtenue avec [Standard] est inférieure à celle de [Fine]. Cela permet d'enregistrer un plus grand nombre de fichiers sur 1 carte mémoire au prix, toutefois, d'une diminution de qualité d'image.

[Remarques sur l'utilisation](#page-23-0)

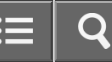

Comment utiliser

Appareil photo numérique DSC-WX350

Panorama : taille

Sélectionne la taille d'image lors de la prise d'images panoramiques. La taille d'image varie en fonction du réglage [Panorama : orient.].

1. MENU →  $\bigcirc$  (Réglages de prise de vue) → [Panorama : taille] → réglage souhaité.

# Détails des éléments du menu

Lorsque [Panorama : orient.] est réglé sur [Haut] ou [Bas] Standard : 3424×1920 Large : 4912×1920

Lorsque [Panorama : orient.] est réglé sur [Gauche] ou [Droite] Standard : 4912×1080 Large : 7152×1080 360° : Vous permet d'effectuer une prise de vue sur 360 degrés avec une taille d'image de 11520×1080.

Rubrique associée

[i-Panorama par balayage](#page-105-0)

[Panorama : orient.](#page-126-0)

[Remarques sur l'utilisation](#page-23-0)

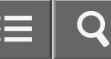

<span id="page-126-0"></span>Appareil photo numérique DSC-WX350

Panorama : orient.

Sélectionne le sens de balayage lors de la prise de vue d'images panoramiques.

1. MENU →  $\bigcap$  (Réglages de prise de vue) → [Panorama : orient.] → réglage souhaité.

## Détails des éléments du menu

## Droite (réglage par défaut) :

Balayage panoramique de la gauche vers la droite.

## Gauche :

Balayage panoramique de la droite vers la gauche.

### Haut :

Balayage panoramique du bas vers le haut.

#### Bas :

Balayage panoramique du haut vers le bas.

#### Rubrique associée

[i-Panorama par balayage](#page-105-0)

#### [Remarques sur l'utilisation](#page-23-0)

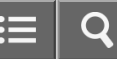

Comment utiliser

Appareil photo numérique DSC-WX350

## Zone mise au point

Sélectionne la zone de mise au point. Utilisez cette fonction lorsqu'il est difficile d'effectuer correctement la mise au point en mode de mise au point automatique.

1. MENU →  $\bigcirc$  (Réglages de prise de vue) → [Zone mise au point] → réglage souhaité.

### Détails des éléments du menu

# ETI Large:

Effectue automatiquement la mise au point sur un sujet sur toute la plage de l'image.

Lorsque vous enfoncez le déclencheur à mi-course en mode de prise de vue d'image fixe, un cadre vert s'affiche autour de la zone mise au point.

# [T] Centre:

Effectue automatiquement la mise au point sur un sujet au centre de l'image. En utilisant la fonction de verrouillage AF avec cette option, vous pouvez cadrer l'image comme vous le voulez.

#### [Remarques sur l'utilisation](#page-23-0)

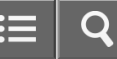

Comment utiliser

Appareil photo numérique DSC-WX350

## Verrouillage de la mise au point

Effectue des prises de vue avec la mise au point verrouillée sur le sujet souhaité en mode mise au point automatique.

- 1. Placez le sujet à l'intérieur de la zone AF et enfoncez le déclencheur à mi-course. La mise au point est verrouillée.
- 2. Maintenez le déclencheur enfoncé à mi-course et replacez le sujet dans la position initiale pour recomposer la photo.
- 3. Enfoncez le déclencheur à fond pour prendre la photo.

#### [Remarques sur l'utilisation](#page-23-0)

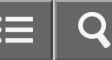

<span id="page-129-0"></span>Appareil photo numérique DSC-WX350

# Verrouillage AF

Permet de régler la fonction de suivi de mise au point sur un sujet.

1. MENU →  $\bigcirc$  (Réglages de prise de vue) → [Verrouillage AF] → réglage souhaité.

### Détails des éléments du menu

## 回f<sub>oFF</sub> OFF:

Ne suit pas le sujet sur lequel la mise au point doit être effectuée.

# 回f<sub>on</sub> ON:

Suit le sujet sur lequel la mise au point doit être effectuée.

Rubrique associée

[Verrouillage AF \(ON\)](#page-130-0)

#### [Remarques sur l'utilisation](#page-23-0)

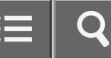

<span id="page-130-0"></span>Appareil photo numérique DSC-WX350

Verrouillage AF (ON)

Maintient automatiquement la mise au point sur un sujet en mouvement.

- 1. MENU  $\rightarrow \bullet$  (Réglages de prise de vue)  $\rightarrow$  [Verrouillage AF]  $\rightarrow$  [ON].
- 2. Alignez le cadre cible sur le sujet à suivre et appuyez sur  $\bigcirc$  au centre.

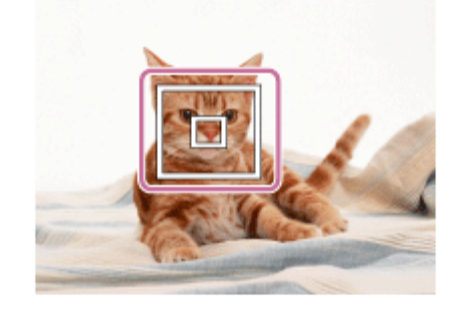

# **Note**

- La fonction [Verrouillage AF] risque de ne pas fonctionner correctement dans les situations suivantes :
	- Le sujet se déplace trop rapidement.
	- Le sujet est trop petit ou trop gros.
	- Le contraste entre le sujet et l'arrière-plan est faible.
	- -Il fait sombre.
	- La luminosité ambiante change.

### Astuce

Si vous perdez le sujet de vue, le produit peut le détecter et réactiver la fonction Verrouillage AF lorsque le sujet réapparaît à l'écran.

#### Rubrique associée

[Verrouillage AF](#page-129-0)

#### [Remarques sur l'utilisation](#page-23-0)

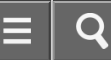

Comment utiliser

Appareil photo numérique DSC-WX350

## Illuminateur AF (image fixe)

L'illuminateur AF offre un éclairage d'appoint pour faciliter la mise au point sur le sujet dans des endroits sombres. L'illuminateur AF rouge permet au produit d'effectuer facilement la mise au point lorsque le déclencheur est enfoncé à mi-course, jusqu'à ce que la mise au point soit verrouillée.

1. MENU  $\rightarrow$   $\bullet$  (Réglages de prise de vue)  $\rightarrow$  [Megalluminateur AF]  $\rightarrow$  réglage souhaité.

# Détails des éléments du menu

# Auto (réglage par défaut) :

L'illuminateur AF est activé.

#### OFF:

L'illuminateur AF est désactivé.

### **Note**

- La mise au point s'effectue dès lors que la lumière de l'illuminateur AF atteint le sujet, même si elle n'atteint pas le centre du sujet.
- Vous ne pouvez pas utiliser  $[\overline{M}]$ Illuminateur AF] dans les situations suivantes :
	- En mode film
	- En mode [i-Panorama par balayage]
	- Lorsque [Sélection scène] est réglé sur [Paysage], [Scène de nuit], [Animal domestique] ou [Feux d'artifice].
- Lorsque [Zone mise au point] est réglé sur [Large], le cadre du télémètre AF est indiqué par une ligne pointillée.
- L'illuminateur AF émet une lumière très vive. Bien qu'il n'y ait pas de risque pour la santé, ne regardez pas directement de près dans l'illuminateur AF.

#### [Remarques sur l'utilisation](#page-23-0)

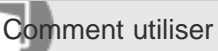

Appareil photo numérique DSC-WX350

Correct. exposition

En fonction de l'exposition définie par la fonction d'exposition automatique, vous pouvez éclaircir ou assombrir l'image entière en modifiant le réglage de [Correct. exposition] vers le côté plus ou le côté moins respectivement (correction de l'exposition). Normalement, l'exposition est réglée automatiquement (exposition automatique).

1. MENU →  $\bigcirc$  (Réglages de prise de vue) → [Correct. exposition] → réglage souhaité. Vous pouvez régler l'exposition dans la plage de –2,0 EV à +2,0 EV.

# **Note**

Si vous prenez un sujet dans des conditions extrêmement lumineuses ou sombres, ou lorsque vous utilisez le flash, il est possible que vous n'obteniez pas un effet satisfaisant.

#### [Remarques sur l'utilisation](#page-23-0)

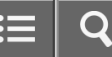

Appareil photo numérique DSC-WX350

## Mode de mesure

Sélectionne le mode de mesure qui détermine la partie de l'écran à mesurer pour déterminer l'exposition.

1. MENU →  $\bigcap$  (Réglages de prise de vue) → [Mode de mesure] → réglage souhaité.

# Détails des éléments du menu

# Multi (réglage par défaut) :

Mesure l'intensité lumineuse dans chaque zone après avoir divisé la surface totale en plusieurs surfaces et détermine l'exposition appropriée de l'ensemble de l'écran (mesure Multi).

# Centre :

Mesure la luminosité moyenne sur l'ensemble de l'écran, tout en mettant l'accent sur la zone centrale de l'écran (mesure Pondération centrale).

# Spot :

Mesure uniquement la zone centrale (mesure Spot). Cette fonction est utile lorsque le sujet est à contre-jour, ou que le sujet et l'arrière-plan présentent un contraste important.

# **Note**

- [Multi] est sélectionné lorsque vous utilisez les fonctions suivantes :
	- -[Auto intelligent]
	- [Automat. supérieur]
	- [Sélection scène]
	- Fonctions de zoom autres que le zoom optique

#### [Remarques sur l'utilisation](#page-23-0)

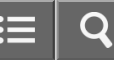

Appareil photo numérique DSC-WX350

## **Entraînement**

Vous pouvez définir le mode d'entraînement, par exemple la prise de vue en rafale ou avec retardateur.

- 1. MENU →  $\bigcap$  (Réglages de prise de vue) → [Entraînement] → réglage souhaité.
	- Vous pouvez aussi définir le mode d'entraînement en appuyant sur le bouton  $\mathcal{S}/\Box$  ([Entraînement]) de la molette de commande.

# Détails des éléments du menu

Prise de vue unique (réglage par défaut) :

Prend une image fixe. Mode de prise de vue normal.

#### □ Prise d. v. en continu :

Effectue des prises de vue en rafale tant que vous maintenez le déclencheur enfoncé.

### Retardateur :

Effectue une prise de vue après 10 ou 2 secondes.

### Autoportrait :

Lorsque le produit détecte le nombre de visages que vous avez spécifié, il émet un bip et effectue la prise de vue au bout de deux secondes.

### Cont.) :

Effectue des prises de vue en rafale après 10 secondes.

Rubrique associée

[Prise d. v. en continu](#page-135-0)

[Retardateur](#page-136-0)

[Autoportrait](#page-137-0)

#### [Remarques sur l'utilisation](#page-23-0)

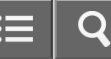

<span id="page-135-0"></span>Appareil photo numérique DSC-WX350

## Prise d. v. en continu

Effectue 10 prises de vue pendant que vous appuyez sur le déclencheur.

- 1. MENU→ (Réglages de prise de vue) → [Entraînement] → [Prise d. v. en continu].
- 2. Sélectionnez le mode souhaité en appuyant sur le côté droit/gauche de la molette de commande.

### Détails des éléments du menu

# Prise de vue en continu : Hi (réglage par défaut) :

La vitesse maximale de prise de vue en rafale est d'environ 10 images par seconde.

**Q**<sub>IL</sub> Prise de vue en continu : Lo :

La vitesse maximale de prise de vue en rafale est d'environ 2 images par seconde.

[Remarques sur l'utilisation](#page-23-0)

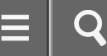

<span id="page-136-0"></span>Appareil photo numérique DSC-WX350

## Retardateur

Le produit effectue une prise de vue avec le retardateur réglé sur 10 secondes ou 2 secondes.

- 1. MENU  $\rightarrow \bullet$  (Réglages de prise de vue)  $\rightarrow$  [Entraînement]  $\rightarrow$  [Retardateur].
- 2. Sélectionnez le mode souhaité en appuyant sur le côté droit/gauche de la molette de commande.

### Détails des éléments du menu

# t)10 Retardateur : 10 sec. (réglage par défaut) :

Règle le retardateur sur 10 secondes.

Lorsque vous appuyez sur le déclencheur, le témoin du retardateur clignote et émet des bips jusqu'au déclenchement de la prise de vue. Pour annuler le retardateur, appuyez de nouveau sur le déclencheur.

## Retardateur : 2 sec. :

Règle le retardateur sur 2 secondes. Ceci réduit le bougé de l'appareil provoqué par la pression sur le déclencheur.

#### [Remarques sur l'utilisation](#page-23-0)

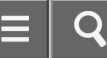

<span id="page-137-0"></span>Appareil photo numérique DSC-WX350

# Autoportrait

Dirigez l'objectif vers vous et effectuez un autoportrait.

- 1. MENU  $\rightarrow \bullet$  (Réglages de prise de vue)  $\rightarrow$  [Entraînement]  $\rightarrow$  [Autoportrait].
- 2. Sélectionnez le mode souhaité en appuyant sur le côté droit/gauche de la molette de commande.
- 3. Dirigez l'objectif vers vous.

Lorsque le produit détecte le nombre de visages spécifié, il émet un bip et effectue la prise de vue.

## Détails des éléments du menu

## Autoportrait : une personne (réglage par défaut) :

Le produit effectue la prise de vue après avoir détecté un visage.

## Autoportrait : deux personnes:

Le produit effectue la prise de vue après avoir détecté deux visages.

[Remarques sur l'utilisation](#page-23-0)

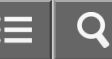

Comment utiliser

Appareil photo numérique DSC-WX350

Retardateur (Cont.)

Effectue 3 prises de vue en rafale après 10 secondes. Vous pouvez choisir la meilleure prise de vue parmi les 3 photographies prises.

1. MENU  $\rightarrow$   $\bullet$  (Réglages de prise de vue)  $\rightarrow$  [Entraînement]  $\rightarrow$  [Retardateur (Cont.) : 10 s 3 img].

[Remarques sur l'utilisation](#page-23-0)

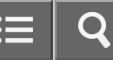

Comment utiliser

Appareil photo numérique DSC-WX350

## ISO

La sensibilité à la lumière est exprimée par le numéro ISO (indice de lumination recommandé). Plus la valeur ISO est grande, plus la sensibilité est élevée.

1. MENU →  $\bigcirc$  (Réglages de prise de vue) → [ISO] → réglage souhaité.

### Détails des éléments du menu

#### RB multi-photos:

Combine des prises de vue en rafale pour créer une image avec moins de bruit.

#### ISO AUTO (réglage par défaut) :

Règle automatiquement la sensibilité ISO.

#### 80 /100 / 200 / 400 / 800 / 1600 / 3200 :

Vous pouvez réduire le flou de l'image dans des endroits sombres ou de sujets en mouvement en augmentant la sensibilité ISO (sélectionnez une valeur plus élevée).

#### **Note**

- [ISO AUTO] est sélectionné lorsque vous utilisez les fonctions suivantes :
	- -[Auto intelligent]
	- [Automat. supérieur]
	- [Sélection scène]
	- -[i-Panorama par balayage]
- Plus la valeur ISO est élevée, plus les images seront affectées par le bruit.
- Lorsque vous utilisez [RB multi-photos], le produit met un certain temps à réaliser le traitement de la superposition des images.

#### Rubrique associée

#### [RB multi-photos](#page-140-0)

#### [Remarques sur l'utilisation](#page-23-0)

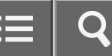

<span id="page-140-0"></span>Comment utiliser

Appareil photo numérique DSC-WX350

RB multi-photos

Le produit effectue automatiquement plusieurs prises de vue en continu, les combine, réduit le bruit et enregistre une image. Avec la réduction de bruit multi-image, vous pouvez sélectionner des valeurs ISO supérieures à la sensibilité ISO maximum. L'image enregistrée est une image combinée.

- 1. MENU  $\rightarrow \bullet$  (Réglages de prise de vue)  $\rightarrow$  [ISO]  $\rightarrow$  [RB multi-photos].
- 2. Appuyez sur le côté droit de la molette de commande pour afficher l'écran de réglage, puis sélectionnez la valeur souhaitée avec le côté haut/bas de la molette de commande.

## **Note**

Le flash ne peut pas être utilisé.

[Remarques sur l'utilisation](#page-23-0)

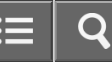

Comment utiliser

Appareil photo numérique DSC-WX350

Bal. des blancs

Ajuste les tonalités de couleur selon les conditions de lumière ambiante. Utilisez cette fonction lorsque les tonalités de couleur de l'image ne ressortent pas comme vous l'aviez prévu, ou lorsque vous souhaitez les modifier pour une raison artistique.

1. MENU →  $\bigcirc$  (Réglages de prise de vue) → [Bal. des blancs] → réglage souhaité.

### Détails des éléments du menu

#### Auto (réglage par défaut) :

Le produit détecte automatiquement la source de lumière et ajuste les tonalités de couleur.

#### **※ Lumière jour:**

Les tonalités de couleur sont ajustées pour la lumière du jour.

# **2.** Nuageux:

La température de couleur est ajustée pour un ciel nuageux.

#### <u>.Q.</u> Incandescent:

La température de couleur est ajustée pour des lieux éclairés par des lampes incandescentes ou des lumières vives, comme dans un studio de photographie.

#### **篇0 Fluor.: Blanc froid:**

La température de couleur est ajustée pour un éclairage blanc fluorescent.

#### **external Hilter:** Blanc neutre:

La température de couleur est ajustée pour un éclairage blanc fluorescent neutre.

# **当+2 Fluor. : Lumière jour:**

La température de couleur est ajustée pour un éclairage fluorescent de type lumière du jour.

# Flash:

La température de couleur est ajustée pour la lumière du flash.

# **Personnalisée :**

Utilise le réglage de balance des blancs sauvegardé dans [Réglage personnel].

# SZSET Réglage personnel :

Mémorise la couleur blanche de base dans les conditions d'éclairage de la prise de vue.

- [Bal. des blancs] est fixé sur [Auto] dans les situations suivantes :
	- -[Auto intelligent]
	- [Automat. supérieur]
	- [Sélection scène]

# Rubrique associée

[Capturer la couleur blanche de base en mode \[Réglage personnel\]](#page-143-0)

### [Remarques sur l'utilisation](#page-23-0)

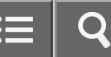

<span id="page-143-0"></span>Comment utiliser

Appareil photo numérique DSC-WX350

# Capturer la couleur blanche de base en mode [Réglage personnel]

Dans une scène où la lumière ambiante est composée de plusieurs types de sources lumineuses, il est recommandé d'utiliser la balance des blancs personnalisée afin de restituer la blancheur.

- 1. MENU  $\rightarrow \bullet$  (Réglages de prise de vue)  $\rightarrow$  [Bal. des blancs]  $\rightarrow$  [Réglage personnel].
- 2. Tenez le produit de façon à ce que la zone blanche couvre complètement la zone AF située au centre, puis appuyez sur **a** au centre de la molette de commande. Les valeurs étalonnées (Température de couleur et Filtre couleur) s'affichent et sont enregistrées.

#### **Note**

Le message [Erreur de balance des blancs] indique que la valeur se trouve au-delà de la plage escomptée, lorsque le flash est utilisé sur un sujet aux couleurs trop vives se trouvant dans le cadre. Si vous enregistrez cette valeur, l'indicateur  $\sum$  devient jaune sur l'affichage des informations d'enregistrement. À ce stade, vous pouvez prendre des photos, mais il est conseillé de régler à nouveau la balance des blancs pour obtenir une valeur plus précise.

#### [Remarques sur l'utilisation](#page-23-0)
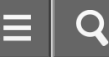

<span id="page-144-0"></span>Appareil photo numérique DSC-WX350

# Effet de photo

Sélectionnez le filtre d'effet désiré pour obtenir des images plus impressionnantes et plus artistiques.

1. MENU →  $\bigcap$  (Réglages de prise de vue) → [Effet de photo] → réglage souhaité.

# Détails des éléments du menu

# OFF (réglage par défaut) :

Désactive la fonction [Effet de photo].

#### **● Toy Camera:**

Crée une image douce, avec des coins sombres et une netteté atténuée.

# Couleur pop:

Crée une image éclatante en renforçant les tonalités de couleur.

#### Postérisation:

Crée un contraste élevé et un ressenti abstrait en renforçant fortement les couleurs primaires, ou en utilisant le noir et blanc.

#### Photo rétro:

Crée le ressenti d'une image ancienne, avec des tons de couleur sépia et un contraste altéré.

#### **(體) Soft High-key:**

Crée une image à l'ambiance indiquée : lumineuse, transparente, aérienne, tendre, douce.

#### **Couleur partielle:**

Crée une image qui conserve une couleur spécifique, mais convertit les autres en noir et blanc.

#### (Km) Monoc. contr. élevé:

Crée une image avec un contraste élevé en noir et blanc.

#### **Set**) Flou artistique:

Crée une image remplie d'un effet d'éclairage doux.

#### **the Peinture HDR:**

Crée le ressenti d'une peinture, en renforçant les couleurs et les détails.

#### **Wonochrome riche:**

Crée une image en noir et blanc avec une gradation riche et la reproduction des détails.

### **Miniature:**

Crée une image qui renforce de façon très nette le sujet en estompant considérablement l'arrière-plan. On rencontre souvent cet effet dans des images de modèles miniatures.

# **Which** Aquarelle:

Crée une image avec des effets de déteinte et de flou comme si elle avait été peinte à l'aquarelle.

# **Ruse**) Illustration:

Crée une image semblable à une illustration en accentuant les contours.

# **Astuce**

- Vous pouvez procéder aux réglages détaillés pour les modes [Effet de photo] suivants avec le côté gauche/droit de la molette de commande.
	- -[Toy Camera]
	- [Postérisation]
	- [Couleur partielle]
	- [Flou artistique]
	- [Peinture HDR]
	- [Miniature]
	- [Illustration]

# **Note**

- Lorsque [Couleur partielle] est sélectionné, il est possible que les images ne conservent pas la couleur sélectionnée, selon le sujet ou les conditions de prise de vue.
- Vous ne pouvez pas vérifier les effets suivants sur l'écran de prise de vue, car le produit traite l'image après la prise de vue. Par ailleurs, vous ne pouvez pas effectuer une autre prise de vue avant la fin du traitement de l'image. Vous ne pouvez pas utiliser ces effets sur les films.
	- [Flou artistique]
	- [Peinture HDR]
	- [Monochrome riche]
	- [Miniature]
	- [Aquarelle]
	- [Illustration]
- Avec [Peinture HDR] et [Monochrome riche], l'obturateur est déclenché trois fois pour une prise. Faites attention aux points suivants :
	- Utilisez cette fonction lorsque le sujet est immobile ou ne clignote pas.
	- Ne modifiez pas la composition avant la prise de vue.

Si le contraste de la scène est faible, si l'appareil bouge ou si le sujet est flou, vous risquez de ne pas pouvoir obtenir des images HDR de bonne qualité. Si le produit détecte une telle situation,  $\binom{m}{m} \prod / \binom{m}{m} \prod$  s'affiche sur l'image enregistrée pour vous en informer. Au besoin, modifiez la composition ou ajustez les réglages, faites attention au flou, et reprenez la photo.

#### [Remarques sur l'utilisation](#page-23-0)

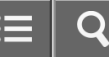

Appareil photo numérique DSC-WX350

Format fichier (film)

Sélectionne le format de fichier film.

1. MENU  $\rightarrow$   $\bullet$  (Réglages de prise de vue)  $\rightarrow$  [ $\bullet$  Format fichier]  $\rightarrow$  réglage souhaité.

# Détails des éléments du menu

# AVCHD (réglage par défaut) :

Enregistre des films au format haute définition. Ce format de fichier convient à la lecture de films sur un téléviseur haute définition.

Vous pouvez créer un disque Blu-ray, un disque d'enregistrement AVCHD ou un disque DVD-Vidéo avec le logiciel PlayMemories Home.

#### MP4 :

Enregistre des films au format mp4 (AVC). Ce format convient aux téléchargements sur Internet, aux pièces jointes d'emails, etc.

Vous ne pouvez pas créer de disques au moyen du logiciel PlayMemories Home à partir de films enregistrés avec [ $\uparrow$ ] Format fichier] réglé sur [MP4].

#### [Remarques sur l'utilisation](#page-23-0)

Appareil photo numérique DSC-WX350

# Réglage d'enreg. (film)

Sélectionne la taille d'image, la cadence de prise de vue et la qualité d'image pour l'enregistrement de films. Plus le débit binaire est élevé, plus la qualité d'image est élevée.

1. MENU →  $\bigcirc$  (Réglages de prise de vue) → [ $\mathbf{H}$ Réglage d'enreg.] → réglage souhaité.

# Lorsque [ F] Format fichier] est réglé sur [AVCHD]

60i/50i : Les films sont enregistrés au format AVCHD, à environ 60 trames/seconde (pour les dispositifs compatibles 1080 60i) ou 50 trames/seconde (pour les dispositifs compatibles 1080 50i), en mode entrelacé et avec audio Dolby Digital.

60p/50p : Les films sont enregistrés au format AVCHD, à environ 60 images/seconde (pour les dispositifs compatibles 1080 60i) ou 50 images/seconde (pour les dispositifs compatibles 1080 50i), en mode progressif et avec audio Dolby Digital.

# Lorsque [  $\uparrow$  ] Format fichier] est réglé sur [MP4]

Les films sont enregistrés au format MPEG-4, à environ 30 images/seconde (pour les dispositifs compatibles 1080 60i) ou au format MP4, à environ 25 images/seconde (pour les dispositifs compatibles 1080 50i), en mode progressif et avec audio AAC.

### Détails des éléments du menu

# Lorsque [ F] Format fichier] est réglé sur [AVCHD]

60i 24M(FX)\* : 50i 24M(FX)\*\* :

Enregistre des films avec une qualité d'image élevée au format 1920 × 1080 (60i/50i). Débit binaire : 24 Mb/s maximum

# 60i 17M(FH) (réglage par défaut)\* : 50i 17M(FH) (réglage par défaut)\*\* :

Enregistre des films avec une qualité d'image standard de 1920  $\times$  1080 (60i/50i).

Débit binaire : 17 Mb/s en moyenne

# 60p 28M(PS)\* :

#### 50p 28M(PS)\*\* :

Enregistre des films avec une qualité d'image très élevée au format 1920 × 1080 (60p/50p).

Débit binaire : 28 Mb/s maximum

# [ Format fichier] : [MP4]

# 1440×1080 12M (réglage par défaut) :

Enregistre des films au format 1440 × 1080. Débit binaire : 12 Mb/s en moyenne

# VGA 3M:

Enregistre des films au format VGA. Débit binaire : 3 Mb/s en moyenne

\* Dispositif compatible 1080 60i (NTSC)

\*\* Dispositif compatible 1080 50i (PAL)

# **Note**

- Les films au format 60p/50p peuvent être lus uniquement sur des appareils compatibles.
- Les films enregistrés en sélectionnant le réglage [60p 28M(PS)]/[50p 28M(PS)]/[60i 24M(FX)]/[50i 24M(FX)] dans [ Réglage d'enreg.] sont convertis par le logiciel PlayMemories Home afin de créer des disques d'enregistrement AVCHD. La conversion peut prendre un certain temps. Par ailleurs, les disques créés ne reproduisent pas la qualité d'image d'origine. Si vous souhaitez conserver la qualité d'image d'origine, stockez vos films sur un disque Blu-ray.

#### [Remarques sur l'utilisation](#page-23-0)

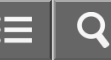

Appareil photo numérique DSC-WX350

# SteadyShot (film)

Règle l'effet [SteadyShot] lors de l'enregistrement de films.

1. MENU→ (Réglages de prise de vue) → [ SteadyShot] → réglage souhaité.

# Détails des éléments du menu

# Actif intelligent (réglage par défaut) :

Permet d'obtenir un effet FF SteadyShot très puissant.

#### Active:

Permet d'obtenir un effet SteadyShot plus puissant.

### Standard:

Permet de réduire les bougés de l'appareil dans des conditions de prise de vue stables.

#### **Note**

• Si vous modifiez le réglage [ F SteadyShot], l'angle de champ change.

#### [Remarques sur l'utilisation](#page-23-0)

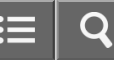

Appareil photo numérique DSC-WX350

# Réduction bruit vent

Active/désactive la réduction du bruit du vent pendant l'enregistrement de films.

1. MENU →  $\bigcirc$  (Réglages de prise de vue) → [Réduction bruit vent] → réglage souhaité.

# Détails des éléments du menu

ON :

Réduction du bruit du vent activée.

# OFF (réglage par défaut) :

Réduction du bruit du vent désactivée.

# Note

Le réglage de cet élément sur [ON] lorsque le vent ne souffle pas assez fort peut entraîner l'enregistrement de sons normaux à un volume sonore trop faible.

#### [Remarques sur l'utilisation](#page-23-0)

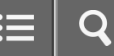

Appareil photo numérique DSC-WX350

Obt. vit. lente aut. (film)

Active/désactive le réglage automatique de la vitesse d'obturation lorsque vous filmez un sujet faiblement éclairé.

1. MENU →  $\Box$  (Réglages de prise de vue) → [ $\Box$ ] Obt. vit. lente aut.] → réglage souhaité.

# Détails des éléments du menu

# ON (réglage par défaut) :

La fonction [ $\sharp$ ] Obt. vit. lente aut.] est utilisée. La vitesse d'obturation diminue automatiquement lorsque vous filmez dans un endroit sombre. Vous pouvez réduire le bruit dans le film en utilisant une vitesse d'obturation lente lors de l'enregistrement dans un endroit sombre.

#### OFF :

Fonction [H] Obt. vit. lente aut.] désactivée. Le film enregistré sera plus sombre que lorsque [ON] est sélectionné, mais vous pouvez enregistrer des films avec des mouvements plus fluides et un flou du sujet réduit.

# **Note**

• [FR] Obt. vit. lente aut.] ne fonctionne pas dans les situations suivantes :

- Lorsque [ISO] est réglé sur une autre option que [ISO AUTO].

[Remarques sur l'utilisation](#page-23-0)

Appareil photo numérique DSC-WX350

# Bouton MOVIE

Active/désactive le bouton MOVIE.

1. MENU →  $\bigstar$  (Réglages personnalis.) → [Bouton MOVIE] → réglage souhaité.

# Détails des éléments du menu

# Toujours (réglage par défaut) :

Lance l'enregistrement de films lorsque vous appuyez sur la touche MOVIE dans n'importe quel mode.

# Mode Film uniquem. :

Lance l'enregistrement de films lorsque vous appuyez sur la touche MOVIE uniquement si le mode de prise de vue est réglé sur le mode [Film].

[Remarques sur l'utilisation](#page-23-0)

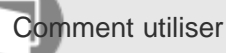

Appareil photo numérique DSC-WX350

# Créativité photo

Le mode [Créativité photo] vous permet d'utiliser l'appareil intuitivement à l'aide d'un affichage à l'écran différent. Lorsque le mode de prise de vue est réglé sur  $\mathbf{i}$  (Auto intelligent) ou  $\mathbf{i}$  (Automat. supérieur), vous pouvez changer facilement les réglages et effectuer des prises de vue.

1. Réglez le mode de prise de vue sur  $\mathbf{i} \bullet$  (Auto intelligent) ou  $\mathbf{i} \bullet^+$  (Automat. supérieur).

- 2. Appuyez sur  $\bigoplus$  (Créativité photo) sur la molette de commande.
- 3. Sélectionnez l'élément à modifier à l'aide de la molette de commande.

# (Luminosité) :

Ajuste la luminosité.

(Couleur) :

Ajuste la couleur.

(Eclat) : Ajuste la vivacité.

# (Effet de photo) :

Vous pouvez sélectionner l'effet désiré et effectuer des prises de vue avec la texture spécifique correspondante.

- 4. Sélectionnez les réglages désirés.
	- Vous pouvez utiliser simultanément plusieurs réglages en répétant les étapes 3 et 4.
	- Pour restaurer les réglages par défaut, appuyez sur le bouton  $\overline{m}$  (Supprimer). (Luminosité), (Couleur) et la (Eclat) sont réglés sur [AUTO], et  $\oslash$  (Effet de photo) est réglé sur  $\oslash_{\mathsf{OFF}}$ .
- 5. Pour la prise d'images fixes : Appuyez sur le déclencheur. Lors de l'enregistrement de films : Appuyez sur le bouton MOVIE pour démarrer l'enregistrement.

#### **Note**

- Lorsque vous enregistrez des films en utilisant la fonction [Créativité photo], vous ne pouvez modifier aucun réglage pendant l'enregistrement.
- Si vous faites passer le mode de prise de vue sur [Auto intelligent] ou [Automat. supérieur], ou bien si vous mettez le produit hors tension, les réglages par défaut sont restaurés.
- Lorsque le mode de prise de vue est réglé sur [Automat. supérieur] et que vous utilisez [Créativité photo], le produit

ne réalise pas le traitement de la superposition des images.

Rubrique associée

[Effet de photo](#page-144-0)

[Remarques sur l'utilisation](#page-23-0)

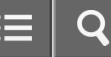

Comment utiliser

Appareil photo numérique DSC-WX350

# Sourire/Dét. visage

Détecte le visage de vos sujets, règle la mise au point, l'exposition, les réglages du flash et traite l'image automatiquement.

1. MENU →  $\bigcirc$  (Réglages de prise de vue) → [Sourire/Dét. visage] → réglage souhaité.

# Détails des éléments du menu

# $\begin{bmatrix} \bullet \\ \bullet \\ \bullet \end{bmatrix}$  OFF :

La fonction [Détection de visage] est désactivée.

#### $\mathbf{E}_{\text{on}}^{\text{I}}$  ON (réglage par défaut) :

Sélectionne automatiquement un visage à mettre au point.

#### **O**<sub>nu</sub> Détec. de sourire :

Détecte et photographie automatiquement un sourire.

#### Cadre de détection de visage

Lorsque le produit détecte un visage, le cadre de détection de visage (gris) apparaît. Lorsque le produit détermine que l'autofocus est activé, le cadre de détection de visage devient blanc. Lorsque vous enfoncez le déclencheur à micourse, le cadre de détection de visage devient vert.

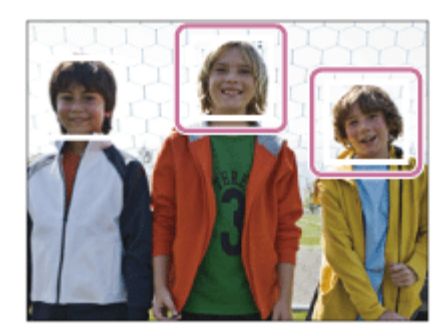

#### Conseils pour une capture plus efficace des sourires

- Ne cachez pas les yeux avec une frange, et gardez les yeux mi-clos.
- Veillez à ne pas obscurcir le visage avec un chapeau, un masque, des lunettes de soleil, etc.
- Essayez d'orienter le visage face au produit et soyez le plus droit possible.
- Faites un sourire franc avec la bouche entrouverte. Le sourire est plus facile à détecter lorsque les dents sont visibles.
- Si vous appuyez sur le déclencheur pendant l'utilisation de la Détection de sourire, le produit effectue la prise de vue. Après la prise de vue, le produit repasse en mode Détection de sourire.

Astuce

Avec [Sourire/Dét. visage] réglé sur [Détec. de sourire], vous pouvez sélectionner la sensibilité de la détection de sourire entre [Activé : Léger sourire], [Activé : Sourire normal] et [Activé : Grand sourire].

# **Note**

Vous ne pouvez pas utiliser [Détection de visage] avec les fonctions suivantes :

Lorsque vous utilisez des fonctions de zoom autres que le zoom optique

- Il est possible de détecter jusqu'à huit visages de sujet.
- Dans certaines conditions, il se peut que le produit ne détecte aucun visage ou ne détecte accidentellement d'autres objets en tant que visages.
- Si le produit ne parvient pas à détecter un visage, réglez la sensibilité de la détection des sourires.
- Si vous suivez un visage avec [Verrouillage AF] tout en utilisant [Détec. de sourire], la détection de sourire est réalisée uniquement pour ce visage.

#### [Remarques sur l'utilisation](#page-23-0)

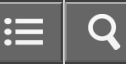

Appareil photo numérique DSC-WX350

Effet peau douce (image fixe)

Permet de régler l'effet utilisé pour une prise de vue uniforme des teintes de peau avec la fonction [Détection de visage].

1. MENU → (Réglages de prise de vue) → [ Effet peau douce] → réglage souhaité.

# Détails des éléments du menu

# $\hat{\mathbf{F}}_{\text{OFF}}$  OFF (réglage par défaut) :

La fonction  $[\overline{M}]$  Effet peau douce] est désactivée.

# $\hat{\mathbf{z}}_{\text{MID}}^*$  ON :

L'[  $\overline{M}$  Effet peau douce] est utilisé.

# **Astuce**

• Lorsque [ $\leftrightarrow$  Effet peau douce] est réglé sur [ON], vous pouvez sélectionner le niveau de l'effet.

#### [Remarques sur l'utilisation](#page-23-0)

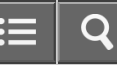

Comment utiliser

Appareil photo numérique DSC-WX350

# Réd. yeux rouges

Lorsque vous utilisez le flash, celui-ci se déclenche deux fois ou plus avant la prise de vue afin d'atténuer le phénomène des yeux rouges.

1. MENU →  $\bigcirc$  (Réglages de prise de vue) → [Réd. yeux rouges] → réglage souhaité.

# Détails des éléments du menu

#### ON :

Le flash se déclenche toujours pour réduire le phénomène des yeux rouges.

### OFF (réglage par défaut) :

Atténuation des yeux rouges désactivée.

#### **Note**

Il se peut que l'atténuation des yeux rouges ne produise pas les effets désirés. Cela dépend des conditions et des différentes individuelles, comme la distance au sujet, ou si celui-ci regarde ou non le pré-flash.

#### [Remarques sur l'utilisation](#page-23-0)

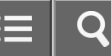

Comment utiliser

Appareil photo numérique DSC-WX350

Cadrage automat. (image fixe)

Lorsque le produit détecte et photographie des visages, des sujets en gros plan (macro) ou des sujets suivis par [Verrouillage AF], il recadre automatiquement l'image pour créer une composition appropriée avant de l'enregistrer. L'image originale et l'image recadrée sont toutes deux sauvegardées. L'image recadrée est enregistrée dans la même taille que l'image d'origine.

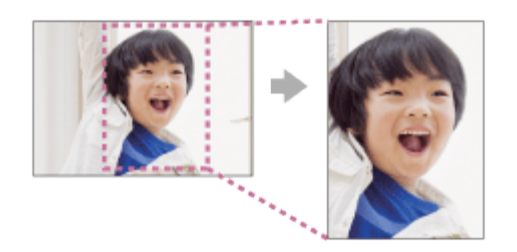

- 1. MENU  $\rightarrow$   $\bullet$  (Réglages de prise de vue)  $\rightarrow$  [ $\rightarrow$  Cadrage automat.]  $\rightarrow$  réglage souhaité.
	- Si le recadrage est activé en mode d'affichage Live View, le symbole  $\Box$  s'affiche.
	- Après la prise, un cadre indiquant la zone recadrée apparaît sur l'écran Affichage instantané.

# Détails des éléments du menu

#### OFF (réglage par défaut) :

Le recadrage est désactivé.

#### Auto:

Les images sont automatiquement recadrées pour créer une composition appropriée.

#### **Note**

Selon les conditions de prise de vue, il se peut que l'image recadrée ne corresponde pas à la meilleure composition possible.

#### [Remarques sur l'utilisation](#page-23-0)

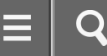

Appareil photo numérique DSC-WX350

Inscrire date (image fixe)

Active/désactive l'enregistrement de la date de prise de vue sur une image fixe.

1. MENU  $\rightarrow \bullet$  (Réglages personnalis.)  $\rightarrow$  [ $\rightarrow$  Inscrire date]  $\rightarrow$  réglage souhaité.

# Détails des éléments du menu

#### ON:

La date de prise de vue est enregistrée.

Lorsque [ON] est sélectionné, le symbole **DAT** apparaît à l'écran pendant la prise de vue. Cependant, dans certains modes de prise de vue qui ne peuvent pas enregistrer la date sur les images, le symbole DATE disparaît.

#### OFF (réglage par défaut) :

La date de prise de vue n'est pas enregistrée.

#### **Note**

- Si vous prenez des images avec la date, vous ne pouvez pas supprimer plus tard la date des images.
- Les dates sont imprimées deux fois si vous réglez le produit pour imprimer les dates lors de l'impression.
- L'heure d'enregistrement de l'image ne peut pas être superposée sur l'image.

#### [Remarques sur l'utilisation](#page-23-0)

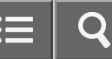

Appareil photo numérique DSC-WX350

# **Quadrillage**

Active/désactive l'affichage du quadrillage. Le quadrillage vous aide à ajuster la composition des images.

1. MENU  $\rightarrow \bullet$  (Réglages personnalis.)  $\rightarrow$  [Quadrillage]  $\rightarrow$  réglage souhaité.

# Détails des éléments du menu

# OFF (réglage par défaut) :

Le quadrillage est désactivé. ON : Active l'affichage du quadrillage.

#### [Remarques sur l'utilisation](#page-23-0)

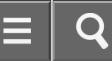

Comment utiliser

Appareil photo numérique DSC-WX350

# Affichage instantané

Cette fonction vous permet d'afficher sur l'écran l'image que vous venez d'enregistrer. Vous pouvez aussi régler le temps d'affichage pour l'affichage instantané.

1. MENU  $\rightarrow \bullet$  (Réglages personnalis.)  $\rightarrow$  [Affichage instantané]  $\rightarrow$  réglage souhaité.

# Détails des éléments du menu

### 10 sec./5 sec./2 sec. (réglage par défaut) :

Affiche l'image enregistrée sur l'écran juste après la prise de vue pendant la durée sélectionnée. Si vous faites un agrandissement pendant l'affichage instantané, vous pouvez vérifier cette image au moyen de l'échelle d'agrandissement.

#### OFF:

L'affichage instantané est désactivé.

# **Note**

- Lorsque le produit agrandit une image au moyen du traitement d'image, il se peut qu'il affiche temporairement l'image originale avant agrandissement puis l'image agrandie.
- Les réglages DISP (Réglage de l'affichage) sont appliqués pour l'affichage instantané.

#### Rubrique associée

[Changement d'affichage d'écran \(pendant la lecture\)](#page-166-0)

[Zoom de lecture](#page-164-0)

#### [Remarques sur l'utilisation](#page-23-0)

4-529-851-21(1)

Copyright 2014 Sony Corporation

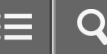

Appareil photo numérique DSC-WX350

# Visualisation d'images

Lit les images enregistrées.

- 1. Appuyez sur le bouton  $\blacktriangleright$  (Lecture) pour basculer vers le mode lecture.
- 2. Sélectionnez l'image à l'aide de la molette de commande.

#### **Astuce**

Le produit crée sur la carte mémoire un fichier de base de données d'images. Celui-ci permet l'enregistrement et la lecture des images. Une image non enregistrée dans le fichier de base de données d'images risque de ne pas être lue correctement. Pour lire des images prises avec d'autres dispositifs, enregistrez-les dans le fichier de base de données d'images au moyen de MENU → [Réglage] → [Récup. BD images].

Rubrique associée

[Récup. BD images](#page-207-0)

#### [Remarques sur l'utilisation](#page-23-0)

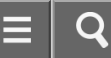

<span id="page-164-0"></span>Comment utiliser

Appareil photo numérique DSC-WX350

### Zoom de lecture

Agrandit l'image en cours de lecture.

- 1. Affichez l'image que vous souhaitez agrandir, puis faites glisser le levier W/T (zoom) vers le côté T.
	- Si l'image est trop grande, faites glisser le levier W/T (Zoom) du côté W pour ajuster le facteur de zoom.
- 2. Sélectionnez la partie de l'image que vous souhaitez agrandir en appuyant sur la section haut/bas/droite/gauche de la molette de commande.

#### Astuce

Vous pouvez également agrandir une image en cours de lecture avec le MENU.

#### Note

Vous ne pouvez pas utiliser la fonction de lecture agrandie sur les films.

#### [Remarques sur l'utilisation](#page-23-0)

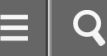

Appareil photo numérique DSC-WX350

# Index d'images

Vous pouvez afficher plusieurs images simultanément en mode de lecture.

1. Faites glisser le levier W/T (Zoom) du côté W pendant la lecture de l'image.

# Pour modifier le nombre d'images à afficher

MENU  $\rightarrow \rightarrow$  (Lecture)  $\rightarrow$  [Index d'images]  $\rightarrow$  réglage souhaité.

# Détails des éléments du menu

# 9 images (réglage par défaut)/25 images

# Retour à l'affichage d'une seule image

Sélectionnez l'image souhaitée et appuyez sur au centre de la molette de commande.

# Afficher rapidement l'image souhaitée

Sélectionnez la barre à gauche de l'écran planche index avec la molette de commande, puis appuyez sur la section haut/bas de la molette de commande. Une fois la barre sélectionnée, vous pouvez afficher l'écran du calendrier ou l'écran de sélection de dossiers en appuyant sur  $\bullet$  au centre. En outre, vous pouvez changer de mode de visualisation en sélectionnant une icône.

Rubrique associée

[Mode Visualisation](#page-173-0)

#### [Remarques sur l'utilisation](#page-23-0)

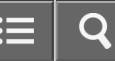

<span id="page-166-0"></span>Comment utiliser

Appareil photo numérique DSC-WX350

Changement d'affichage d'écran (pendant la lecture)

Passe d'un affichage d'écran à un autre.

- 1. Appuyez sur la touche DISP (Réglage de l'affichage).
	- L'affichage à l'écran change dans l'ordre « Info. affichage → Histogramme → Pas d'info affich → Info. affichage » à chaque pression sur la touche DISP.
	- Les réglages DISP (Réglage de l'affichage) sont appliqués pour l'affichage instantané.

#### **Note**

- L'histogramme ne s'affiche pas dans les situations suivantes :
	- Pendant la lecture de films
	- Pendant la lecture par défilement d'images panoramiques
	- Lorsqu'un diaporama est en cours
	- Pendant la vue par dossier (MP4)
	- Pendant la vue AVCHD

#### [Remarques sur l'utilisation](#page-23-0)

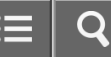

<span id="page-167-0"></span>Comment utiliser

Appareil photo numérique DSC-WX350

Suppression d'une image affichée

Il est possible de supprimer une image affichée.

- 1. Affichez l'image que vous voulez supprimer.
- 2. Appuyez sur le bouton  $\overline{m}$  (Supprimer).
- 3. Sélectionnez [Supprimer] à l'aide de la molette de commande, puis appuyez sur au centre de la molette de commande.

Rubrique associée

[Suppression de plusieurs images sélectionnées](#page-168-0)

[Remarques sur l'utilisation](#page-23-0)

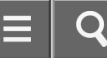

<span id="page-168-0"></span>Comment utiliser

Appareil photo numérique DSC-WX350

Suppression de plusieurs images sélectionnées

Vous pouvez supprimer plusieurs images sélectionnées.

1. MENU →  $\blacktriangleright$  (Lecture) → [Supprimer] → réglage souhaité.

# Détails des éléments du menu

#### Images multipl. :

Supprime les images sélectionnées.

(1) Sélectionnez les images à supprimer, puis appuyez sur  $\bigcirc$  au centre de la molette de commande. Le symbole  $\checkmark$ s'affiche dans la case. Pour annuler la sélection, appuyez de nouveau sur  $\bullet$  pour effacer le symbole  $\checkmark$ .

(2) Pour supprimer d'autres images, répétez l'étape (1).

(3) MENU  $\rightarrow$  [OK]  $\rightarrow$  Appuyez sur au centre.

#### Tout dans ce dossier:

Supprime toutes les images du dossier sélectionné.

#### Tout de cette date:

Supprime toutes les images de la période sélectionnée.

Rubrique associée

[Suppression d'une image affichée](#page-167-0)

#### [Remarques sur l'utilisation](#page-23-0)

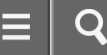

Appareil photo numérique DSC-WX350

Lecture de films

Lit les films enregistrés.

- 1. Appuyez sur le bouton  $\blacktriangleright$  (Lecture) pour basculer vers le mode lecture.
- 2. Sélectionnez le film que vous voulez lire à l'aide de la molette de commande.
- 3. Pour lire des films, appuyez sur  $\bullet$  au centre.

# Opérations disponibles pendant la lecture de films

Vous pouvez effectuer une lecture au ralenti, régler le volume sonore, etc., en appuyant sur le côté inférieur de la molette de commande.

- **Exerc** : Lecture  $\bullet$
- **I**: Pause
- $\blacktriangleright$ : Avance rapide  $\bullet$
- : Rembobinage
- $\bullet$  $\blacktriangleright$ : Ralenti avant
- < **Ralenti arrière**
- : Film suivant
- : Film précédent
- $\blacksquare$ : Affichage de l'image suivante
- : Affichage de l'image précédente
- : Vidéo cliché mvmnt (montre la trajectoire d'un sujet en mouvement.)
- $\Box$ ): Réglage du volume sonore
- : Fermeture du panneau de commande  $\bullet$

#### **Astuce**

« Le ralenti avant », « le ralenti arrière », « l'affichage de l'image suivante » et « l'affichage de l'image précédente » sont disponibles pendant la pause.

Rubrique associée

[Mode Visualisation](#page-173-0)

[Vidéo cliché mvmnt](#page-170-0)

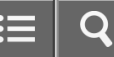

<span id="page-170-0"></span>Appareil photo numérique DSC-WX350

# Vidéo cliché mvmnt

Vous pouvez observer la trajectoire d'un sujet se déplaçant très rapidement, comme sur une image stroboscopique.

- 1. Appuyez sur le côté inférieur de la molette de commande pendant la lecture du film, puis sélectionnez  $\bullet$ .
	- Pour quitter la lecture [Vidéo cliché mvmnt], sélectionnez  $E^{\bullet\bullet}$ .
	- Si vous ne réussissez pas à capturer la trajectoire, vous pouvez régler l'intervalle de suivi du mouvement à l'aide  $de \Box$ ].

#### **Note**

- Vous ne pouvez pas sauvegarder les images prises avec [Vidéo cliché mvmnt] sous forme de film.
- Si le sujet se déplace trop lentement ou trop peu, le produit risque de ne pas pouvoir créer l'image.

#### **Astuce**

• Vous pouvez aussi modifier l'intervalle de suivi du mouvement à l'aide de MENU →  $\blacktriangleright$  (Lecture) → [Aj. interval. mouvmt].

#### [Remarques sur l'utilisation](#page-23-0)

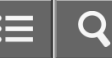

Appareil photo numérique DSC-WX350

# Lecture des images panoramiques

Le produit fait défiler automatiquement une image panoramique du début à la fin.

- 1. Appuyez sur le bouton  $\blacktriangleright$  (Lecture) pour basculer vers le mode lecture.
- 2. Sélectionnez l'image panoramique que vous voulez lire à l'aide de la molette de commande.
- 3. Appuyez sur  $\bullet$  au centre pour lire l'image.

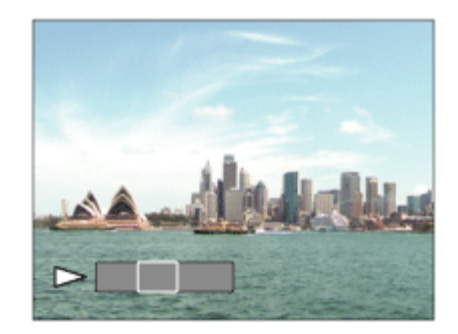

- Pour suspendre la lecture, appuyez de nouveau sur  $\Box$  au centre.  $\bullet$
- Pour revenir à l'affichage de l'image entière, appuyez sur la touche MENU.

#### **Note**

Il est possible que les images panoramiques prises avec un autre produit ne défilent pas correctement, ou que leur taille d'affichage diffère de la taille réelle.

[Remarques sur l'utilisation](#page-23-0)

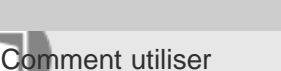

Appareil photo numérique DSC-WX350

# Spécifier impression

Vous pouvez spécifier à l'avance sur la carte mémoire quelles images fixes vous souhaitez imprimer par la suite. L'icône **DPOF** (ordre d'impression) apparaît sur les images spécifiées. DPOF signifie « Digital Print Order Format » (Format de commande d'impression numérique).

1. MENU →  $\blacktriangleright$  (Lecture) → [Spécifier impression] → réglage souhaité.

# Détails des éléments du menu

#### Images multipl. :

Sélectionne les images à imprimer.

(1) Sélectionnez une image puis appuyez sur  $\bullet$  au centre de la molette de commande. Le symbole  $\checkmark$  s'affiche dans la case. Pour annuler la sélection, appuyez sur  $\bullet$  pour effacer le symbole  $\checkmark$ .

(2) Pour imprimer d'autres images, répétez l'étape 1.

(3) MENU  $\rightarrow$  [OK]  $\rightarrow$   $\bullet$  au centre.

#### Tout annuler :

Efface toutes les indications DPOF.

#### Réglage d'impression :

Vous pouvez activer/désactiver l'impression de la date sur les images enregistrées avec l'indication DPOF. (1) Sélectionnez [ON] ou [OFF]  $\rightarrow$  [Entrer] dans [Impression date].

#### **Note**

Vous ne pouvez pas ajouter d'indication DPOF sur les fichiers suivants :

Films

# [Remarques sur l'utilisation](#page-23-0)

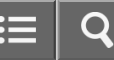

<span id="page-173-0"></span>Appareil photo numérique DSC-WX350

# Mode Visualisation

Définit le mode de visualisation (méthode d'affichage de l'image).

1. MENU →  $\blacktriangleright$  (Lecture) → [Mode Visualisation] → réglage souhaité.

#### Détails des éléments du menu

# **D**<sub>m</sub> Vue par date:

Affiche les images par date.

# Vue par doss. (Img fixe):

Affiche seulement les images fixes.

# $\mathbf{Z}_{MP4}$  Vue par dossier (MP4):

Affiche seulement les films au format MP4.

# **DAVCHD Vue AVCHD:**

Affiche seulement les films au format AVCHD.

#### [Remarques sur l'utilisation](#page-23-0)

Appareil photo numérique DSC-WX350

# Diaporama

Lit automatiquement les images en continu.

- 1. MENU →  $\blacktriangleright$  (Lecture) → [Diaporama] → réglage souhaité.
- 2. Sélectionnez [Entrer].

#### Détails des éléments du menu

#### Répéter:

Sélectionnez [ON] pour une lecture en boucle des images, ou [OFF] (réglage par défaut) pour que le produit quitte le diaporama après que toutes les images ont été lues une fois.

# Intervalle:

Sélectionnez l'intervalle d'affichage des images parmi les valeurs suivantes [1 sec.], [3 sec.] (réglage par défaut), [5 sec.], [10 sec.] ou [30 sec.].

#### Pour quitter le diaporama en cours de lecture

Appuyez sur la touche MENU pour quitter le diaporama. Vous ne pouvez pas suspendre le diaporama.

#### Astuce

Vous pouvez activer un diaporama uniquement lorsque [Mode Visualisation] est réglé sur [Vue par date] ou [Vue par doss. (Img fixe)].

#### [Remarques sur l'utilisation](#page-23-0)

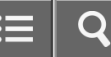

Comment utiliser

Appareil photo numérique DSC-WX350

#### Pivoter

Fait pivoter une image fixe enregistrée dans le sens inverse des aiguilles d'une montre.

- 1. MENU  $\rightarrow \blacktriangleright$  (Lecture)  $\rightarrow$  [Pivoter].
- 2. Appuyez sur  $\bullet$  au centre de la molette de commande. L'image pivote dans le sens inverse des aiguilles d'une montre. L'image pivote lorsque vous appuyez sur  $\bullet$  au centre. Une fois que vous avez fait tourner une image, elle reste dans cette position même après que le produit est mis hors tension.

#### **Note**

- Vous ne pouvez pas faire tourner les films.
- Il est possible que vous ne puissiez pas faire pivoter des photos prises avec d'autres produits.
- Lors de l'affichage sur un ordinateur d'images ayant subi une rotation, il se peut que ces images s'affichent dans leur orientation d'origine, en fonction du logiciel.

#### [Remarques sur l'utilisation](#page-23-0)

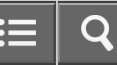

Comment utiliser

Appareil photo numérique DSC-WX350

# Protéger

Protège les images enregistrées contre un effacement accidentel. Le symbole  $\bullet$  s'affiche sur les images protégées.

1. MENU →  $\blacktriangleright$  (Lecture) → [Protéger] → réglage souhaité.

# Détails des éléments du menu

#### Images multipl. :

Active ou annule la protection des images multiples sélectionnées.

(1) Sélectionnez l'image à protéger, puis appuyez sur  $\bullet$  au centre de la molette de commande. Le symbole  $\checkmark$ s'affiche dans la case. Pour annuler la sélection, appuyez de nouveau sur  $\bullet$  pour effacer le symbole  $\checkmark$ . (2) Pour protéger d'autres images, répétez l'étape (1).

(3) MENU  $\rightarrow$  [OK]  $\rightarrow$  Appuyez sur au centre.

#### Tout dans ce dossier:

Protège toutes les images fixes du dossier sélectionné.

#### Tout de cette date:

Protège toutes les images fixes de la période sélectionnée.

#### Annul. tt dans ce dossier:

Annule la protection de toutes les images fixes du dossier sélectionné.

#### Annul. tout de cette date:

Annule la protection de toutes les images fixes de la période sélectionnée.

#### [Remarques sur l'utilisation](#page-23-0)

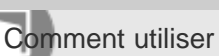

Appareil photo numérique DSC-WX350

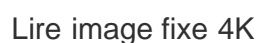

Transmet des images fixes en résolution 4K à un téléviseur connecté par HDMI et compatible 4K.

- 1. Mettez le produit et le téléviseur hors tension.
- 2. Raccordez la prise micro HDMI du produit à la prise HDMI du téléviseur au moyen d'un câble HDMI (vendu séparément).

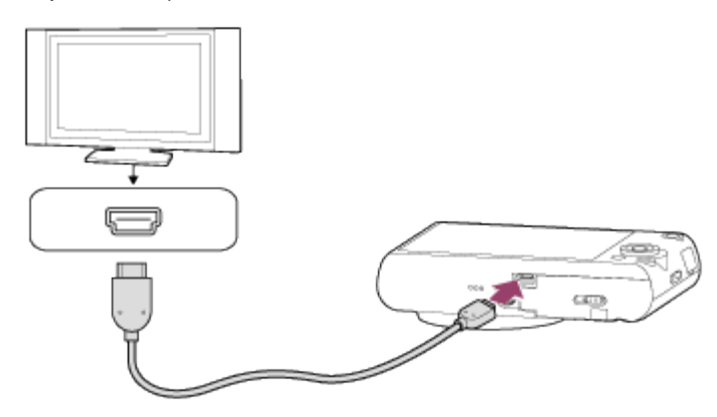

- 3. Allumez le téléviseur et choisissez l'entrée vidéo.
- 4. Mettez le produit en marche.
- 5. MENU  $\rightarrow \blacktriangleright$  (Lecture)  $\rightarrow$  [Lire image fixe 4K]  $\rightarrow$  [OK].

#### **Note**

Ce menu est disponible uniquement sur les téléviseurs compatibles 4K. Pour plus d'informations, consultez le mode d'emploi du téléviseur.

#### Rubrique associée

[Visualisation d'images sur un téléviseur HD](#page-180-0)

#### [Remarques sur l'utilisation](#page-23-0)

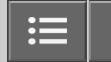

Comment utiliser

Appareil photo numérique DSC-WX350

# Effet beauté

L'Effet beauté vous permet de retoucher des portraits pour les rendre plus attrayants : vous pouvez par exemple adoucir la peau de la personne, agrandir ses yeux ou blanchir ses dents. Vous pouvez sélectionner le niveau (de 1 à 5) à appliquer à ces effets. Une image retouchée avec l'Effet beauté est enregistrée en tant que nouveau fichier. L'image originale est conservée telle quelle.

- 1. MENU  $\rightarrow \rightarrow$  (Lecture)  $\rightarrow$  [Effet beauté].
- 2. Sélectionnez le visage à traiter avec l'Effet beauté.
- 3. Sélectionnez l'effet souhaité et procédez aux retouches en suivant la méthode d'utilisation applicable à chaque mode.

# $\mathbf{\Theta}_{\mathbf{\Theta}}$  (Ajuster teint de peau):

Réglez la teinte de la peau comme souhaité.

- 1. Sélectionnez la teinte de peau de base à l'aide de  $\blacktriangle / \blacktriangledown$ , puis appuyez sur  $\blacktriangle$
- 2. Accentuez ou atténuez la teinte à l'aide de  $\triangle$  /  $\blacktriangledown$ .

# (Lissage de peau):

Permet de supprimer les taches de vieillesse et les rides.

Réglez le niveau de l'effet à l'aide de  $\triangle$  / $\blacktriangledown$ .

# **O**<sup>*(Enlever la brillance):*</sup>

Permet de rendre plus mate une peau brillante. Réglez la teinte de la peau comme souhaité.

Réglez le niveau de l'effet à l'aide de  $\triangle$  /  $\blacktriangledown$ .

# (Agrandissem. yeux):

Permet d'agrandir les yeux du sujet. Ajustez la taille des yeux à l'aide de  $\blacktriangle$  /  $\blacktriangledown$ .

# **(Blanchiment dents):**

Permet de blanchir les dents du sujet. Il peut arriver que cette fonction ne soit pas efficace sur certaines images. Réglez la blancheur des dents à l'aide de  $\triangle$  /  $\blacktriangledown$ .

Pour utiliser consécutivement plusieurs effets avec [Effet beauté], appliquez d'abord un effet à l'image, puis sélectionnez un autre effet à l'aide de  $\blacktriangleleft$  /  $\blacktriangleright$  .

#### **Note**

Vous ne pouvez pas utiliser [Effet beauté] sur les images suivantes :

- Images panoramiques Films

- L'Effet beauté ne peut être utilisé sur des portraits de trop petite taille.
- Pour utiliser l'Effet beauté sur plusieurs visages, une fois l'effet appliqué au premier visage, sélectionnez de nouveau la même image, puis appliquez l'effet à un autre visage.
- Il peut arriver que [Effet beauté] ne fonctionne pas correctement pour certaines images.

[Remarques sur l'utilisation](#page-23-0)
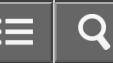

Comment utiliser

Appareil photo numérique DSC-WX350

### Visualisation d'images sur un téléviseur HD

Pour afficher sur un téléviseur les images stockées sur le produit, vous devez disposer d'un câble HDMI (vendu séparément) et d'un téléviseur HD équipé d'une prise HDMI.

- 1. Mettez le produit et le téléviseur hors tension.
- 2. Raccordez la prise micro HDMI du produit à la prise HDMI du téléviseur au moyen d'un câble HDMI (vendu séparément).

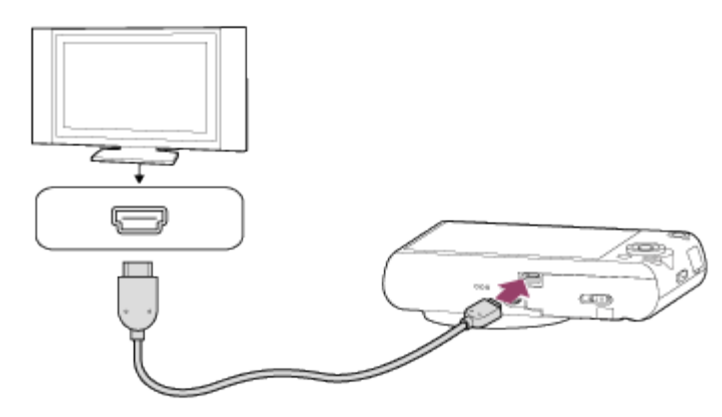

- 3. Allumez le téléviseur et choisissez l'entrée vidéo.
- 4. Mettez le produit en marche.

Les images prises avec le produit apparaissent sur l'écran du téléviseur.

### **Astuce**

- Ce produit est compatible avec la norme PhotoTV HD. Si vous raccordez des appareils Sony compatibles PhotoTV HD au moyen d'un câble HDMI (vendu séparément), le téléviseur sélectionne la qualité d'image adaptée à l'affichage d'images fixes, et de nouveaux horizons photographiques s'offrent à vous dans une qualité époustouflante.
- Grâce à PhotoTV HD, vous obtenez une expression photographique très détaillée de textures et couleurs subtiles.
- Pour plus d'informations, consultez le mode d'emploi fourni avec le téléviseur compatible.

#### **Note**

- Ne raccordez pas ce produit à un autre périphérique à l'aide de leurs bornes de sortie. Cela pourrait provoquer un dysfonctionnement.
- Certains périphériques peuvent ne pas fonctionner correctement lorsqu'ils sont connectés au produit. Par exemple, ils risquent de ne pas restituer le son ou l'image.
- Utilisez un câble HDMI portant le logo HDMI ou un câble de la marque Sony.

Utilisez un câble HDMI compatible avec la prise micro HDMI du produit et avec la prise HDMI du téléviseur.

#### [Remarques sur l'utilisation](#page-23-0)

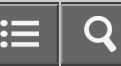

Comment utiliser

Appareil photo numérique DSC-WX350

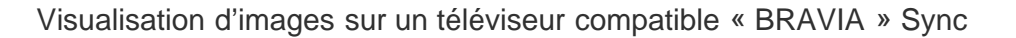

En raccordant le produit à un téléviseur compatible « BRAVIA » Sync au moyen d'un câble HDMI (vendu séparément), vous pouvez commander le produit avec la télécommande du téléviseur.

- 1. Mettez le produit et le téléviseur hors tension.
- 2. Raccordez la prise micro HDMI du produit à la prise HDMI du téléviseur au moyen d'un câble HDMI (vendu séparément).

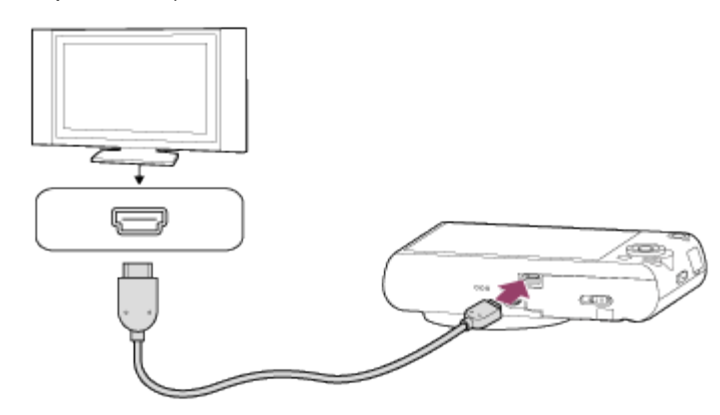

- 3. Allumez le téléviseur et choisissez l'entrée vidéo.
- 4. Mettez le produit en marche.
- 5. MENU  $\rightarrow \bullet$  (Réglage)  $\rightarrow$  [COMMANDE HDMI]  $\rightarrow$  [ON].
- 6. Appuyez sur le bouton SYNC MENU sur la télécommande du téléviseur, puis sélectionnez le mode désiré.

#### **Note**

- Seuls les téléviseurs compatibles « BRAVIA » Sync permettent les opérations SYNC MENU. Pour plus d'informations, consultez le mode d'emploi fourni avec le téléviseur.
- Si le produit répond de manière inopportune aux commandes de la télécommande du téléviseur lorsqu'il est raccordé au téléviseur d'un autre fabricant à l'aide d'une connexion HDMI, sélectionnez MENU →  $\blacktriangleq$  (Réglage) →  $[COMMANDE HDM]] \rightarrow [OFF].$

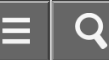

Comment utiliser

Appareil photo numérique DSC-WX350

### Luminosité d'écran

Vous pouvez ajuster la luminosité de l'écran.

1. MENU →  $\blacktriangle$  (Réglage) → [Luminosité d'écran] → réglage souhaité.

### Détails des éléments du menu

#### Manuel:

Ajuste la luminosité dans la plage –2 à +2.

#### [Remarques sur l'utilisation](#page-23-0)

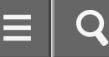

Appareil photo numérique DSC-WX350

### Réglages du volume

Permet de régler le volume sonore.

1. MENU →  $\Box$  (Réglage) → [Réglages du volume] → réglage souhaité.

### Réglage du volume pendant la lecture

Appuyez sur le côté inférieur de la molette de commande pendant la lecture de films pour faire apparaître le panneau d'affichage, puis réglez le volume. Vous pouvez régler le volume tout en écoutant le son réel.

#### [Remarques sur l'utilisation](#page-23-0)

# **SONY**

# [Manuel d'aide](#page-0-0)

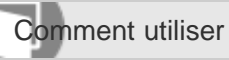

Appareil photo numérique DSC-WX350

### Signal sonore

Active/désactive l'émission de son par le produit.

1. MENU →  $\triangleq$  (Réglage) → [Signal sonore] → réglage souhaité.

### Détails des éléments du menu

### ON (réglage par défaut) :

Un son est émis lorsque la mise au point est obtenue ou lorsque le retardateur est en marche.

#### Déclench:

Active uniquement l'émission du son de l'obturateur.

#### OFF :

Aucun son n'est émis.

#### [Remarques sur l'utilisation](#page-23-0)

4-529-851-21(1) Copyright 2014 Sony Corporation

186

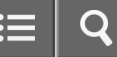

Appareil photo numérique DSC-WX350

### Réglages téléchargt.(Eye-Fi)

Active/désactive la fonction de téléchargement lors de l'utilisation d'une carte Eye-Fi (en vente dans le commerce). Cet élément apparaît lorsqu'une carte Eye-Fi est insérée dans la fente de carte mémoire du produit.

- 1. MENU →  $\Box$  (Réglage) → [Réglages téléchargt.] → réglage souhaité.
- 2. Définissez votre réseau Wi-Fi ou la destination sur la carte Eye-Fi. Pour plus d'informations, reportez-vous au manuel fourni avec la carte Eye-Fi.
- 3. Insérez dans le produit la carte Eye-Fi que vous avez configurée et prenez des images fixes. Les images sont automatiquement transférées vers votre ordinateur, etc., via le réseau Wi-Fi.

### Détails des éléments du menu

#### ON (réglage par défaut) :

Active la fonction de téléchargement.

OFF :

Désactive la fonction de téléchargement.

### Écran d'affichage de l'état de la communication

- **a** : En attente. Aucune image n'est à envoyer.
- **a**: Téléchargement en attente.
- **हो। : Connexion en cours.**
- **at** : Téléchargement en cours.
- **हि** $\mathbf{u}$  : Erreur

#### **Note**

- Les cartes Eye-Fi sont commercialisées uniquement dans certains pays/régions.
- Pour plus d'informations sur les cartes Eye-Fi, veuillez contacter directement leur fabricant ou leur revendeur.
- Les cartes Eye-Fi peuvent uniquement être utilisées dans les pays/régions où elles ont été achetées. Utilisez les cartes Eye-Fi conformément aux lois des pays/régions où vous les avez achetées.
- Les cartes Eye-Fi intègrent une fonction de réseau local sans fil. N'insérez pas de carte Eye-Fi dans le produit lorsque vous vous trouvez à bord d'un avion. Lorsqu'une carte Eye-Fi est insérée dans le produit, réglez [Réglages téléchargt.] sur [OFF]. Lorsque la fonction de téléchargement est réglée sur [OFF], l'indicateur sour s'affiche sur le produit.
- Le mode d'économie d'énergie ne fonctionne pas pendant le téléchargement.
- Si an (erreur) s'affiche, retirez la carte mémoire et insérez-la de nouveau, ou éteignez puis rallumez le produit. Si l'indicateur s'affiche de nouveau, cela signifie que la carte Eye-Fi est peut-être endommagée.
- Les communications des réseaux locaux sans fil peuvent être affectées par d'autres dispositifs de communication. Si

l'état de la communication est médiocre, rapprochez-vous du point d'accès à la connexion.

Ce produit ne prend pas en charge le « Mode Mémoire Illimitée » de la carte Eye-Fi. Avant d'utiliser une carte Eye-Fi, assurez-vous que le « Mode Mémoire Illimitée » est désactivé.

#### [Remarques sur l'utilisation](#page-23-0)

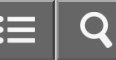

Appareil photo numérique DSC-WX350

### Menu mosaïque

Active/désactive l'affichage systématique du premier écran du menu lorsque vous appuyez sur le bouton MENU.

1. MENU →  $\blacktriangle$  (Réglage) → [Menu mosaïque] → réglage souhaité.

#### Détails des éléments du menu

#### ON (réglage par défaut) :

Affiche toujours le premier écran du menu (Menu mosaïque).

#### OFF:

Désactive l'affichage du menu mosaïque.

#### [Remarques sur l'utilisation](#page-23-0)

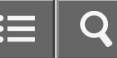

Comment utiliser

Appareil photo numérique DSC-WX350

Guide sél. de mode

Vous pouvez afficher la description d'un mode de prise de vue lorsque vous tournez le sélecteur de mode ; vous pouvez aussi modifier les réglages disponibles pour ce mode de prise de vue.

1. MENU →  $\bigoplus$  (Réglage) → [Guide sél. de mode] → réglage souhaité.

## Détails des éléments du menu

ON :

Affiche le guide du sélecteur de mode. OFF (réglage par défaut) : N'affiche pas le guide du sélecteur de mode.

[Remarques sur l'utilisation](#page-23-0)

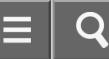

Comment utiliser

Appareil photo numérique DSC-WX350

### Qualité d'affichage

Il est possible de changer la qualité d'affichage.

1. MENU →  $\Box$  (Réglage) → [Qualité d'affichage] → réglage souhaité.

### Détails des éléments du menu

### Élevée :

L'affichage en haute qualité est activé.

#### Standard :

L'affichage en qualité standard est activé.

### Note

Lorsque [Élevée] est sélectionné, la consommation d'énergie est plus élevée que lorsque [Standard] est sélectionné.

#### [Remarques sur l'utilisation](#page-23-0)

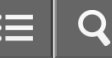

Appareil photo numérique DSC-WX350

H. début écon. éner.

Vous pouvez définir la durée au bout de laquelle l'alimentation se coupe automatiquement.

1. MENU →  $\Box$  (Réglage) → [H. début écon. éner.] → réglage souhaité.

#### Détails des éléments du menu

30 min./5 min./2 minutes (réglage par défaut)/1 min.

#### **Note**

La fonction de mise hors tension automatique n'est pas activée lors de la lecture de diaporamas, de l'enregistrement de films ou lorsque le produit est connecté à un ordinateur.

#### [Remarques sur l'utilisation](#page-23-0)

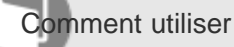

Appareil photo numérique DSC-WX350

## Sélect. PAL/NTSC

Lit les films enregistrés avec le produit sur un téléviseur PAL/NTSC.

1. MENU →  $\Box$  (Réglage) → [Sélect. PAL/NTSC] → [Entrer]

### Note

- Cette fonction est disponible uniquement avec les périphériques compatibles 1080 50i. Elle n'est pas disponible avec les périphériques compatibles 1080 60i. Les périphériques compatibles 1080 50i présentent une marque « 50i » sur leur face inférieure.
- Si vous insérez une carte mémoire qui a été au préalable formatée avec le système PAL, un message vous demandant de reformater la carte apparaît. Lorsque vous enregistrez au format NTSC, vous devez reformater la carte mémoire ou en utiliser une autre.
- Lorsque le mode NTSC est sélectionné, le message « Exécution en NTSC. » apparaît systématiquement sur l'écran de démarrage chaque fois que vous mettez le produit sous tension.

#### [Remarques sur l'utilisation](#page-23-0)

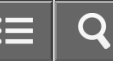

Comment utiliser

Appareil photo numérique DSC-WX350

### Mode Démo

La fonction [Mode Démo] affiche automatiquement les films enregistrés sur la carte mémoire (démonstration) lorsque l'appareil n'a pas été utilisé pendant un certain temps. En principe, sélectionnez [OFF].

1. MENU →  $\blacktriangle$  (Réglage) → [Mode Démo] → réglage souhaité.

### Détails des éléments du menu

#### ON :

La démonstration de lecture de film démarre automatiquement lorsque le produit n'est pas utilisé pendant environ 1 minute. Seuls les films AVCHD protégés sont lus.

Réglez le mode de visualisation sur [Vue AVCHD], et protégez le film dont la date et l'heure d'enregistrement sont les plus anciennes.

#### OFF (réglage par défaut) :

La démonstration est désactivée.

#### **Note**

- Vous pouvez régler cet élément uniquement lorsque le produit est alimenté par un adaptateur secteur AC-UD10/AC-UD11 (vendu séparément).
- Même si [ON] est sélectionné, le produit ne lance pas de démonstration si aucun film n'est enregistré sur la carte mémoire.
- Lorsque [ON] est sélectionné, le produit ne passe pas en mode d'économie d'énergie.

[Remarques sur l'utilisation](#page-23-0)

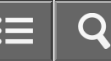

Comment utiliser

Appareil photo numérique DSC-WX350

### Résolution HDMI

Lorsque vous raccordez le produit à un téléviseur Haute Définition (HD) équipé de bornes HDMI à l'aide d'un câble HDMI (vendu séparément), vous pouvez sélectionner la Résolution HDMI pour lire les images sur le téléviseur.

1. MENU →  $\Box$  (Réglage) → [Résolution HDMI] → réglage souhaité.

### Détails des éléments du menu

#### Auto (réglage par défaut) :

Le produit reconnaît automatiquement un téléviseur HD et règle la résolution de sortie.

#### 1080p :

Transmet les signaux en qualité d'image HD (1080p).

#### 1080i :

Transmet les signaux en qualité d'image HD (1080i).

### **Note**

Si le réglage [Auto] ne permet pas d'afficher les images correctement, sélectionnez [1080i] ou [1080p] en fonction du téléviseur à raccorder.

#### [Remarques sur l'utilisation](#page-23-0)

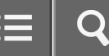

Appareil photo numérique DSC-WX350

### COMMANDE HDMI

Lorsque vous raccordez le produit à un téléviseur compatible « BRAVIA » Sync à l'aide du câble HDMI (vendu séparément), vous pouvez commander le produit en dirigeant la télécommande du téléviseur vers le téléviseur.

1. MENU →  $\triangleq$  (Réglage) → [COMMANDE HDMI] → réglage souhaité.

### Détails des éléments du menu

#### ON (réglage par défaut) :

Active l'utilisation de ce produit avec la télécommande du téléviseur.

#### OFF :

Désactive l'utilisation de ce produit avec la télécommande du téléviseur.

#### **Note**

• [COMMANDE HDMI] est disponible uniquement avec un téléviseur compatible « BRAVIA » Sync.

#### [Remarques sur l'utilisation](#page-23-0)

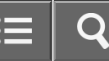

Comment utiliser

Appareil photo numérique DSC-WX350

### Connexion USB

Permet de sélectionner le mode de connexion USB approprié pour les ordinateurs ou périphériques USB connectés au produit.

1. MENU →  $\blacktrianglelefteq$  (Réglage) → [Connexion USB] → réglage souhaité.

### Détails des éléments du menu

#### Auto (réglage par défaut) :

Établit automatiquement une connexion Stockage de masse ou MTP en fonction de l'ordinateur ou des périphériques USB à raccorder. Les ordinateurs fonctionnant sous Windows 7 ou Windows 8 sont raccordés en MTP et leurs fonctions spécifiques sont activées.

#### Stock.de mass :

Établit une connexion Stockage de masse entre le produit, un ordinateur et d'autres périphériques USB.

#### MTP :

Établit une connexion MTP entre le produit, un ordinateur et d'autres périphériques USB. Les ordinateurs fonctionnant sous Windows 7 ou Windows 8 sont raccordés en MTP et leurs fonctions spécifiques sont activées. Sur les ordinateurs fonctionnant avec un système d'exploitation différent (Windows Vista, Mac OS X), l'assistant d'AutoPlay s'ouvre et les images fixes situées dans le dossier d'enregistrement du produit sont importées sur l'ordinateur.

#### **Note**

• Si Device Stage\* ne s'affiche pas avec Windows 7 ou Windows 8, réglez [Connexion USB] sur [Auto].

\* Device Stage est un écran de menu utilisé pour gérer les périphériques connectés, comme un appareil photo (fonction de Windows 7 ou Windows 8).

#### [Remarques sur l'utilisation](#page-23-0)

Appareil photo numérique DSC-WX350

## Réglage USB LUN

Améliore la compatibilité en limitant les fonctions de la connexion USB.

1. MENU →  $\triangleq$  (Réglage) → [Réglage USB LUN] → réglage souhaité.

### Détails des éléments du menu

### Multiple (réglage par défaut) :

En principe, utilisez [Multiple].

#### Unique :

Réglez [Réglage USB LUN] sur [Unique] uniquement si vous ne parvenez pas à établir de connexion.

#### [Remarques sur l'utilisation](#page-23-0)

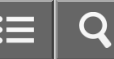

Comment utiliser

Appareil photo numérique DSC-WX350

### Alimentation USB

Active/désactive l'alimentation via le câble micro-USB lorsque le produit est connecté à un ordinateur ou à un périphérique USB.

1. MENU →  $\triangleq$  (Réglage) → [Alimentation USB] → réglage souhaité.

## Détails des éléments du menu

#### ON (réglage par défaut) :

Le produit est alimenté via le câble micro-USB lorsqu'il est connecté à un ordinateur, etc.

#### OFF:

Le produit n'est pas alimenté via le câble micro-USB lorsqu'il est connecté à un ordinateur, etc.

[Remarques sur l'utilisation](#page-23-0)

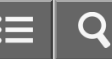

Appareil photo numérique DSC-WX350

#### Langue

Sélectionne la langue à utiliser pour les éléments de menu, les avertissements et les messages.

1. MENU →  $\Box$  (Réglage) → [ $\overline{A}$  Langue] → langue souhaitée.

[Remarques sur l'utilisation](#page-23-0)

# **SONY**

# [Manuel d'aide](#page-0-0)

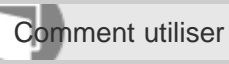

Appareil photo numérique DSC-WX350

## Rég. date/heure

Permet de régler de nouveau la date et l'heure.

1. MENU →  $\triangleq$  (Réglage) → [Rég. date/heure] → réglage souhaité.

# Détails des éléments du menu

Heure d'été : Active/désactive l'heure d'été [ON]/[OFF]. Date/heure : Règle la date et l'heure. Format de date : Sélectionne le format d'affichage de la date et de l'heure.

## [Remarques sur l'utilisation](#page-23-0)

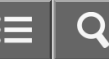

Appareil photo numérique DSC-WX350

Réglage zone

Définit la zone dans laquelle vous utilisez le produit.

1. MENU →  $\bigoplus$  (Réglage) → [Réglage zone] → zone souhaitée.

[Remarques sur l'utilisation](#page-23-0)

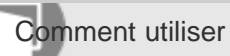

Appareil photo numérique DSC-WX350

#### Formater

Formate (initialise) la carte mémoire. Lorsque vous utilisez une carte mémoire pour la première fois avec ce produit, nous vous recommandons de la formater en utilisant le produit, afin de garantir une performance stable de la carte mémoire. Notez que le formatage efface définitivement toutes les données de la carte mémoire, et qu'elles ne peuvent pas être récupérées. Sauvegardez vos données importantes sur un ordinateur, etc.

1. MENU  $\rightarrow \blacksquare$  (Réglage)  $\rightarrow$  [Formater].

### **Note**

Le formatage efface définitivement toutes les données, y compris les images protégées.

#### [Remarques sur l'utilisation](#page-23-0)

4-529-851-21(1) Copyright 2014 Sony Corporation

203

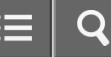

Appareil photo numérique DSC-WX350

Nº de fichier

Sélectionne la méthode d'attribution des numéros de fichier aux images enregistrées.

1. MENU →  $\blacktriangle$  (Réglage) → [Nº de fichier] → réglage souhaité.

#### Détails des éléments du menu

#### Série (réglage par défaut) :

Même si vous changez de dossier de destination de l'enregistrement ou de carte mémoire, le produit continue d'attribuer des numéros aux fichiers dans l'ordre.

(Si la nouvelle carte mémoire contient un fichier dont le numéro est supérieur au dernier numéro attribué, un numéro supérieur d'une unité à ce dernier numéro est attribué.)

#### Réinitialiser :

Le produit réinitialise la numérotation lorsqu'un fichier est enregistré dans un nouveau dossier et attribue des numéros aux fichiers en partant de « 0001 ».

(Si le dossier d'enregistrement contient un fichier, un numéro supérieur d'une unité au numéro le plus élevé est alors attribué.)

#### [Remarques sur l'utilisation](#page-23-0)

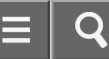

Appareil photo numérique DSC-WX350

Sélect. dossier REC

Vous pouvez modifier le dossier d'enregistrement des images.

1. MENU →  $\Box$  (Réglage) → [Sélect. dossier REC] → dossier souhaité.

#### Note

Vous ne pouvez pas sélectionner le dossier si vous avez sélectionné le réglage [Date].

#### [Remarques sur l'utilisation](#page-23-0)

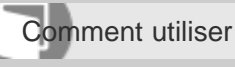

Appareil photo numérique DSC-WX350

### Créat. d'un dossier

Crée un nouveau dossier sur la carte mémoire. Un nouveau dossier est créé avec un numéro de dossier supérieur d'une unité au numéro le plus élevé actuellement utilisé. Les images sont enregistrées dans le dossier nouvellement créé. Un dossier pour les images fixes et un dossier pour les films MP4 sont créés en même temps, avec le même numéro.

1. MENU →  $\blacktriangleright$  (Réglage) → [Créat. d'un dossier].

## **Note**

- Lorsque vous insérez dans ce produit une carte mémoire qui a été utilisée avec un autre équipement et prenez des images, il se peut qu'un nouveau dossier soit créé automatiquement.
- Il est possible d'enregistrer jusqu'à 4 000 images dans un dossier. Lorsqu'un dossier est plein, il se peut qu'un nouveau dossier soit automatiquement créé.

#### [Remarques sur l'utilisation](#page-23-0)

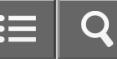

Comment utiliser

Appareil photo numérique DSC-WX350

Nom du dossier

Les images fixes que vous prenez sont enregistrées dans un dossier créé automatiquement dans le dossier DCIM sur la carte mémoire. Vous pouvez modifier la façon dont les noms de dossier sont attribués.

1. MENU →  $\blacktriangle$  (Réglage) → [Nom du dossier] → réglage souhaité.

### Détails des éléments du menu

#### Standard (réglage par défaut) :

La forme du nom de dossier est la suivante : numéro du dossier + MSDCF.

Exemple : 100MSDCF

#### Date:

La forme du nom de dossier est la suivante : numéro du dossier + A (dernier chiffre de l'année)/MM/JJ. Exemple : 10040405 (Numéro de dossier : 100, date : 04/05/2014)

#### **Note**

Le format du dossier de films MP4 a un format fixe « numéro de dossier + ANV01 ».

#### [Remarques sur l'utilisation](#page-23-0)

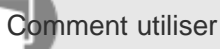

Appareil photo numérique DSC-WX350

#### Récup. BD images

Le traitement des fichiers image sur un ordinateur peut entraîner des problèmes dans le fichier de base de données d'images. Dans de tels cas, il est impossible de lire sur le produit les images présentes sur la carte mémoire. Si ce problème survient, réparez le fichier à l'aide de [Récup. BD images].

1. MENU  $\rightarrow$   $\blacksquare$  (Réglage)  $\rightarrow$  [Récup. BD images]  $\rightarrow$  [Entrer].

#### **Note**

Utilisez une batterie suffisamment chargée. Si la charge de la batterie devient insuffisante pendant la réparation, les données risquent d'être endommagées.

#### [Remarques sur l'utilisation](#page-23-0)

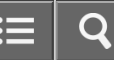

Comment utiliser

Appareil photo numérique DSC-WX350

Affich. info support

Affiche la durée d'enregistrement disponible pour les films et le nombre d'images enregistrables pour les images fixes sur la carte mémoire insérée.

1. MENU  $\rightarrow \blacksquare$  (Réglage)  $\rightarrow$  [Affich. info support].

#### [Remarques sur l'utilisation](#page-23-0)

# **SONY**

# [Manuel d'aide](#page-0-0)

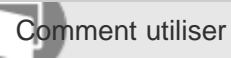

Appareil photo numérique DSC-WX350

Version

Affiche la version du logiciel de ce produit.

1. MENU  $\rightarrow \blacksquare$  (Réglage)  $\rightarrow$  [Version].

[Remarques sur l'utilisation](#page-23-0)

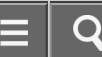

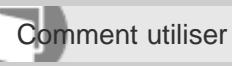

Appareil photo numérique DSC-WX350

Logo de certification (modèle commercialisé à l'étranger uniquement)

Affiche certains des logos de certification pour ce produit.

1. MENU  $\rightarrow$   $\blacktriangleright$  (Réglage)  $\rightarrow$  [Logo de certification].

[Remarques sur l'utilisation](#page-23-0)

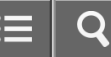

Comment utiliser

Appareil photo numérique DSC-WX350

### Rétablir le réglage

Permet de rétablir les réglages par défaut du produit. Même si vous exécutez [Rétablir le réglage], les images enregistrées sont conservées.

1. MENU →  $\triangleq$  (Réglage) → [Rétablir le réglage] → réglage souhaité.

#### Détails des éléments du menu

#### Réinit. param. appar. photo :

Permet de réinitialiser les principaux réglages de prise de vue à leurs valeurs par défaut.

#### Initialiser :

Réinitialise les réglages à leurs valeurs par défaut.

#### **Note**

Veillez à ne pas retirer la batterie pendant la réinitialisation.

#### [Remarques sur l'utilisation](#page-23-0)

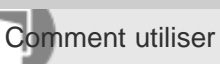

Appareil photo numérique DSC-WX350

#### PlayMemories Mobile

Pour utiliser [Contrôl. via smartph.] ou [Env. vers smartphon.], etc., l'application PlayMemories Mobile doit être installée sur votre smartphone.

Téléchargez et installez l'application PlayMemories Mobile depuis la boutique d'applications de votre smartphone. Si PlayMemories Mobile est déjà installé sur votre smartphone, veillez à le mettre à jour vers la plus récente version. Pour plus d'informations sur PlayMemories Mobile, reportez-vous à la page d'assistance ([http://www.sony.net/pmm/\)](http://www.sony.net/pmm/).

#### [Remarques sur l'utilisation](#page-23-0)

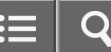

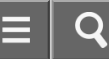

Comment utiliser

Appareil photo numérique DSC-WX350

Connexion d'un smartphone Android à ce produit

- 1. Lancez PlayMemories Mobile sur votre smartphone.
- 2. Sélectionnez le nom du modèle du produit (DIRECT-xxxx: xxxx).

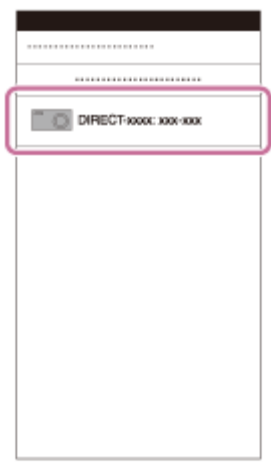

3. Saisissez le mot de passe qui s'affiche sur ce produit.

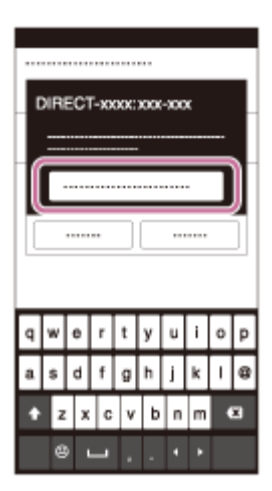

Le smartphone est connecté au produit.

[Remarques sur l'utilisation](#page-23-0)

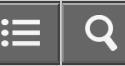

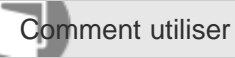

Appareil photo numérique DSC-WX350

Connexion du produit à un iPhone ou iPad

1. Sélectionnez le nom de modèle de ce produit (DIRECT-xxxx: xxxx) sur l'écran de réglage Wi-Fi de votre iPhone ou iPad.

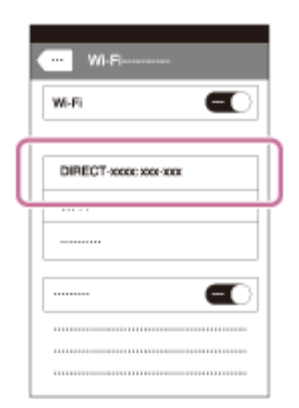

2. Saisissez le mot de passe affiché sur ce produit.

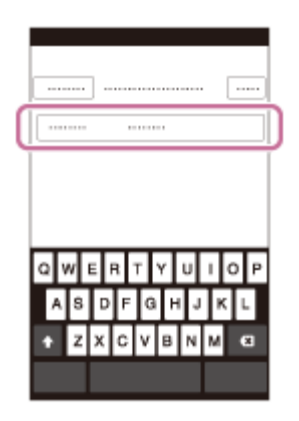

L'iPhone ou l'iPad est connecté au produit.

3. Confirmez que votre iPhone ou iPad était connecté au « SSID » indiqué sur ce produit.

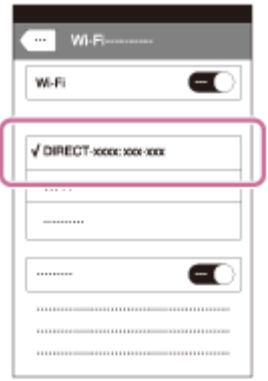

4. Revenez à l'écran « Accueil » et lancez PlayMemories Mobile.

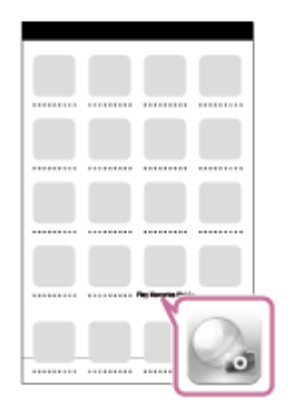

## [Remarques sur l'utilisation](#page-23-0)
<span id="page-216-0"></span>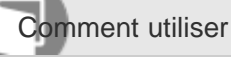

Appareil photo numérique DSC-WX350

Contrôl. via smartph.

Vous pouvez commander le produit à distance avec votre smartphone, et prendre des photos. Les images fixes prises à distance sont envoyées sur le smartphone depuis le produit.

L'application PlayMemories Mobile doit être installée sur votre smartphone.

- 1. MENU  $\rightarrow \mathbf{N}$  (Sans fil)  $\rightarrow$  [Contrôl. via smartph.].
- 2. Lorsque le produit est prêt pour la connexion, un écran d'information apparaît sur le produit. Connectez le smartphone et le produit en utilisant ces informations. La procédure de réglage dépend du smartphone.

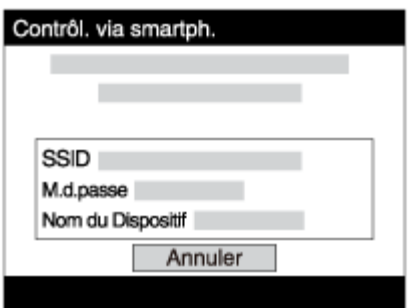

- 3. Vérifiez la composition de l'image sur l'écran du smartphone et appuyez sur le déclencheur (A) sur le smartphone pour prendre une image.
	- Utilisez le bouton de zoom (B) pour effectuer un zoom avant/arrière.
	- Utilisez le bouton (C) pour changer les réglages [Flash] et [Retardateur]. Vous pouvez aussi modifier les réglages de sauvegarde d'images.

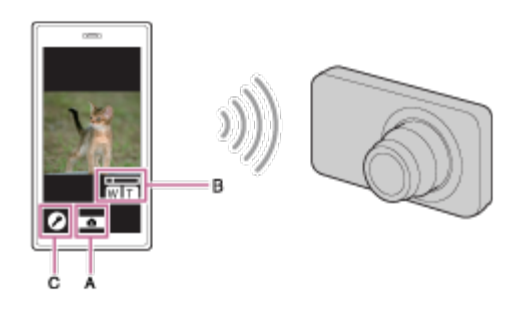

### **Note**

Ce produit partage les informations de connexion pour [Contrôl. via smartph.] avec un dispositif ayant l'autorisation de se connecter. Si vous voulez changer le dispositif qui est autorisé à se connecter au produit, réinitialisez les

informations de connexion en suivant ces étapes. MENU → [Sans fil] → [Réinit. SSID/MdP]. Après avoir réinitialisé les informations de connexion, il est nécessaire de réenregistrer le smartphone.

Les procédures d'utilisation et les affichages à l'écran sont modifiables sans préavis en fonction des futures mises à niveau.

#### Rubrique associée

- [Connexion d'un smartphone Android à ce produit](#page-213-0)
- [Connexion du produit à un iPhone ou iPad](#page-214-0)
- [PlayMemories Mobile](#page-212-0)

#### [Remarques sur l'utilisation](#page-23-0)

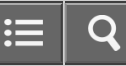

Comment utiliser

Appareil photo numérique DSC-WX350

Connexion par simple contact avec un smartphone Android équipé de la technologie NFC (Commande à distance par simple contact NFC)

Vous pouvez connecter ce produit et un smartphone Android équipé de la technologie NFC par simple contact, sans avoir à effectuer de configuration complexe.

- 1. Activez la fonction NFC du smartphone.
- 2. Placez ce produit sur le mode de prise de vue.
	- La fonction NFC est disponible uniquement lorsque le  $\blacksquare$  (repère N) est affiché sur l'écran.
- 3. Mettez le produit en contact avec le smartphone.

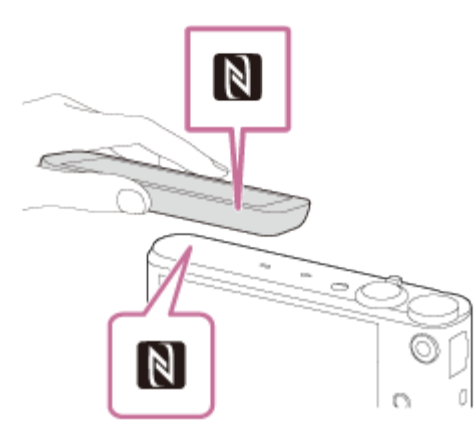

Le smartphone et le produit sont connectés, et PlayMemories Mobile est lancé sur le smartphone.

Mettez le smartphone en contact avec le produit pendant une à deux secondes jusqu'à ce que PlayMemories Mobile soit lancé.

### À propos de « NFC »

NFC est une technologie permettant la communication sans fil de courte portée entre plusieurs dispositifs, comme un téléphone portable ou une puce électronique, etc. NFC facilite la communication de données grâce à un simple toucher du point de contact désigné.

NFC (Near Field Communication) est une norme internationale de technologie de communication sans fil de courte portée.

#### **Note**

- Si vous ne pouvez pas établir la connexion, procédez comme suit :
	- Lancez PlayMemories Mobile sur votre smartphone, puis approchez-le lentement du **N** (repère N) de ce produit.
- -Si le smartphone est dans un étui, sortez-le.
- -Si le produit est dans un étui, enlevez-le.
- Vérifiez que la fonction NFC est bien activée sur votre smartphone.
- Lorsque [Mode avion] est réglé sur [ON], il est impossible de connecter ce produit au smartphone. Réglez [Mode avion] sur [OFF].
- Si ce produit et le smartphone sont connectés lorsque le produit est en mode de lecture, l'image affichée est envoyée au smartphone.

# Rubrique associée [Mode avion](#page-227-0) [Contrôl. via smartph.](#page-216-0)

#### [Remarques sur l'utilisation](#page-23-0)

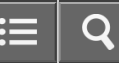

<span id="page-220-0"></span>Comment utiliser

Appareil photo numérique DSC-WX350

Env. vers smartphon.

Vous pouvez transférer des images fixes vers un smartphone pour les voir. L'application PlayMemories Mobile doit être installée sur votre smartphone.

- 1. MENU  $\rightarrow \mathbf{S}$  (Sans fil)  $\rightarrow$  [Env. vers smartphon.]  $\rightarrow$  réglage souhaité.
- 2. Si le produit est prêt à effectuer le transfert, l'écran d'information s'affiche sur le produit. Connectez le smartphone et le produit en utilisant ces informations.

La méthode de réglage pour connecter le smartphone et le produit dépend du smartphone.

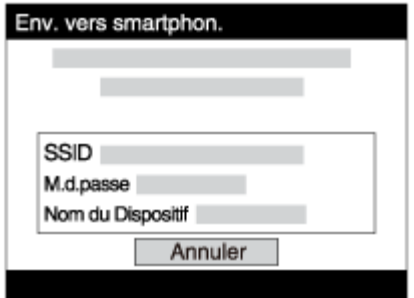

### Détails des éléments du menu

#### Sélect. sur ce dispositif :

Permet de sélectionner une image sur le produit pour la transférer vers le smartphone.

(1) Sélectionnez parmi [Cette img], [Ttes imgs fix. cette date]/[Ts films(MP4) cette date], [Tout. images cette date] ou [Plusieurs images].

(2) Si vous sélectionnez [Plusieurs images], sélectionnez les images de votre choix au moyen de sur la molette de commande, puis appuyez sur MENU  $\rightarrow$  [Entrer].

#### Sélect. sur smartphone :

Affiche toutes les images enregistrées sur la carte mémoire du produit sur le smartphone.

#### **Note**

- Vous pouvez sélectionner une taille d'image à envoyer au smartphone parmi [Original], [2M] ou [VGA]. Pour modifier la taille d'image, procédez comme suit.
	- Sur un smartphone Android

Démarrez PlayMemories Mobile et modifiez la taille d'image en sélectionnant [Réglages] → [Copier la taille de l'image]. -Sur un iPhone/iPad

Sélectionnez PlayMemories Mobile dans le menu de réglage, et modifiez la taille d'image à l'aide de [Copier la taille de l'image].

Selon le format d'enregistrement, il se peut que certaines images ne s'affichent pas sur le smartphone.

- Vous ne pouvez pas envoyer de films au format AVCHD.
- Ce produit partage les informations de connexion pour [Env. vers smartphon.] avec un dispositif ayant l'autorisation de se connecter. Si vous voulez changer le dispositif qui est autorisé à se connecter au produit, réinitialisez les informations de connexion en suivant ces étapes. MENU → [Sans fil] → [Réinit. SSID/MdP]. Une fois les informations de connexion réinitialisées, vous devez de nouveau enregistrer le smartphone.
- Lorsque [Mode avion] est réglé sur [ON], il est impossible de connecter ce produit au smartphone. Réglez [Mode avion] sur [OFF].

# Rubrique associée [Connexion d'un smartphone Android à ce produit](#page-213-0) [Connexion du produit à un iPhone ou iPad](#page-214-0) [PlayMemories Mobile](#page-212-0)

#### [Remarques sur l'utilisation](#page-23-0)

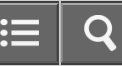

Comment utiliser

Appareil photo numérique DSC-WX350

Envoi d'images à un smartphone Android (Partage par simple contact NFC)

D'un simple contact, vous pouvez connecter ce produit et un smartphone Android équipé de la technologie NFC pour envoyer une image affichée sur l'écran du produit directement vers le smartphone.

- 1. Activez la fonction NFC du smartphone.
- 2. Affichez sur le produit une image à envoyer.
- 3. Mettez le smartphone en contact avec le produit.

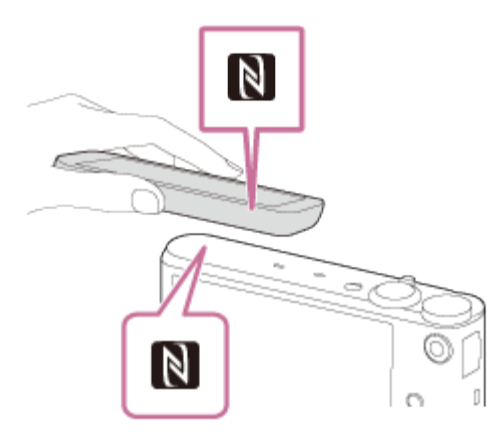

Le produit et le smartphone sont connectés, et PlayMemories Mobile est automatiquement lancé sur le smartphone, puis l'image affichée est envoyée vers le smartphone.

- Avant de mettre en contact le smartphone, annulez les fonctions de sommeil et de blocage de l'écran du smartphone.
- La fonction NFC est disponible uniquement sur les produits portant le symbole  $\blacksquare$  (N Mark).
- Mettez le smartphone en contact avec le produit pendant une à deux secondes jusqu'à ce que PlayMemories Mobile soit lancé.
- Pour transférer deux images ou plus, sélectionnez MENU → 
n (Sans fil) → [Env. vers smartphon.] pour sélectionner des images. Après que l'écran d'activation de la connexion apparaît, utilisez NFC pour connecter le produit et le smartphone.

### À propos de « NFC »

NFC est une technologie permettant la communication sans fil de courte portée entre plusieurs dispositifs, comme un téléphone portable ou une puce électronique, etc. NFC facilite la communication de données grâce à un simple toucher du point de contact désigné.

NFC (Near Field Communication) est une norme internationale de technologie de communication sans fil de courte portée.

#### **Note**

- Vous pouvez sélectionner une taille d'image à envoyer au smartphone parmi [Original], [2M] ou [VGA]. Pour modifier la taille d'image, procédez comme suit.
	- Sur un smartphone Android

Démarrez PlayMemories Mobile et modifiez la taille d'image en sélectionnant [Réglages] → [Copier la taille de l'image].

-Sur un iPhone/iPad

Sélectionnez PlayMemories Mobile dans le menu de réglage, et modifiez la taille d'image à l'aide de [Copier la taille de l'image].

- Si les images sont affichées sous forme d'index d'images sur le produit, vous ne pouvez pas transférer d'images à l'aide de la fonction NFC.
- Si vous ne pouvez pas établir la connexion, procédez comme suit :
	- -Lancez PlayMemories Mobile sur votre smartphone, puis approchez-le lentement du **[8]** (repère N) de ce produit.
	- Si le smartphone est dans un étui, sortez-le.
	- -Si le produit est dans un étui, enlevez-le.
	- Confirmez que la fonction NFC est bien activée sur le smartphone.
- Lorsque [Mode avion] est réglé sur [ON], vous ne pouvez pas connecter le produit et le smartphone. Réglez [Mode avion] sur [Désact].
- Vous ne pouvez pas envoyer de films au format AVCHD.

#### Rubrique associée

[Connexion d'un smartphone Android à ce produit](#page-213-0)

- [Connexion du produit à un iPhone ou iPad](#page-214-0)
- [Mode avion](#page-227-0)
- [Env. vers smartphon.](#page-220-0)
- [PlayMemories Mobile](#page-212-0)

#### [Remarques sur l'utilisation](#page-23-0)

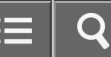

<span id="page-224-0"></span>Comment utiliser

Appareil photo numérique DSC-WX350

#### Env. vers ordinateur

Vous pouvez transférer les images stockées sur le produit vers un ordinateur connecté à un point d'accès sans fil ou à routeur sans fil large bande et effectuer facilement des copies de sauvegarde grâce à cette opération. Avant de commencer, installez PlayMemories Home sur votre ordinateur et enregistrez le point d'accès sur le produit.

- 1. Démarrez votre ordinateur.
- 2. MENU  $\rightarrow \mathbf{N}$  (Sans fil)  $\rightarrow$  [Env. vers ordinateur].

#### **Note**

- Selon les paramètres d'application de votre ordinateur, le produit se mettra automatiquement hors tension une fois les images sauvegardées sur votre ordinateur.
- Vous pouvez transférer des images depuis le produit vers un seul ordinateur à la fois.
- Si vous voulez transférer des images vers un autre ordinateur, connectez le produit et l'ordinateur via une connexion USB et suivez les instructions de PlayMemories Home.

# Rubrique associée [Installation de PlayMemories Home](#page-238-0) [WPS Push](#page-228-0) [Régl. point d'accès](#page-229-0)

#### [Remarques sur l'utilisation](#page-23-0)

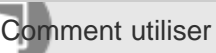

Appareil photo numérique DSC-WX350

Visionner sur TV

Vous pouvez visualiser les images sur un téléviseur compatible réseau en les transférant depuis le produit sans raccorder le produit et le téléviseur au moyen d'un câble. Avec certains téléviseurs, vous devrez peut-être effectuer les opérations sur le téléviseur. Pour plus d'informations, consultez le mode d'emploi fourni avec le téléviseur.

- 1. MENU  $\rightarrow \mathbf{\mathbb{S}}$  (Sans fil)  $\rightarrow$  [Visionner sur TV]  $\rightarrow$  dispositif souhaité à connecter.
- 2. Lorsque vous voulez afficher des images en diaporama, appuyez sur au centre de la molette de commande.

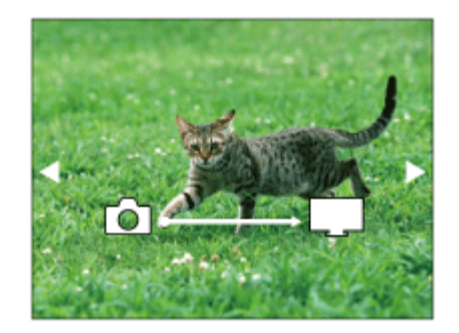

- Pour afficher manuellement l'image suivante/précédente, appuyez sur le côté droit/gauche de la molette de commande.
- Pour changer de dispositif à connecter, appuyez au bas de la molette de commande, puis sélectionnez [List. dispos].

### Réglages du diaporama

Vous pouvez modifier les réglages du diaporama en appuyant au bas de la molette de commande.

Lecture sélection : Sélectionne le groupe d'images à afficher. Vue par doss. (Img fixe) : Sélectionnez [Tous] ou [Tout le dossier]. Vue par date : Sélectionnez [Tous] ou [Img même date]. Intervalle : Sélectionnez [Court] ou [Long]. Effets\* : Sélectionnez [ON] ou [OFF]. Taille d'img lecture : Sélectionnez [HD] ou [4K].

\* Les réglages ne sont efficaces que pour un téléviseur BRAVIA qui est compatible avec les fonctions.

### **Note**

- Vous pouvez utiliser cette fonction sur un téléviseur compatible DLNA.
- Vous pouvez visualiser les images sur un téléviseur compatible Wi-Fi Direct ou compatible réseau (y compris la télévision par câble).
- Si vous raccordez un téléviseur et ce produit et n'utilisez pas Wi-Fi Direct, vous devez tout d'abord enregistrer votre point d'accès.
- L'affichage des images sur le téléviseur peut prendre un certain temps.
- Il n'est pas possible d'afficher des films sur un téléviseur via Wi-Fi. Utilisez un câble HDMI (vendu séparément).

#### Rubrique associée

- [WPS Push](#page-228-0)
- [Régl. point d'accès](#page-229-0)

#### [Remarques sur l'utilisation](#page-23-0)

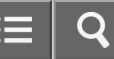

<span id="page-227-0"></span>Comment utiliser

Appareil photo numérique DSC-WX350

Mode avion

Vous pouvez désactiver temporairement toutes les fonctions Wi-Fi lorsque vous vous trouvez à bord d'un avion, etc.

1. MENU  $\rightarrow \bullet$  (Sans fil)  $\rightarrow$  [Mode avion]  $\rightarrow$  réglage souhaité. Si vous réglez [Mode avion] sur [ON], une marque d'avion s'affiche sur l'écran.

[Remarques sur l'utilisation](#page-23-0)

<span id="page-228-0"></span>Comment utiliser

Appareil photo numérique DSC-WX350

#### WPS Push

Si votre point d'accès comporte un bouton WPS, vous pouvez enregistrer facilement le point d'accès sur ce produit en appuyant sur le bouton WPS.

- 1. MENU  $\rightarrow \mathbf{N}$  (Sans fil)  $\rightarrow$  [WPS Push].
- 2. Appuyez sur le bouton WPS du point d'accès à enregistrer.

#### **Note**

- [WPS Push] fonctionne uniquement si le réglage de sécurité de votre point d'accès est réglé sur WPA ou WPA2, et si votre point d'accès est compatible avec la méthode du bouton WPS. Si le réglage de sécurité est placé sur WEP ou si votre point d'accès ne prend pas en charge la méthode du bouton WPS, exécutez [Régl. point d'accès].
- Pour plus d'informations sur les fonctions et les réglages disponibles sur votre point d'accès, reportez-vous au mode d'emploi de celui-ci ou contactez l'administrateur du point d'accès.
- Les conditions environnantes peuvent empêcher l'établissement d'une connexion : type de matériaux des murs, présence d'un obstacle, qualité médiocre du signal entre le produit et le point d'accès, etc. Dans ce cas, modifiez l'emplacement du produit ou rapprochez le produit du point d'accès.

Rubrique associée

[Régl. point d'accès](#page-229-0)

[Remarques sur l'utilisation](#page-23-0)

<span id="page-229-0"></span>Comment utiliser

Appareil photo numérique DSC-WX350

### Régl. point d'accès

Vous pouvez enregistrer votre point d'accès manuellement. Avant de lancer la procédure, vérifiez le nom SSID du point d'accès, le système de sécurité et le mot de passe. Le mot de passe peut être préétabli sur certains appareils. Pour en savoir plus, voir le mode d'emploi du point d'accès ou adressez-vous à l'administrateur du point d'accès.

- 1. MENU  $\rightarrow \bullet$  (Sans fil)  $\rightarrow$  [Régl. point d'accès].
- 2. Sélectionnez le point d'accès à enregistrer.

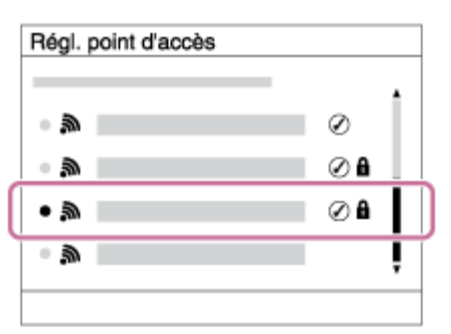

Lorsque le point d'accès souhaité s'affiche à l'écran : Sélectionnez le point d'accès désiré. Lorsque le point d'accès souhaité ne s'affiche pas à l'écran : Sélectionnez [Réglage manuel] et définissez le point d'accès.

\* Pour la méthode de saisie, reportez-vous à « Comment utiliser le clavier ».

- Si vous sélectionnez [Réglage manuel], saisissez le nom SSID du point d'accès, puis sélectionnez le système de sécurité.
- 3. Saisissez le mot de passe puis sélectionnez [OK].

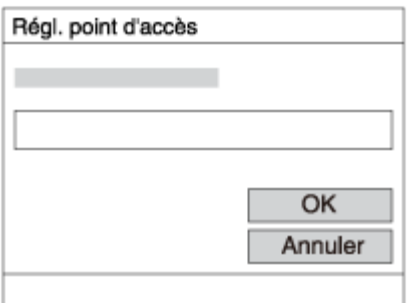

- Les points d'accès sans le symbole  $\bigoplus$  n'ont pas besoin de mot de passe.
- 4. Sélectionnez [OK].

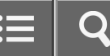

### Comment utiliser le clavier

Lorsque la saisie manuelle de caractères est nécessaire, un clavier s'affiche à l'écran.

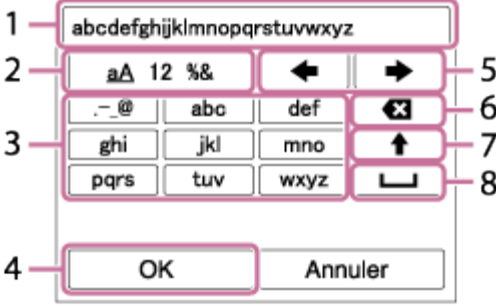

- 1. Zone de saisie Les caractères saisis s'affichent.
- 2. Changer de types de caractère Chaque fois que vous appuyez sur au centre de la molette de commande, les types de caractères passent par les lettres alphabétiques, les chiffres et les symboles.
- 3. Clavier Chaque fois que vous appuyez sur  $\bullet$  au centre, le caractère que vous saisissez s'affiche.

#### Par exemple : Si vous voulez saisir « abd »

Sélectionnez la touche « abc » et appuyez une fois sur pour afficher « a »  $\rightarrow$  sélectionnez «  $\rightarrow$  » ((5) Déplacer le curseur) et appuyez sur  $\Box \rightarrow$  sélectionnez la touche « abc » et appuyez deux fois sur  $\Box$  pour afficher « b »  $\rightarrow$  sélectionnez la touche « def » et appuyez une fois sur  $\bullet$  pour afficher « d ».

- 4. Finaliser Finalise les caractères saisis.
- 5. Déplacer le curseur Déplace le curseur dans la boîte de saisie vers la droite ou la gauche.
- 6. Supprimer Supprime le caractère précédant le curseur.
- 7. A Change la casse du caractère suivant.
- 8. **Let** Saisit un espace.
- Pour annuler la saisie, sélectionnez [Annuler].

#### Autres éléments de réglage

Selon l'état ou la méthode de réglage de votre point d'accès, il se peut que vous souhaitiez régler d'autres éléments. WPS PIN :

Affiche le code PIN saisi dans le périphérique raccordé.

#### Connex. Prioritaire:

Sélectionnez [ON] ou [OFF].

#### Réglage adresse IP:

Sélectionnez [Auto] ou [Manuel].

### Adresse IP :

Si vous saisissez l'adresse IP manuellement, saisissez l'adresse spécifiée.

### Masque sous-réseau/Passerelle par défaut:

Lorsque vous réglez [Réglage adresse IP] sur [Manuel], saisissez l'adresse IP correspondant à votre environnement réseau.

#### **Note**

Pour donner la priorité au point d'accès enregistré, réglez [Connex. Prioritaire] sur [ON].

#### [Remarques sur l'utilisation](#page-23-0)

4-529-851-21(1)

Copyright 2014 Sony Corporation

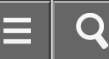

Comment utiliser

Appareil photo numérique DSC-WX350

Éditer Nom Disposit.

Vous pouvez modifier le nom du dispositif sous Wi-Fi Direct.

- 1. MENU  $\rightarrow \mathbf{N}$  (Sans fil)  $\rightarrow$  [Éditer Nom Disposit.].
- 2. Sélectionnez la boîte de saisie, puis saisissez le nom du dispositif  $\rightarrow$  [OK].
	- Pour la méthode de saisie, reportez-vous à « Comment utiliser le clavier ».

Rubrique associée

[WPS Push](#page-228-0)

[Régl. point d'accès](#page-229-0)

#### [Remarques sur l'utilisation](#page-23-0)

O

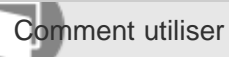

Appareil photo numérique DSC-WX350

Affich. Adresse MAC

Permet d'afficher l'adresse MAC de ce produit.

1. MENU  $\rightarrow \mathbf{N}$  (Sans fil)  $\rightarrow$  [Affich. Adresse MAC].

[Remarques sur l'utilisation](#page-23-0)

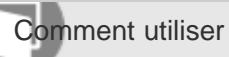

Appareil photo numérique DSC-WX350

#### Réinit. SSID/MdP

Ce produit partage les informations de connexion pour [Env. vers smartphon.] et [Contrôl. via smartph.] avec un dispositif ayant l'autorisation de se connecter. Si vous voulez changer le dispositif qui est autorisé à se connecter au produit, réinitialisez les informations de connexion.

1. MENU  $\rightarrow \mathbf{N}$  (Sans fil)  $\rightarrow$  [Réinit. SSID/MdP]  $\rightarrow$  [OK].

#### Note

Après avoir réinitialisé les informations de connexion et si vous connectez ce produit au smartphone, il est nécessaire de réenregistrer le smartphone.

Rubrique associée

[Contrôl. via smartph.](#page-216-0)

[Env. vers smartphon.](#page-220-0)

#### [Remarques sur l'utilisation](#page-23-0)

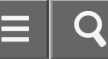

Comment utiliser

Appareil photo numérique DSC-WX350

Réinit. régl. Réseau

Permet de rétablir les réglages par défaut du réseau.

1. MENU  $\rightarrow \mathbf{N}$  (Sans fil)  $\rightarrow$  [Réinit. régl. Réseau]  $\rightarrow$  [OK].

[Remarques sur l'utilisation](#page-23-0)

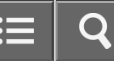

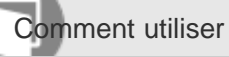

Appareil photo numérique DSC-WX350

Environnement matériel et logiciel recommandé

Vous pouvez vérifier l'environnement d'exploitation du logiciel à l'adresse URL suivante : [www.sony.net/pcenv/](http://www.sony.net/pcenv/)

[Remarques sur l'utilisation](#page-23-0)

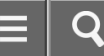

Comment utiliser

Appareil photo numérique DSC-WX350

#### PlayMemories Home

PlayMemories Home vous permet de faire ce qui suit :

- Vous pouvez importer des images prises avec ce produit sur votre ordinateur.
- Vous pouvez lire les images importées sur votre ordinateur.
- Vous pouvez partager vos images au moyen de PlayMemories Online.

En outre sous Windows, vous pouvez faire ce qui suit :

- Afficher les images sur votre ordinateur sous forme de calendrier, en les classant par date de prise de vue.
- Vous pouvez éditer et corriger les images, par exemple au moyen du recadrage ou du redimensionnement.
- Vous pouvez créer un disque Blu-ray, un disque AVCHD ou un disque DVD-Vidéo à partir des films AVCHD importés sur un ordinateur.
- Télécharger des images sur un service réseau. (Une connexion Internet est nécessaire.)
- Pour d'autres informations, consultez l'Aide de PlayMemories Home.

#### [Remarques sur l'utilisation](#page-23-0)

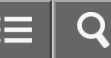

<span id="page-238-0"></span>Comment utiliser

Appareil photo numérique DSC-WX350

### Installation de PlayMemories Home

1. Saisissez l'URL ci-dessous dans le navigateur Internet de votre ordinateur pour accéder au site, puis installez PlayMemories Home.

[www.sony.net/pm/](http://www.sony.net/pm/)

- Procédez à l'installation en suivant les instructions sur l'écran.
- Lorsque l'installation est terminée, PlayMemories Home démarre.
- Si le logiciel PMB (Picture Motion Browser) fourni avec un produit acheté avant 2011 a déjà été installé sur l'ordinateur, PMB sera écrasé par PlayMemories Home. Utilisez PlayMemories Home.
- 2. Raccordez le produit à votre ordinateur à l'aide du câble micro-USB fourni.
	- Il est possible d'ajouter de nouvelles fonctions à PlayMemories Home. Même si PlayMemories Home a déjà été installé sur votre ordinateur, connectez de nouveau le produit à votre ordinateur.

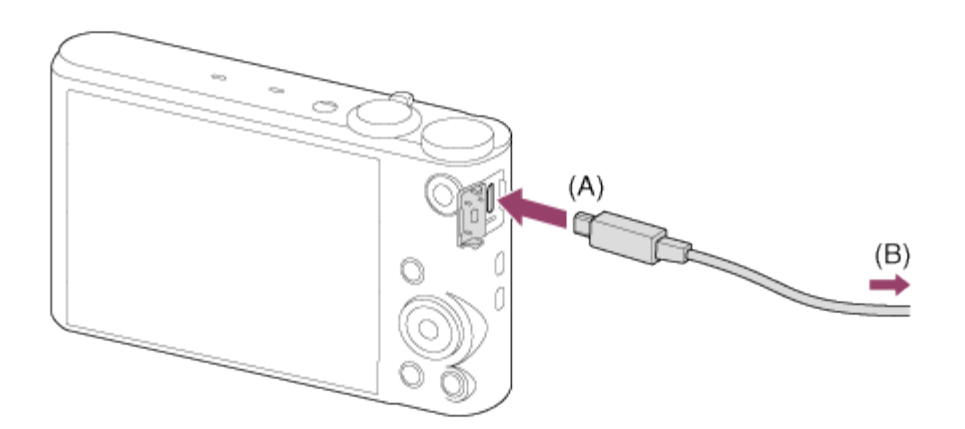

A : Vers le Multi/micro connecteur USB

B : Vers la prise USB de l'ordinateur

#### **Note**

- Connectez-vous en tant qu'administrateur.
- Il peut être nécessaire de redémarrer votre ordinateur. Lorsque le message de confirmation de redémarrage apparaît, redémarrez l'ordinateur en suivant les instructions sur l'écran.
- Selon l'environnement système de votre ordinateur, il se peut que DirectX soit installé.

Astuce

Pour plus d'informations sur PlayMemories Home, reportez-vous à l'Aide de PlayMemories Home ou à la page d'assistance de PlayMemories Home ([http://www.sony.co.jp/pmh-se/\)](http://www.sony.co.jp/pmh-se/) (en anglais uniquement).

#### [Remarques sur l'utilisation](#page-23-0)

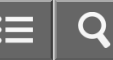

Comment utiliser

Appareil photo numérique DSC-WX350

Logiciels pour ordinateurs Mac

Pour plus d'informations sur les logiciels pour ordinateurs Mac, consultez l'URL suivante : <http://www.sony.co.jp/imsoft/Mac/>

### Importation auto sans fil

« Importation auto sans fil » est nécessaire si vous utilisez un ordinateur Mac et souhaitez importer des images sur l'ordinateur au moyen de la fonction Wi-Fi. Téléchargez « Importation auto sans fil » depuis l'URL ci-dessus et installezle sur votre ordinateur Mac. Pour plus d'informations, reportez-vous à l'Aide de « Importation auto sans fil ».

#### **Note**

Les logiciels pouvant être utilisés dépendent de la région.

Rubrique associée

[Env. vers ordinateur](#page-224-0)

#### [Remarques sur l'utilisation](#page-23-0)

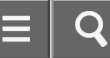

Comment utiliser

Appareil photo numérique DSC-WX350

Connexion du produit à un ordinateur

- 1. Insérez une batterie suffisamment chargée dans le produit.
- 2. Allumez le produit et l'ordinateur.
- 3. Connectez le produit et votre ordinateur avec le câble micro-USB (A) (fourni).

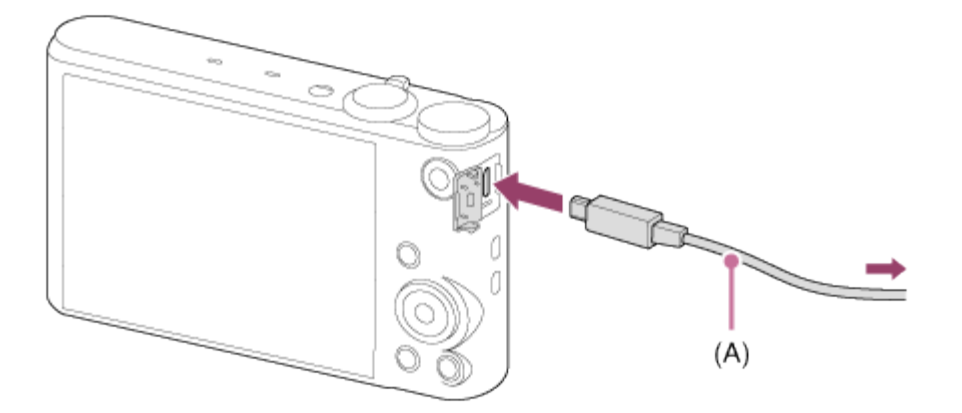

Si vous raccordez le produit à votre ordinateur à l'aide du câble micro-USB alors que [Alimentation USB] est réglé sur [ON], l'alimentation est assurée par l'ordinateur. (Réglage par défaut : [ON])

Rubrique associée

[Connexion USB](#page-196-0)

[Réglage USB LUN](#page-197-0)

#### [Remarques sur l'utilisation](#page-23-0)

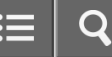

Comment utiliser

Appareil photo numérique DSC-WX350

### Importation d'images sur un ordinateur

PlayMemories Home vous permet d'importer facilement des images. Pour plus d'informations sur les fonctions de PlayMemories Home, reportez-vous à l'Aide de PlayMemories Home.

### Importation d'images sur un ordinateur sans utiliser PlayMemories Home (sous Windows)

Lorsque l'assistant de lecture automatique apparaît après avoir établi une connexion USB entre ce produit et un ordinateur, cliquez sur [Ouvrir le dossier et afficher les fichiers] → [OK] → [DCIM] ou [MP\_ROOT]. Puis copiez les images souhaitées sur l'ordinateur.

Si Device Stage apparaît sous Windows 7 ou Windows 8, double-cliquez sur [Parcourir les fichiers]  $\rightarrow$  l'icône multimédia → le dossier dans lequel les images que vous voulez importer sont stockées.

### Importation d'images vers un ordinateur sans utiliser PlayMemories Home (sous Mac)

Raccordez le produit à votre ordinateur Mac. Double-cliquez sur l'icône nouvellement reconnue sur le bureau → le dossier dans lequel l'image que vous voulez importer est stockée. Puis faites glisser le fichier d'image sur l'icône du disque dur.

### **Note**

- Pour les opérations comme l'importation de films AVCHD sur l'ordinateur, utilisez le logiciel PlayMemories Home.
- Ne modifiez ni ne traitez les fichiers/dossiers de film AVCHD depuis l'ordinateur raccordé. Vous risqueriez d'endommager les fichiers de film ou de les rendre illisibles. Ne supprimez pas ou ne copiez pas de films AVCHD sur la carte mémoire de l'ordinateur. Sony n'est pas responsable des conséquences découlant de telles opérations via l'ordinateur.

#### [Remarques sur l'utilisation](#page-23-0)

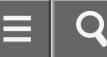

Comment utiliser

Appareil photo numérique DSC-WX350

### Déconnexion du produit de l'ordinateur

Coupe la connexion USB entre ce produit et l'ordinateur.

Effectuez les procédures des étapes 1 à 2 ci-dessous avant d'exécuter les opérations suivantes :

- Déconnecter le câble.
- Retirer une carte mémoire.
- Mettre le produit hors tension.
	- 1. Cliquez sur  $\sim$  sur la barre des tâches, puis cliquez sur  $\sim$  (icône déconnexion).
		- Sous Windows Vista, cliquez sur sur la barre des tâches.
	- 2. Cliquez sur le message affiché.

#### **Note**

- Pour les ordinateurs Mac, glissez-déposez l'icône de la carte mémoire ou l'icône du lecteur dans l'icône « Poubelle ». Le produit est déconnecté de l'ordinateur.
- Sur les ordinateurs fonctionnant sous Windows 7 ou Windows 8, il se peut que l'icône de déconnexion ne s'affiche pas. Dans ce cas, vous pouvez sauter les étapes 1 et 2 ci-dessus.

#### [Remarques sur l'utilisation](#page-23-0)

Comment utiliser

Appareil photo numérique DSC-WX350

Type de disque

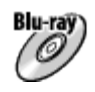

### Qualité d'image haute définition (HD)

L'utilisation d'un disque Blu-ray vous permet d'enregistrer des films en qualité d'image haute définition (HD) d'une durée plus importante qu'avec les disques DVD.

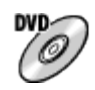

### Qualité d'image haute définition (HD) (Disque d'enregistrement AVCHD)

Des films avec une qualité d'image haute définition (HD) peuvent être enregistrés sur un support DVD, tel que des disques DVD-R, et un disque avec une qualité d'image haute définition (HD) est créé.

Vous pouvez lire un disque de qualité d'image haute définition (HD) sur des appareils de lecture AVCHD, comme un lecteur de disques Sony Blu-ray ou une PlayStation®3. La lecture du disque n'est pas possible sur un lecteur DVD ordinaire.

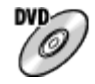

### Qualité d'image à définition standard (STD)

Des films avec une qualité d'image à définition standard (STD) convertis à partir de films avec une qualité d'image haute définition (HD) peuvent être enregistrés sur un support DVD, tel que des disques DVD-R, et un disque avec une qualité d'image standard (STD) est créé.

### **Astuce**

Vous pouvez utiliser les types suivants de disques 12 cm avec PlayMemories Home. Pour les disques Blu-ray, voir Création de disques Blu-ray.

DVD-R/DVD+R/DVD+R DL : Non réinscriptible DVD-RW/DVD+RW : Réinscriptible

- Mettez toujours à jour votre « PlayStation 3 » pour utiliser la version la plus récente du logiciel système de « PlayStation 3 ».
- La « PlayStation 3 » peut ne pas être disponible dans certains pays ou certaines régions.

#### Rubrique associée

[Création de disques Blu-ray](#page-248-0)

#### [Remarques sur l'utilisation](#page-23-0)

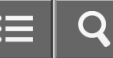

Comment utiliser

Appareil photo numérique DSC-WX350

Sélection de la méthode de création de disque

Vous pouvez créer un disque à partir d'un film au format AVCHD enregistré avec ce produit. Les périphériques de lecture compatibles peuvent varier selon le type de disque. Sélectionnez une méthode adaptée à votre lecteur de disque.

Pour en savoir plus sur la création d'un disque avec PlayMemories Home, voir l'Aide de PlayMemories Home. (Pour Windows uniquement)

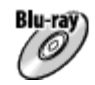

### Crée un disque avec une qualité d'image haute définition (HD)

Format de film enregistrable : PS, FX, FH

Lecteur : Périphériques de lecture de disques Blu-ray (lecteur de disques Sony Blu-ray, PlayStation®3, etc.)

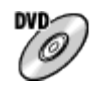

Crée un disque avec une qualité d'image haute définition (HD) (disque d'enregistrement AVCHD) Format de film enregistrable : PS\*, FX\*, FH Lecteur : Périphériques de lecture au format AVCHD (lecteur de disques Sony Blu-ray, PlayStation®3, etc.)

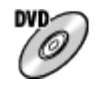

Crée un disque avec une qualité d'image de définition standard (STD) Format de film enregistrable : PS\*, FX\*, FH\* Lecteur : Périphériques de lecture DVD ordinaires (Lecteur DVD, ordinateur pouvant lire des DVD, etc.)

\* Vous pouvez créer un disque avec des films enregistrés dans ces formats au moyen de PlayMemories Home en abaissant (down-conversion) la qualité d'image.

#### [Remarques sur l'utilisation](#page-23-0)

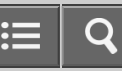

Comment utiliser

Appareil photo numérique DSC-WX350

Création de disques via d'autres périphériques que l'ordinateur

Vous pouvez aussi créer des disques avec un enregistreur Blu-ray, etc. Le type de disque que vous pouvez créer varie selon le périphérique utilisé.

### Enregistreur Blu-ray :

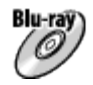

Qualité d'image haute définition (HD)

DVD-

Qualité d'image à définition standard (STD) Enregistreur HDD, etc. :

**DVD** 

Qualité d'image à définition standard (STD)

#### **Note**

- Lorsque vous créez des disques AVCHD avec PlayMemories Home à partir de films enregistrés en configurant [ $\uparrow\uparrow\downarrow$ Réglage d'enreg.] sur [60p 28M(PS)]/[50p 28M(PS)], [60i 24M(FX)]/[50i 24M(FX)], la qualité d'image est convertie et il est impossible de créer des disques avec la qualité d'image d'origine. La conversion de la qualité d'image prend du temps. Pour enregistrer des films en conservant la qualité d'image d'origine, utilisez des disques Blu-ray.
- Pour créer un disque Blu-ray à partir de films enregistrés en [60p 28M(PS)]/[50p 28M(PS)], vous devez utiliser un dispositif compatible avec le format AVCHD Ver. 2.0. Le disque Blu-ray créé ne peut être lu que sur un périphérique compatible avec le format AVCHD Ver. 2.0.
- Pour plus d'information sur la façon de créer des disques, reportez-vous au mode d'emploi du périphérique utilisé.

#### [Remarques sur l'utilisation](#page-23-0)

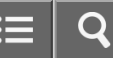

<span id="page-248-0"></span>Comment utiliser

Appareil photo numérique DSC-WX350

### Création de disques Blu-ray

Vous pouvez créer des disques Blu-ray à partir de films AVCHD importés sur un ordinateur. L'ordinateur doit être capable de créer des disques Blu-ray. Vous pouvez utiliser des disques BD-R (non réinscriptibles) ou BD-RE (réinscriptibles). Il est impossible d'effectuer des enregistrements multisession. Pour créer des disques Blu-ray à l'aide de PlayMemories Home, assurez-vous d'installer le logiciel d'extension dédié. Pour plus d'informations, voir l'adresse URL suivante :

#### <http://support.d-imaging.sony.co.jp/BDUW/>

Pour effectuer l'installation, votre ordinateur doit être connecté à Internet. Pour des instructions détaillées, voir l'Aide de PlayMemories Home.

#### **Note**

Pour lire un disque Blu-ray créé à partir des films enregistrés en [60p 28M(PS)]/[50p 28M(PS)], vous devez utiliser un dispositif compatible avec le format AVCHD Ver. 2.0.

[Remarques sur l'utilisation](#page-23-0)

Comment utiliser

Appareil photo numérique DSC-WX350

Précautions

### Copie de sauvegarde des cartes mémoires

Les données peuvent être corrompues dans les situations suivantes. Veillez à sauvegarder les données par précaution.

- Lorsque vous retirez la carte mémoire ou que vous éteignez le produit pendant une opération de lecture ou d'écriture.
- Lorsque la carte mémoire est utilisée dans des endroits exposés à l'électricité statique ou à du bruit électrique.

### Création d'un fichier de base de données d'images

Si vous insérez dans le produit une carte mémoire qui ne contient pas de fichier de base de données d'images, le produit crée automatiquement lors de sa mise en route un fichier de base de données d'images en utilisant une partie de la capacité de la carte mémoire. Le processus peut durer un certain temps, et vous ne pouvez pas utiliser le produit avant qu'il ne soit terminé.

En cas d'erreur du fichier de base de données, exportez toutes les images sur votre ordinateur au moyen de PlayMemories Home, puis formatez la carte mémoire avec ce produit.

## N'utilisez/ne rangez pas le produit dans les endroits suivants

- Dans un endroit extrêmement chaud, froid ou humide Dans des endroits tels qu'une voiture stationnée au soleil, le boîtier de l'appareil peut se déformer et cela pourrait provoquer un dysfonctionnement.
- En plein soleil ou à proximité d'un radiateur Le boîtier de l'appareil peut se décolorer ou se déformer et cela pourrait provoquer un dysfonctionnement.
- Endroits soumis à des vibrations oscillantes
- À proximité d'un champ magnétique puissant
- Dans des endroits sablonneux ou poussiéreux Veillez à ce que du sable ou de la poussière ne pénètre pas dans le produit. Ceci risque d'entraîner un dysfonctionnement du produit, qui peut dans certains cas être irréparable.

## Transport

Ne vous asseyez pas sur une chaise ou ailleurs avec le produit dans la poche arrière de votre pantalon ou jupe, car ceci risque de provoquer un dysfonctionnement ou d'endommager le produit.

### Températures de fonctionnement

Votre produit est conçu pour une utilisation à des températures comprises entre 0 °C et 40 °C (32 °F et 104 °F). Son utilisation en dehors de cette plage de température (températures extrêmes) n'est pas recommandée.

# Condensation

- Si vous amenez directement le produit d'un endroit froid à un endroit chaud, de l'humidité peut se condenser à l'intérieur ou à l'extérieur du produit. Cette condensation pourrait provoquer un dysfonctionnement du produit.
- En cas de condensation, mettez le produit hors tension et attendez environ une heure que l'humidité s'évapore. Si vous essayez d'effectuer des prises de vue alors qu'il y a encore de l'humidité dans l'objectif, les images risquent de ne pas être nettes.

## Fonctions disponibles sur le produit

Ce manuel décrit les fonctions des dispositifs compatibles 1080 60i et des dispositifs compatibles 1080 50i. Pour savoir si votre produit est compatible 1080 60i ou compatible 1080 50i, recherchez les références suivantes sur le dessous du produit.

- Dispositif compatible 1080 60i : 60i
- Dispositif compatible 1080 50i : 50i

Cet appareil est compatible avec les films en format 1080 60p ou 1080 50p. À la différence des modes d'enregistrement standard traditionnels, qui enregistrent en méthode entrelacée, ce produit enregistre les films en utilisant une méthode progressive. Cette méthode permet d'augmenter la résolution des images obtenues, qui sont plus fluides et plus réalistes.

### Remarques lorsque vous embarquez dans un avion

Lorsque vous vous trouvez à bord d'un avion, réglez [Mode avion] sur [ON].

# Compatibilité des données d'image

Ce produit est conforme à la norme universelle DCF (Design rule for Camera File system) établie par la JEITA (Japan Electronics and Information Technology Industries Association).

Nous ne pouvons garantir la lecture sur d'autres équipements d'images enregistrées avec votre produit, pas plus que la lecture sur votre produit d'images enregistrées ou modifiées avec d'autres équipements.

## Lecture de films sur d'autres périphériques

Ce produit utilise la norme MPEG-4 AVC/H.264 High Profile pour l'enregistrement au format AVCHD. Pour cette raison, les films enregistrés en format AVCHD avec ce produit ne peuvent pas être lus par les dispositifs suivants.

Autres dispositifs compatibles avec le format AVCHD ne prenant pas en charge High Profile Dispositifs incompatibles avec le format AVCHD

Ce produit utilise aussi la norme MPEG-4 AVC/H.264 Main Profile pour l'enregistrement au format MP4. C'est pourquoi les films enregistrés au format MP4 avec ce produit doivent être lus sur des périphériques compatibles MPEG-4 AVC/H.264.

Les disques enregistrés avec une qualité d'image HD (haute définition) ne peuvent être lus que sur des périphériques compatibles avec le format AVCHD.

Les disques de qualité d'image HD ne peuvent être lus sur des lecteurs ou enregistreurs DVD, car ces derniers sont incompatibles avec le format AVCHD. De même, les lecteurs ou enregistreurs DVD peuvent ne pas réussir à éjecter les disques de qualité d'image HD enregistrés au format AVCHD.

Les films enregistrés au format 1080 60p/1080 50p ne peuvent être lus que sur des dispositifs compatibles 1080 60p/1080 50p.

# Écran et objectif

La fabrication de l'écran fait appel à une technologie de très haute précision, et plus de 99,99 % des pixels sont opérationnels pour une utilisation effective. Quelques minuscules points noirs et/ou lumineux (de couleur blanche, rouge, bleue ou verte) peuvent toutefois être visibles en permanence sur l'écran. Ces points sont normaux pour ce procédé de fabrication et n'affectent aucunement l'image.

- Une exposition du moniteur ou de l'objectif aux rayons directs du soleil pendant une longue période peut provoquer des dysfonctionnements. Soyez attentif lorsque vous placez le produit près d'une fenêtre ou à l'extérieur.
- N'exercez aucune pression sur l'écran. Ceci pourrait décolorer l'écran et provoquer un dysfonctionnement.
- Dans un environnement froid, il se peut que les images laissent une traînée sur l'écran. Il ne s'agit pas d'une anomalie.
- Si des gouttelettes d'eau ou d'autres liquides giclent sur le moniteur, essuyez-le avec un chiffon doux. Si le moniteur est mouillé, sa surface peut changer ou se détériorer. Cela pourrait provoquer un dysfonctionnement.
- Si la batterie est déchargée, le produit peut s'éteindre alors que l'objectif est sorti. Insérez une batterie chargée, puis remettez le produit sous tension.
- Veillez à ne pas heurter l'objectif et à ne pas lui appliquer de force.

### Remarques sur la mise au rebut ou le transfert de ce produit à autrui

Lorsque vous mettez ce produit au rebut ou que vous le transférez à un tiers, veillez à réaliser les opérations suivantes afin de protéger vos données personnelles.

Exécutez [Rétablir le réglage] pour réinitialiser tous les réglages.

#### [Remarques sur l'utilisation](#page-23-0)
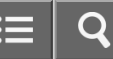

Comment utiliser

Appareil photo numérique DSC-WX350

### À propos de la batterie interne rechargeable

Cet appareil comporte une batterie interne rechargeable pour la conservation de la date, de l'heure et d'autres réglages, que l'appareil soit allumé ou éteint, ou que la batterie soit chargée ou déchargée. Cette batterie rechargeable se recharge continuellement tant que vous utilisez le produit. Cependant, si vous n'utilisez le produit que ponctuellement, elle se décharge peu à peu. Si le produit n'est pas utilisé pendant environ 1 mois, la batterie se décharge complètement. Rechargez alors cette batterie rechargeable avant d'utiliser le produit. Lorsque cette batterie rechargeable n'est pas chargée, vous pouvez quand même utiliser le produit, mais vous ne pouvez pas effectuer l'horodatage.

### Méthode de charge de la batterie interne rechargeable

Insérez une batterie chargée dans le produit ou connectez le produit à une prise murale au moyen de l'adaptateur secteur (fourni) et laissez le produit éteint pendant 24 heures ou plus.

### [Remarques sur l'utilisation](#page-23-0)

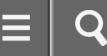

<span id="page-253-0"></span>Comment utiliser

Appareil photo numérique DSC-WX350

Remarques sur la batterie

### Charge de la batterie

- Chargez la batterie (fournie) avant d'utiliser le produit pour la première fois.
- La batterie chargée se déchargera peu à peu même si vous ne l'utilisez pas. Chargez la batterie chaque fois que vous utiliserez le produit pour que vous ne ratiez pas d'occasions de prendre des images.
- Vous pouvez charger la batterie même si elle n'est pas complètement déchargée. Vous pouvez utiliser une batterie partiellement chargée.
- Si le témoin de charge clignote et que la charge est annulée en cours, retirez la batterie, puis réinsérez-la.
- Nous vous recommandons de recharger la batterie à une température ambiante comprise entre 10 °C et 30 °C (50 °F et 86 °F). La batterie peut ne pas se charger efficacement en dehors de cette plage de températures.
- Lorsque vous connectez ce produit et un ordinateur portable non raccordé à une source d'alimentation, il se peut que la charge de la batterie de l'ordinateur portable diminue. Ne chargez pas ce produit au moyen d'un ordinateur portable pendant trop longtemps.
- Ne mettez pas sous tension ou redémarrez un ordinateur, ne sortez pas un ordinateur du mode de veille ni n'éteignez un ordinateur alors que ce produit est connecté à l'ordinateur via un câble USB. Cela pourrait provoquer un dysfonctionnement du produit. Débranchez le produit et l'ordinateur avant de procéder aux opérations ci-dessus.
- La charge ne saurait être garantie si vous utilisez un ordinateur modifié ou monté soi-même.

### Durée de charge (Charge complète)

La durée de charge est d'environ 230 minutes avec l'adaptateur secteur (fourni). La durée de charge ci-dessus s'applique lors de la charge d'une batterie complètement déchargée, à une température de 25 °C (77 °F). Selon les conditions d'utilisation et les circonstances, la charge peut prendre plus longtemps.

### Comment utiliser efficacement la batterie

- La performance de la batterie diminue lorsque la température ambiante est basse. La durée de fonctionnement de la batterie est donc plus courte dans des endroits froids. Pour prolonger la durée d'utilisation de la batterie, nous vous recommandons de la placer dans votre poche près du corps pour la réchauffer et de l'insérer dans le produit juste avant la prise de vue. Si votre poche contient des objets métalliques tels que des clés, prenez garde au risque de court-circuit.
- La charge de la batterie s'épuisera rapidement si vous utilisez fréquemment le flash ou le zoom.
- Nous vous recommandons de prévoir une batterie de rechange et de prendre des clichés d'essai avant de prendre des clichés réels.
- N'exposez pas la batterie à l'eau. La batterie n'est pas étanche à l'eau.
- Ne laissez pas la batterie dans des endroits très chauds, par exemple dans un véhicule ou en plein soleil.
- Si les bornes de la batterie sont encrassées, il se peut que vous ne parveniez pas à mettre le produit sous tension, ou

que la batterie ne se charge pas correctement. Dans ce cas, retirez légèrement la poussière à l'aide d'un chiffon doux ou d'un coton-tige pour nettoyer la batterie.

## Indicateur de charge restante de la batterie

L'indicateur de charge restante de la batterie apparaît sur l'écran.

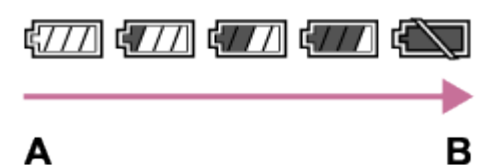

- A : Niveau de batterie élevé
- B : Batterie épuisée
- Il faut environ une minute avant que l'indicateur de charge restante de la batterie correct apparaisse.
- En fonction des conditions de l'environnement ou de fonctionnement, l'indicateur de charge restante de la batterie peut ne pas s'afficher correctement.
- Si vous laissez le produit sous tension sans l'utiliser pendant un certain temps, il s'éteint automatiquement (fonction de mise hors tension automatique).
- Si la durée de charge restante de la batterie n'apparaît pas sur l'écran, appuyez sur la touche DISP (Réglage de l'affichage) pour l'afficher.

### Comment stocker la batterie

- Pour entretenir la capacité de la batterie, chargez-la puis déchargez-la complètement dans le produit au moins une fois par an avant de la ranger. Rangez-la dans un endroit sec et frais.
- Pour décharger complètement la batterie, laissez le produit en mode de lecture diaporama jusqu'à ce qu'il s'éteigne.
- Pour éviter l'encrassement des bornes et les courts-circuits, etc., veillez à utiliser un sac plastique pour tenir la batterie à l'écart des objets métalliques lors du transport et du stockage.

### Durée de vie de la batterie

- La durée de vie de la batterie est limitée. Si vous utilisez à plusieurs reprises la même batterie ou utilisez la même batterie pendant une période prolongée, la capacité de la batterie diminuera progressivement. Si la durée d'utilisation de la batterie est considérablement réduite, le moment est venu de remplacer la batterie par une neuve.
- La durée de vie de la batterie varie en fonction des conditions ambiantes, de stockage et d'utilisation.

#### [Remarques sur l'utilisation](#page-23-0)

<span id="page-255-0"></span>Comment utiliser

Appareil photo numérique DSC-WX350

### Charge de la batterie

- L'adaptateur secteur fourni est destiné uniquement à ce produit. Ne le raccordez pas à d'autres dispositifs électroniques. Cela pourrait provoquer un dysfonctionnement.
- Assurez-vous d'utiliser un adaptateur secteur Sony d'origine.
- Si le témoin de charge du produit clignote pendant la charge, retirez la batterie en cours de charge, puis insérez à  $\bullet$ nouveau fermement cette même batterie dans le produit. Si le témoin de charge clignote à nouveau, cela peut indiquer une batterie défectueuse ou qu'une batterie de type autre que spécifié a été insérée. Vérifiez que la batterie correspond au type spécifié.

Si la batterie est du type spécifié, retirez la batterie, remplacez-la par une batterie neuve ou différente, et vérifiez si la batterie nouvellement insérée se charge correctement. Si la batterie nouvellement insérée se charge correctement, il se peut que la batterie précédemment insérée soit défectueuse.

- Si le témoin de charge clignote même si l'adaptateur secteur est branché au produit et à la prise murale, cela indique que la charge s'est temporairement arrêtée et est en veille. La charge s'arrête et passe automatiquement en état de veille lorsque la température est hors de la plage de température de fonctionnement recommandée. Lorsque la température revient dans la plage appropriée, la charge reprend et le témoin de charge se rallume. Nous vous recommandons de recharger la batterie à une température ambiante comprise entre 10 °C et 30 °C (50 °F et 86 °F).
- Même si l'adaptateur secteur fourni est branché au produit et à la prise murale lorsque vous effectuez des prises de  $\bullet$ vues ou lisez des images, l'alimentation n'est pas assurée par la prise murale. Si vous utilisez l'adaptateur secteur AC-UD10/AC-UD11 (vendu séparément), vous pourrez effectuer des prises de vue ou lire des images lorsque l'alimentation est assurée par la prise murale.

#### [Remarques sur l'utilisation](#page-23-0)

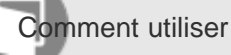

Appareil photo numérique DSC-WX350

Carte mémoire

### Carte mémoire

Indications sur le type de carte dans le Manuel d'aide

### « Memory Stick PRO Duo »

(« Memory Stick XC-HG Duo »/« Memory Stick PRO Duo »/« Memory Stick PRO-HG Duo »)

### « Memory Stick Micro »

(« Memory Stick Micro » (M2)/« Memory Stick Micro » (Mark2))

### Carte SD

(carte mémoire SD/carte mémoire SDHC/carte mémoire SDXC)

### Carte mémoire microSD

(carte mémoire microSD/carte mémoire microSDHC/carte mémoire microSDXC)

- Le support « Memory Stick PRO Duo », le support « Memory Stick XC-HG Duo » et les cartes SD jusqu'à 64 Go ont été testés, et leur compatibilité avec ce produit est prouvée.
- Le support « Memory Stick Micro » jusqu'à 16 Go et les cartes mémoire microSD jusqu'à 64 Go ont été testés, et leur compatibilité avec ce produit est prouvée.
- Nous vous recommandons d'utiliser les cartes mémoires suivantes pour l'enregistrement de films :
	- -MEMORY STICK PRO DUO (Mark2) (« Memory Stick PRO Duo » (Mark2))
	- MEMORY STICK XC-HG DUD (« Memory Stick XC-HG Duo » (Mark2))
	- MEMORY STICK PRO-HG DUO (« Memory Stick PRO-HG Duo »)
	- **MEMORY STICK MICRO** (Mark2) (« Memory Stick Micro » (Mark2))

Carte SD (classe 4 ou supérieure), carte microSD (classe 4 ou supérieure)

### **Note**

- Lorsque vous utilisez une carte mémoire pour la première fois avec ce produit, nous vous recommandons de la formater en utilisant le produit avant toute prise de vue, afin de garantir une performance stable de la carte mémoire. Notez que le formatage efface définitivement toutes les données de la carte mémoire, et qu'elles ne peuvent pas être récupérées. Sauvegardez vos données importantes sur un ordinateur, etc.
- Si vous effectuez des prises de vue et supprimez des images de façon répétée sur une période prolongée, les données des fichiers de la carte mémoire risquent de se fragmenter, et l'enregistrement d'un film peut s'interrompre au milieu de la prise de vue. Le cas échéant, sauvegardez vos images sur un ordinateur ou un autre emplacement de stockage, puis exécutez [Formater].
- Le fonctionnement d'une carte mémoire formatée sur un ordinateur n'est pas garanti avec le produit.
- Les vitesses de lecture/écriture des données dépendent de la combinaison de carte mémoire et du matériel utilisés.
- Nous vous recommandons d'effectuer une sauvegarde des données importantes, par exemple sur le disque dur d'un ordinateur.
- Ne collez pas d'étiquette sur la carte mémoire, ni sur l'adaptateur de carte mémoire.
- Ne touchez pas les bornes de la carte mémoire avec les doigts ou un objet métallique.
- Ne soumettez pas la carte mémoire à des chocs, ne la pliez pas et ne la laissez pas tomber.  $\bullet$
- Ne démontez pas et ne modifiez pas la carte mémoire.
- N'exposez pas la carte mémoire à l'eau.
- Ne laissez pas la carte mémoire à la portée de jeunes enfants. Ils risqueraient de l'avaler accidentellement.
- Il se peut que la carte mémoire soit chaude juste après une utilisation prolongée. Manipulez-la avec précautions.
- N'insérez pas de carte mémoire ne correspondant pas à la taille de la fente de carte mémoire. Cela provoquerait un dysfonctionnement.
- N'utilisez pas ou ne rangez pas la carte mémoire dans les conditions suivantes :
	- endroits présentant une température élevée, à l'intérieur d'un véhicule garé en plein soleil par exemple
	- endroits exposés aux rayons directs du soleil
	- endroits humides ou en présence de substances corrosives
- Les images enregistrées sur un support « Memory Stick XC-HG Duo », une carte mémoire SDXC ou une carte mémoire micro SDXC ne peuvent pas être importées ou lues sur des ordinateurs ou des dispositifs AV qui ne sont pas compatibles avec exFAT lors de la connexion au moyen d'un câble micro-USB. Assurez-vous que le dispositif est compatible exFAT avant de le raccorder au produit. Si vous branchez votre produit sur un dispositif non compatible, un message pourrait vous inviter à formater la carte. Ne formatez jamais la carte en réponse à cette invite, car cela effacerait toutes les données qu'elle contient. (exFAT est le système de fichier utilisé sur les supports « Memory Stick XC-HG Duo », les cartes mémoire SDXC et les cartes mémoire micro SDXC.)

## Remarques sur l'utilisation de l'adaptateur de carte mémoire (vendu séparément)

- Lors de l'insertion d'une carte mémoire dans un adaptateur de carte mémoire, assurez-vous que la carte mémoire est dans le bon sens, puis insérez-la à fond. Une insertion incorrecte peut provoquer un dysfonctionnement.
- Lorsque vous utilisez un support « Memory Stick Micro » ou une carte mémoire microSD avec ce produit, veillez à l'insérer d'abord dans un adaptateur pour cartes mémoire dédié.

### « Memory Stick »

Les types de support « Memory Stick » utilisables avec le produit sont les suivants. Toutefois, un fonctionnement correct ne saurait être garanti pour toutes les fonctions « Memory Stick ».

- « Memory Stick PRO Duo » : \*1\*2\*3
- « Memory Stick PRO-HG Duo » : \*1\*2
- « Memory Stick XC-HG Duo » : \*1\*2
- « Memory Stick Micro (M2) » : \*1
- « Memory Stick Micro (Mark2) » : \*1

\*1Ce « Memory Stick » est pourvu de la fonction MagicGate. MagicGate est une technologie de protection des droits d'auteur faisant appel au cryptage. L'enregistrement/la lecture de données nécessitant les fonctions MagicGate ne peuvent pas être effectués avec ce produit.

\*<sup>2</sup>Le transfert de données à haute vitesse par une interface parallèle est pris en charge.

\*<sup>3</sup>Lors de l'enregistrement de films, seuls les supports sur lesquels est indiqué Mark2 peuvent être utilisés.

## Remarques sur l'utilisation du support « Memory Stick Micro » (vendu séparément)

Ce produit est compatible avec les supports « Memory Stick Micro » (« M2 »). « M2 » est l'abréviation de « Memory

Stick Micro ».

- Pour utiliser un support « Memory Stick Micro » avec ce produit, veillez à insérer le support « Memory Stick Micro » dans un adaptateur « M2 » de même taille que la taille Duo. Si vous insérez un « Memory Stick Micro » dans le produit sans utiliser d'adaptateur « M2 » aussi grand que la taille Duo, vous risquez de ne pas pouvoir le sortir du produit.
- Ne laissez pas le « Memory Stick Micro » à la portée des jeunes enfants. Ils risqueraient de l'avaler accidentellement.

[Remarques sur l'utilisation](#page-23-0)

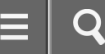

Comment utiliser

Appareil photo numérique DSC-WX350

Nettoyage

### Nettoyage de l'objectif et du flash

Essuyez l'objectif et le flash avec un tissu doux pour enlever les traces de doigts, la poussière, etc.

### Nettoyage de l'objectif

- N'utilisez pas une solution de nettoyage contenant des solvants organiques tels que diluant ou benzène.
- Utilisez un pinceau soufflant disponible dans le commerce pour enlever la poussière lorsque vous nettoyez la surface de l'objectif. Si de la poussière est collée en surface, essuyez l'objectif avec un chiffon doux ou du papier absorbant légèrement humidifié avec une solution de nettoyage pour objectifs. Essuyez la surface d'un mouvement en spirale du centre vers la périphérie. Ne vaporisez pas directement la solution de nettoyage d'objectif sur la surface de l'objectif.

### Nettoyage du flash

Nettoyez la surface du flash avant de l'utiliser. En raison de la chaleur dégagée par le flash, il peut arriver que des impuretés présentes à la surface commencent à brûler ou à dégager de la fumée. Essuyez la surface du flash avec un chiffon doux pour enlever la saleté ou la poussière, etc.

### Nettoyage de l'extérieur du produit

Nettoyez l'extérieur du produit avec un chiffon doux légèrement humidifié avec de l'eau, puis essuyez-le avec un chiffon sec. Afin d'éviter d'endommager la finition ou le boîtier :

- N'exposez pas le produit à des produits chimiques tels que diluants, benzène, alcool, lingettes nettoyantes jetables, insectifuges, écrans solaires ou insecticides.
- Ne touchez pas le produit avec l'une des substances ci-dessus sur les mains.
- Ne laissez pas le produit en contact prolongé avec du caoutchouc ou du vinyle.

### Nettoyage de l'écran

- Les taches de graisse ou de crème pour les mains laissées par vos mains sur l'écran peuvent fragiliser le revêtement. Essuyez la graisse ou la crème pour les mains aussi rapidement que possible.
- Si vous essuyez vigoureusement l'écran avec un mouchoir en papier, etc., vous risquez de rayer le revêtement.
- Si l'écran est sale (traces de doigts ou poussière), essuyez doucement sa surface, puis nettoyez l'écran avec un chiffon doux, etc.

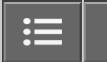

Comment utiliser

Appareil photo numérique DSC-WX350

### Nombre d'images fixes

Le nombre d'images fixes peut différer en fonction des conditions de prise de vue et de la carte mémoire.

[  $\sim$ ] Taille d'image] : [L: 18M] Lorsque [ $\overline{\phantom{a}}$ Ratio d'aspect] est réglé sur [4:3]\*

### **Standard**

2Go : 295 images 4Go : 590 images 8Go : 1200 images 16Go : 2400 images 32Go : 4800 images 64Go : 9600 images Fine 2Go : 220 images 4Go : 445 images 8Go : 900 images 16Go : 1800 images 32Go : 3650 images

64Go : 7200 images

\*Lorsque le [ワ Ratio d'aspect] est réglé sur une valeur différente de [4:3], vous pouvez enregistrer davantage d'images qu'indiqué ci-dessus.

### **Note**

- Même si le nombre d'images que vous pouvez prendre est supérieur à 9 999, l'indicateur affiche « 9999 ».
- Lorsqu'une image prise avec un autre produit est visualisée sur ce produit, il se peut qu'elle n'apparaisse pas dans sa taille d'image réelle.

[Remarques sur l'utilisation](#page-23-0)

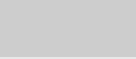

Comment utiliser

Appareil photo numérique DSC-WX350

Durée enregistrable pour les films

Le tableau ci-dessous indique les durées d'enregistrement maximum approximatives sur une carte mémoire formatée avec le produit. Ces valeurs correspondent au total de la durée de tous les films présents sur la carte mémoire. La durée enregistrable peut différer en fonction des conditions de prise de vue et de la carte mémoire. (h (heures), m (minutes))

## 60i 24M(FX) 50i 24M(FX) 2Go : 10 m 4Go : 20 m 8Go : 40 m 16Go : 1 h 30 m 32Go : 3 h 64Go : 6 h 60i 17M(FH) 50i 17M(FH) 2Go : 10 m 4Go : 30 m 8Go : 1 h 16Go : 2 h 32Go : 4 h 5 m 64Go : 8 h 15 m 60p 28M(PS) 50p 28M(PS) 2Go : 9 m 4Go : 15 m 8Go : 35 m 16Go : 1 h 15 m 32Go : 2 h 30 m 64Go : 5 h 5 m 1440×1080 12M 2Go : 15 m 4Go : 40 m 8Go : 1 h 20 m 16Go : 2 h 45 m 32Go : 5 h 30 m

64Go : 11 h 5 m VGA 3M 2Go : 1 h 10 m 4Go : 2 h 25 m 8Go : 4 h 55 m 16Go : 9 h 55 m 32Go : 20 h 64Go : 40 h 10 m

Vous pouvez effectuer des prises de vue en continu pendant environ 29 minutes pour chaque prise de vue (selon les caractéristiques techniques du produit). Cette durée est d'environ 15 minutes (taille de fichier maximale : 2 Go) lorsque vous effectuez des prises de vue en continu au format [MP4 12M].

### **Note**

La durée d'enregistrement disponible pour les films varie car le produit fait appel au VBR (Variable Bit Rate/Débit binaire variable), qui ajuste automatiquement la qualité d'image en fonction de la scène.

Lorsque vous enregistrez un sujet se déplaçant rapidement, l'image est plus nette mais la durée enregistrable est plus courte car l'enregistrement nécessite plus de mémoire.

La durée enregistrable varie aussi en fonction des conditions de prise de vue, du sujet ou des réglages de qualité/taille d'image.

#### [Remarques sur l'utilisation](#page-23-0)

# **SONY**

# [Manuel d'aide](#page-0-0)

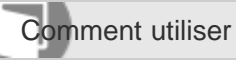

Appareil photo numérique DSC-WX350

### Adaptateur

Vous pouvez utiliser l'adaptateur secteur (fourni) dans tout pays ou région où l'alimentation électrique est de 100 V à 240 V CA, 50 Hz/60 Hz.

### **Note**

N'utilisez pas de transformateur de tension électronique sous peine de provoquer un dysfonctionnement.

[Remarques sur l'utilisation](#page-23-0)

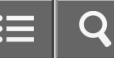

Comment utiliser

Appareil photo numérique DSC-WX350

### Systèmes couleur de télévision

Pour visualiser sur un téléviseur des films pris avec le produit, le produit et le téléviseur doivent utiliser le même système couleur de télévision. Vérifiez le système de télévision couleur du pays ou de la région où vous utilisez le produit.

Système NTSC :

Amérique centrale, Bahamas, Bolivie, Canada, Chili, Colombie, Corée, Équateur, États-Unis, Jamaïque, Japon, Mexique, Pérou, Philippines, Surinam, Taïwan, Venezuela, etc.

Système PAL :

Allemagne, Australie, Autriche, Belgique, Chine, Croatie, Danemark, Espagne, Finlande, Hong-Kong, Hongrie, Indonésie, Italie, Koweït, Malaisie, Norvège, Nouvelle Zélande, Pays-Bas, Pologne, Portugal, République slovaque, République tchèque, Roumanie, Royaume-Uni, Singapour, Suède, Suisse, Thaïlande, Turquie, Vietnam, etc.

- Système PAL-M : Brésil
- Système PAL-N : Argentine, Paraguay, Uruguay
- Système SECAM :

Bulgarie, France, Grèce, Guyane, Iran, Irak, Monaco, Russie, Ukraine, etc.

#### [Remarques sur l'utilisation](#page-23-0)

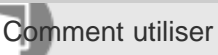

Appareil photo numérique DSC-WX350

### Format AVCHD

Le format AVCHD a été développé pour les caméscopes numériques haute définition. Il permet d'enregistrer un signal HD (Haute Définition) grâce à une technologie de codage par compression très efficace. Le format MPEG-4 AVC/H.264 est utilisé pour compresser des données vidéo, et les systèmes Dolby Digital ou Linear PCM pour compresser des données audio.

Le format MPEG-4 AVC/H.264 est capable de compresser des images avec une plus grande efficacité que le format de compression d'image conventionnel.

Le format AVCHD faisant appel à une technologie de codage par compression, il se peut que l'image soit instable dans des scènes où l'écran, l'angle de champ, la luminosité, etc., changent brusquement. Il ne s'agit pas d'un dysfonctionnement.

#### [Remarques sur l'utilisation](#page-23-0)

Comment utiliser

Appareil photo numérique DSC-WX350

Licence

### Remarques concernant la licence

Ce produit est doté de logiciels qui sont utilisés sur la base de contrats de licence avec les propriétaires de ces logiciels. À la demande des propriétaires du copyright de ces logiciels, nous avons l'obligation de vous informer de ce qui suit. Veuillez lire les sections suivantes. Les licences (en anglais) sont enregistrées dans la mémoire interne de votre produit. En établissant une connexion Stockage de masse entre le produit et un ordinateur, vous pouvez lire les licences dans le dossier « PMHOME » - « LICENSE ».

CE PRODUIT FAIT L'OBJET D'UNE LICENCE DE PORTEFEUILLE DE BREVETS D'AVC DANS LE CADRE D'UNE UTILISATION PERSONNELLE PAR LE CONSOMMATEUR OU POUR D'AUTRES UTILISATIONS NE LUI RAPPORTANT AUCUNE RÉMUNÉRATION POUR

(i) D'ENCODER DES VIDÉOS CONFORMÉMENT À LA NORME AVC (« AVC VIDÉO ») ET/OU

(ii) D'ÉCODER DES VIDÉOS AVC PRÉALABLEMENT ENCODÉE PAR UN CONSOMMATEUR DANS LE CADRE D'UNE ACTIVITÉ PERSONNELLE ET/OU OBTENUE AUPRÈS D'UN FOURNISSEUR DE VIDÉO SOUS LICENCE POUR FOURNIR DE LA VIDÉO AVC.

AUCUNE LICENCE N'EST ACCORDÉE, DE MANIÈRE IMPLICITE OU EXPLICITE, POUR UNE AUTRE UTILISATION. DES INFORMATIONS SUPPLÉMENTAIRES SONT DISPONIBLES AUPRÈS DE MPEG LA, L.L.C. VOIR [HTTP://WWW.MPEGLA.COM](http://www.mpegla.com/)

### À propos du logiciel GNU GPL/LGPL

Les logiciels pouvant bénéficier de la Licence publique générale GNU (General Public License, ci-après appelée « GPL ») ou de la Licence publique générale limitée GNU (Lesser General Public License, ci-après appelée « LGPL ») sont inclus dans le produit.

Cette notice vous informe que vous avez le droit d'accéder, de modifier et de redistribuer le code source de ces logiciels selon les conditions des licences GPL/LGPL fournies.

Le code source est fourni sur Internet.

Utilisez l'URL suivante pour le télécharger.

<http://www.sony.net/Products/Linux/>

Nous préférerions que vous ne nous contactiez pas concernant le contenu du code source.

Les licences (en anglais) sont enregistrées dans la mémoire interne de votre produit. En établissant une connexion Stockage de masse entre le produit et un ordinateur, vous pouvez lire les licences dans le dossier « PMHOME » - « LICENSE ».

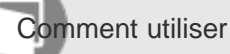

Appareil photo numérique DSC-WX350

### Marques commerciales

- Les marques suivantes sont des marques déposées ou des marques commerciales de Sony Corporation. Cyber-shot, Cyber-shot,  $\mathcal{L}_{\text{Meyl} \text{Fylg}}$ , Memory Stick, MEMORY STICK PRO, Memory Stick PRO, MEMORY STICK DUD, Memory Stick Duo, MEMORY STICK PRO DUD, Memory Stick PRO Duo, MEMORY STICK PRO-HG DUO, Memory Stick PRO-HG Duo, MEMORY STICK XC-HG DUO, Memory Stick XC-HG Duo, **MEMORY STICK MICRO**, Memory Stick Micro, MAGICGATE, MagicGate, BRAVIA, PhotoTV HD, PlayMemories Online, logo PlayMemories Online, PlayMemories Home, logo PlayMemories Home, PlayMemories Mobile, logo PlayMemories Mobile
- Blu-ray Disc™ et Blu-ray™ sont des marques commerciales de Blu-ray Disc Association.
- AVCHD Progressive et le logo AVCHD Progressive sont des marques commerciales de Panasonic Corporation et de Sony Corporation.
- Dolby et le symbole double D sont des marques commerciales de Dolby Laboratories.
- HDMI, le logo HDMI et High-Definition Multimedia Interface sont des marques commerciales ou des marques déposées de HDMI Licensing LLC.
- Microsoft, Windows, DirectX et Windows Vista sont soit des marques déposées soit des marques commerciales de Microsoft Corporation aux États-Unis et/ou dans d'autres pays.
- Mac et Mac OS sont des marques commerciales d'Apple Inc.
- iOS est une marque commerciale ou une marque déposée de Cisco Systems Inc.
- iPhone et iPad sont des marques commerciales d'Apple Inc., déposées aux États-Unis et dans d'autres pays.
- Le logo SDXC est une marque commerciale de SD-3C, LLC.
- Android et Google Play sont des marques commerciales ou des marques déposées de Google Inc.
- Wi-Fi, le logo Wi-Fi, Wi-Fi PROTECTED SET-UP sont des marques commerciales ou des marques déposées de Wi-Fi Alliance.
- N Mark est une marque commerciale ou une marque déposée de NFC Forum, Inc. aux États-Unis et dans d'autres pays.
- DLNA et DLNA CERTIFIED sont des marques commerciales de Digital Living Network Alliance.
- **et « PlayStation » sont des marques déposées de Sony Computer Entertainment Inc.**

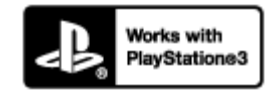

- Prenez encore plus de plaisir avec votre PlayStation 3 en téléchargeant l'application pour la PlayStation 3 depuis PlayStation Store (là où il est disponible).
- L'application pour PlayStation 3 nécessite un compte PlayStation Network et doit être téléchargée. Accessible dans les régions où le PlayStation Store est disponible.
- Eye-Fi est une marque commerciale d'Eye-Fi Inc.
- En outre, les noms de système et de produit utilisés dans ce manuel sont généralement des marques commerciales ou des marques déposées de leurs créateurs ou fabricants respectifs. Cependant, les symboles ™ ou ® ne sont pas systématiquement utilisés dans ce manuel.

#### [Remarques sur l'utilisation](#page-23-0)

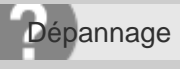

Appareil photo numérique DSC-WX350

### Dépannage

En cas de problème avec le produit, essayez les solutions suivantes.

- 1. Vérifiez les points sous « Dépannage », puis vérifiez le produit. Si un message du type « C/E:□□:□□ » apparaît à l'écran, référez-vous à l'affichage d'autodiagnostic.
- 2. Retirez la batterie, attendez environ une minute, réinsérez-la, puis mettez le produit sous tension.
- 3. Réinitialisez les paramètres.
- 4. Consultez votre revendeur ou un centre de service après-vente agréé. Des informations complémentaires sur ce produit et des réponses à des questions fréquemment posées sont disponibles sur notre site Web d'assistance client.

<http://www.sony.net/>

#### Rubrique associée

- [Affichage d'autodiagnostic](#page-318-0)
- [Rétablir le réglage](#page-211-0)

#### [Remarques sur l'utilisation](#page-23-0)

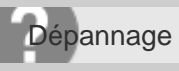

Appareil photo numérique DSC-WX350

Impossible d'insérer la batterie dans le produit.

Assurez-vous que le sens de la batterie est correct, et insérez-la jusqu'à ce que le levier de verrouillage soit verrouillé.

[Remarques sur l'utilisation](#page-23-0)

4-529-851-21(1) Copyright 2014 Sony Corporation O

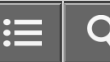

Dépannage

Appareil photo numérique DSC-WX350

Impossible de mettre le produit sous tension.

- Une fois la batterie insérée dans le produit, la mise sous tension du produit peut prendre quelques instants.
- Assurez-vous que la batterie est correctement insérée.
- La batterie se décharge même si vous ne l'utilisez pas. Chargez la batterie avant de l'utiliser.
- Assurez-vous que la batterie est NP-BX1.

[Remarques sur l'utilisation](#page-23-0)

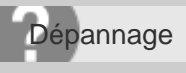

Appareil photo numérique DSC-WX350

Le produit se met brusquement hors tension.

- Selon la température du produit et de la batterie, il se peut que l'alimentation se coupe automatiquement afin de protéger le produit. Dans ce cas, un message s'affiche sur l'écran du produit avant la coupure de l'alimentation.
- Si vous n'utilisez pas le produit pendant un certain temps, il se met automatiquement hors tension pour éviter une décharge complète de la batterie. Remettez le produit sous tension.

[Remarques sur l'utilisation](#page-23-0)

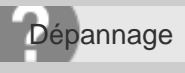

Appareil photo numérique DSC-WX350

L'indicateur d'autonomie de la batterie affiche un niveau erroné.

- Ce phénomène se produit lorsque vous utilisez le produit dans un endroit très chaud ou très froid.
- La capacité de la batterie diminue avec le temps et suite à une utilisation répétée. Si la durée d'utilisation entre les charges diminue considérablement, il est probablement temps de remplacer la batterie par une neuve.

[Remarques sur l'utilisation](#page-23-0)

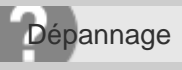

Appareil photo numérique DSC-WX350

Le témoin de charge sur le produit clignote lorsque vous chargez la batterie.

Ce phénomène se produit lorsque vous chargez la batterie dans un endroit extrêmement chaud ou froid. La température optimale de charge de la batterie est comprise entre 10 °C et 30 °C (50 °F et 86 °F).

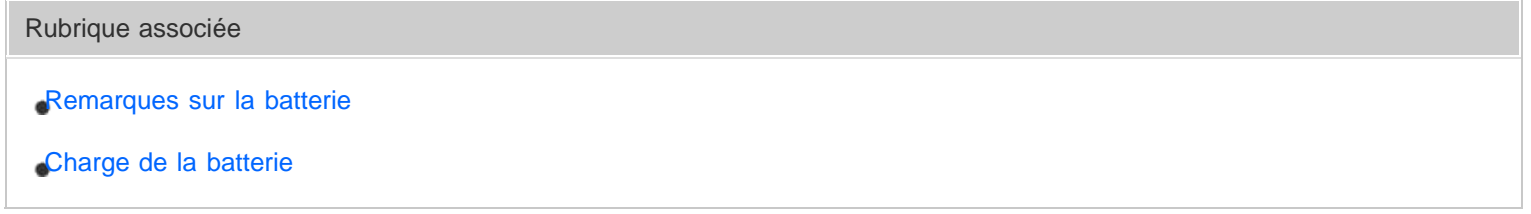

### [Remarques sur l'utilisation](#page-23-0)

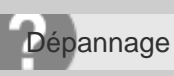

Appareil photo numérique DSC-WX350

La batterie n'a pas été rechargée, même si le témoin de charge sur le produit est éteint.

- Assurez-vous que la batterie est NP-BX1.
- Les batteries qui n'ont pas été utilisées depuis plus d'un an peuvent s'être détériorées.

[Remarques sur l'utilisation](#page-23-0)

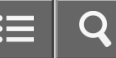

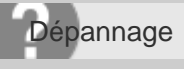

Appareil photo numérique DSC-WX350

La batterie ne se charge pas.

Lorsque la batterie ne se charge pas (le témoin de charge ne s'allume pas) même si vous suivez la procédure de chargement correcte, retirez la batterie et insérez-la de nouveau fermement, ou débranchez puis rebranchez le câble USB.

[Remarques sur l'utilisation](#page-23-0)

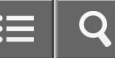

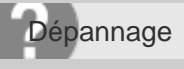

Appareil photo numérique DSC-WX350

Vous ne pouvez pas enregistrer d'images.

- Vous utilisez une carte mémoire munie d'un commutateur de protection en écriture et ce commutateur est placé en position LOCK (verrouillé). Placez le commutateur en position d'enregistrement.
- Vérifiez l'espace disponible sur la carte mémoire.
- Vous ne pouvez pas enregistrer d'images pendant la charge du flash.

[Remarques sur l'utilisation](#page-23-0)

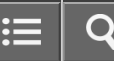

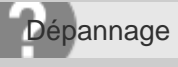

Appareil photo numérique DSC-WX350

L'enregistrement prend beaucoup de temps.

- La fonction de réduction de bruit est en train de traiter une image. Il ne s'agit pas d'une anomalie.
- Le produit est en train de compiler des images.

Rubrique associée [Automat. supérieur](#page-101-0) [RB multi-photos](#page-140-0)

### [Remarques sur l'utilisation](#page-23-0)

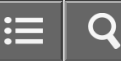

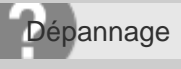

Appareil photo numérique DSC-WX350

L'image n'est pas nette.

- Le sujet est trop proche. Effectuez la prise de vue à la distance minimale de prise de vue (côté W : Env. 5 cm (0.16 pi), côté T : Env. 200 cm (6.56 pi (depuis l'objectif)).
- Enfoncez le déclencheur jusqu'à mi-chemin, puis effectuez la prise de vue.
- La lumière ambiante est insuffisante.

Rubrique associée

[Zone mise au point](#page-127-0)

#### [Remarques sur l'utilisation](#page-23-0)

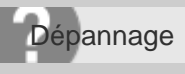

Appareil photo numérique DSC-WX350

Le zoom ne fonctionne pas.

- Vous ne pouvez pas utiliser les fonctions de zoom pendant la prise de vue en mode Panorama par balayage.
- Vous pouvez uniquement utiliser le zoom optique dans les cas suivants :
	- Lorsque vous utilisez la fonction Détection de sourire.
	- [Entraînement] est réglé sur [Autoportrait].

#### [Remarques sur l'utilisation](#page-23-0)

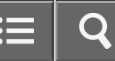

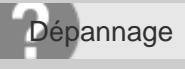

Appareil photo numérique DSC-WX350

Le flash ne fonctionne pas.

- Vous ne pouvez pas utiliser le flash dans les cas suivants :
	- [Anti-flou de mvt], [Scène de nuit], [Crép. sans trépied], [Feux d'artifice] ou [Sensibil élevée] est sélectionné en Sélection scène.
	- -Pendant la prise de vue en mode Panorama par balayage.
	- -Pendant l'enregistrement de films.

[Remarques sur l'utilisation](#page-23-0)

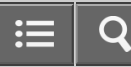

Dépannage

Appareil photo numérique DSC-WX350

Des taches circulaires blanches et floues apparaissent sur les images prises au flash.

Des particules (grains de poussière, pollen, etc.) présentes dans l'air ont réfléchi la lumière du flash et sont visibles sur l'image. Il ne s'agit pas d'une anomalie.

[Remarques sur l'utilisation](#page-23-0)

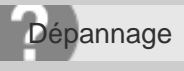

Appareil photo numérique DSC-WX350

La fonction de prise de vue en gros plan (Macro) est inopérante.

- Le produit règle automatiquement la mise au point. Enfoncez le déclencheur à mi-course et maintenez-le sur cette position. Le réglage de la mise au point peut prendre un certain temps lors de la prise de vue d'un sujet proche.
- La fonction de prise de vue en gros plan est inopérante lorsque [Feux d'artifice] est sélectionné en mode Sélection scène.

[Remarques sur l'utilisation](#page-23-0)

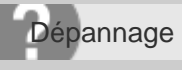

Appareil photo numérique DSC-WX350

La date et l'heure d'enregistrement ne sont pas affichées sur l'écran.

La date et l'heure ne s'affichent pas pendant la prise de vue. Elles ne s'affichent que pendant la lecture.

[Remarques sur l'utilisation](#page-23-0)

4-529-851-21(1) Copyright 2014 Sony Corporation O

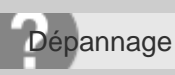

Appareil photo numérique DSC-WX350

L'horodatage est incorrect.

- Réglez correctement la date et l'heure.
- La zone sélectionnée au moyen de [Réglage zone] diffère de la zone réelle. Sélectionnez la zone réelle.

Rubrique associée

[Rég. date/heure](#page-200-0)

[Réglage zone](#page-201-0)

### [Remarques sur l'utilisation](#page-23-0)

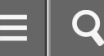

Dépannage

Appareil photo numérique DSC-WX350

Les couleurs d'image ne sont pas correctes.

- Ajustez la [Bal. des blancs].
- [Effet de photo] est sélectionné. Réglez [Effet de photo] sur [OFF].
- Pour réinitialiser les réglages à leur valeur par défaut, exécutez [Rétablir le réglage].

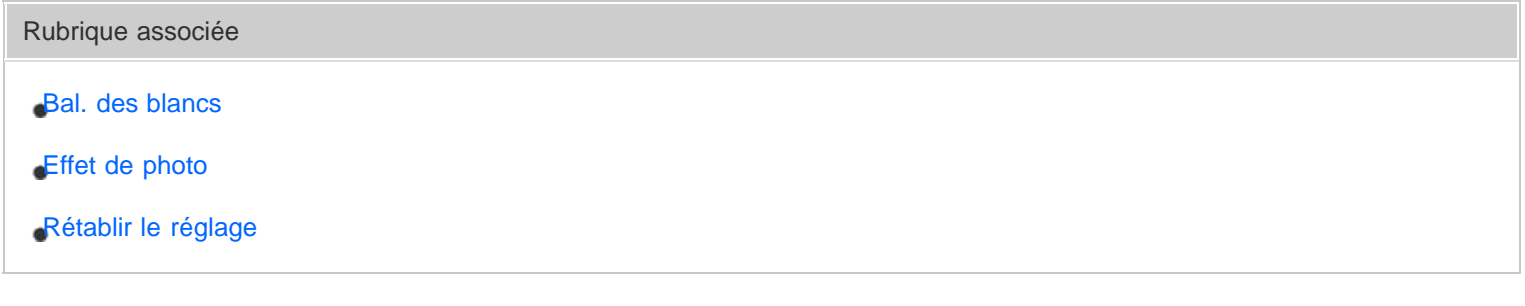

[Remarques sur l'utilisation](#page-23-0)

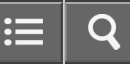

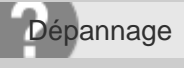

Appareil photo numérique DSC-WX350

Du bruit apparaît sur l'image lorsque vous regardez l'écran dans un endroit sombre.

Le produit tente d'améliorer la visibilité de l'écran en augmentant temporairement sa luminosité dans des conditions de faible éclairage. Ceci est sans effet sur l'image enregistrée.

[Remarques sur l'utilisation](#page-23-0)
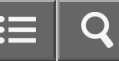

Dépannage

Appareil photo numérique DSC-WX350

Une ombre sombre apparaît sur l'image.

Selon la luminosité du sujet, il se peut que vous voyiez une ombre sombre lorsque vous modifiez l'ouverture. Il ne s'agit pas d'une anomalie.

[Remarques sur l'utilisation](#page-23-0)

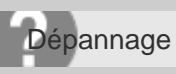

Appareil photo numérique DSC-WX350

Les yeux du sujet sont rouges.

- Réglez [Réd. yeux rouges] sur [ON].
- Lorsque vous utilisez le flash, prenez le sujet depuis une distance inférieure à la portée du flash.
- Éclairez la pièce avant de prendre le sujet.

Rubrique associée

[Réd. yeux rouges](#page-158-0)

#### [Remarques sur l'utilisation](#page-23-0)

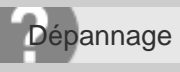

Appareil photo numérique DSC-WX350

Des points apparaissent et restent sur l'écran.

• Il ne s'agit pas d'une anomalie. Ces points ne sont pas enregistrés.

[Remarques sur l'utilisation](#page-23-0)

4-529-851-21(1) Copyright 2014 Sony Corporation  $\mathbf C$ 

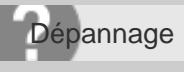

Appareil photo numérique DSC-WX350

Vous ne pouvez pas effectuer des prises de vue en rafale.

- La carte mémoire est pleine. Supprimez les images inutiles.
- Le niveau de la batterie est faible. Insérez une batterie chargée.

#### [Remarques sur l'utilisation](#page-23-0)

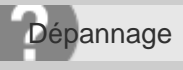

Appareil photo numérique DSC-WX350

L'image est floue.

- Activez la fonction SteadyShot en enfonçant le déclencheur jusqu'à mi-course puis effectuez la prise de vue.
- La photo a été prise dans un environnement sombre sans le flash, ce qui rend les flous de bougé perceptibles. Nous vous recommandons d'utiliser un trépied ou le flash. [Crép. sans trépied] et [Anti-flou de mvt] dans [Sélection scène] sont également efficaces pour réduire le flou.

Rubrique associée [Sélection scène](#page-107-0)

#### [Remarques sur l'utilisation](#page-23-0)

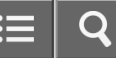

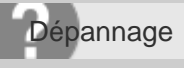

Appareil photo numérique DSC-WX350

Le flash met longtemps à se recharger.

Le flash a fonctionné en rafale sur une courte période. Après un fonctionnement en rafale du flash, il se peut que l'opération de recharge soit ralentie pour empêcher l'appareil de surchauffer.

[Remarques sur l'utilisation](#page-23-0)

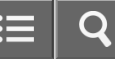

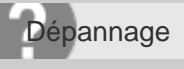

Appareil photo numérique DSC-WX350

Impossible de lire les images.

- Assurez-vous que la carte mémoire est complètement insérée dans le produit.
- Le nom de dossier/fichier a été changé sur l'ordinateur.
- Si un fichier d'image a été édité sur un ordinateur ou pris avec un modèle de produit différent du vôtre, il n'est pas garanti que vous pourrez le visualiser sur votre produit.
- Le produit est en mode USB. Déconnectez le produit de l'ordinateur.
- Utilisez PlayMemories Home pour lire les images stockées sur votre ordinateur sur ce produit.

#### Rubrique associée

[Déconnexion du produit de l'ordinateur](#page-243-0)

#### [Remarques sur l'utilisation](#page-23-0)

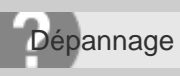

Appareil photo numérique DSC-WX350

La date et l'heure ne s'affichent pas.

L'affichage à l'écran est réglé pour n'afficher que les images. Appuyez sur DISP (Réglage de l'affichage) sur la molette de commande pour afficher les informations.

[Remarques sur l'utilisation](#page-23-0)

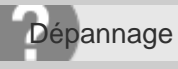

Appareil photo numérique DSC-WX350

Impossible d'effacer l'image.

Désactivez la protection.

Rubrique associée

[Protéger](#page-176-0)

#### [Remarques sur l'utilisation](#page-23-0)

4-529-851-21(1) Copyright 2014 Sony Corporation

 $\overline{O}$ 這

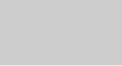

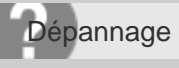

Appareil photo numérique DSC-WX350

L'image a été effacée par erreur.

Lorsque vous avez effacé une image, vous ne pouvez pas la récupérer. Nous vous recommandons de protéger les images que vous ne souhaitez pas supprimer.

Rubrique associée

[Protéger](#page-176-0)

#### [Remarques sur l'utilisation](#page-23-0)

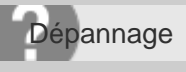

Appareil photo numérique DSC-WX350

Impossible de trouver le point d'accès sans fil auquel se connecter.

- Il se peut que les points d'accès sans fil ne s'affichent pas sur le produit en raison de l'état du signal. Rapprochez le produit du point d'accès sans fil.
- Selon leurs réglages, les points d'accès sans fil peuvent ne pas s'afficher sur le produit. Référez-vous au mode d'emploi du point d'accès sans fil.

[Remarques sur l'utilisation](#page-23-0)

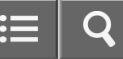

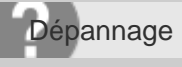

Appareil photo numérique DSC-WX350

[WPS Push] ne fonctionne pas.

Selon les réglages du point d'accès, il se peut que [WPS Push] ne fonctionne pas. Vérifiez le SSID et le mot de passe du point d'accès sans fil et exécutez [Régl. point d'accès].

[Remarques sur l'utilisation](#page-23-0)

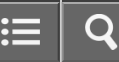

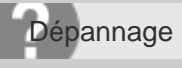

Appareil photo numérique DSC-WX350

[Env. vers ordinateur] est annulé en cours.

Lorsque la charge restante de la batterie est faible, [Env. vers ordinateur] peut être annulé en cours. Chargez la batterie et essayez de nouveau.

[Remarques sur l'utilisation](#page-23-0)

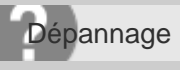

Appareil photo numérique DSC-WX350

Vous ne pouvez pas envoyer de films à un smartphone.

• Il est impossible d'envoyer des films AVCHD à un smartphone. Réglez [Endermat fichier] sur [MP4] pour enregistrer des films.

Rubrique associée

[Format fichier \(film\)](#page-146-0)

#### [Remarques sur l'utilisation](#page-23-0)

4-529-851-21(1) Copyright 2014 Sony Corporation O

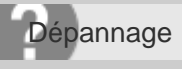

Appareil photo numérique DSC-WX350

[Contrôl. via smartph.] ou [Env. vers smartphon.] est annulé en cours.

Lorsque la charge restante de la batterie est faible, [Contrôl. via smartph.] ou [Env. vers smartphon.] peuvent s'annuler en cours. Chargez la batterie et essayez de nouveau.

[Remarques sur l'utilisation](#page-23-0)

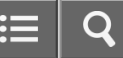

Dépannage

Appareil photo numérique DSC-WX350

L'écran de prise de vue [Contrôl. via smartph.] ne s'affiche pas correctement./La connexion entre ce produit et le smartphone est perdue.

La communication de données entre ce produit et le smartphone peut échouer en raison de l'état du signal. Rapprochez ce produit du smartphone.

[Remarques sur l'utilisation](#page-23-0)

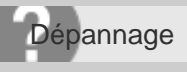

Appareil photo numérique DSC-WX350

Vous ne pouvez pas utiliser Connexion par simple contact (NFC).

- Placez le  $\blacksquare$  (repère N) sur le smartphone et le  $\blacksquare$  (repère N) sur le produit aussi près que possible. En l'absence de réponse, déplacez de quelques millimètres le smartphone ou éloignez le smartphone du produit, patientez plus de 10 secondes, puis mettez-les à nouveau en contact.
- [Mode avion] est réglé sur [ON]. Réglez [Mode avion] sur [OFF].
- Vérifiez que la fonction NFC est bien activée sur votre smartphone. Pour plus d'informations, consultez le mode d'emploi du smartphone.
- Ne placez aucun objet métallique autre qu'un smartphone près du **N** (repère N).
- Ne mettez pas en contact deux smartphones ou plus avec ce produit à la fois.
- Si une autre application NFC s'exécute sur votre smartphone, fermez-la.

Rubrique associée

[Mode avion](#page-227-0)

#### [Remarques sur l'utilisation](#page-23-0)

4-529-851-21(1) Copyright 2014 Sony Corporation

305

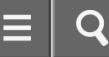

Dépannage

Appareil photo numérique DSC-WX350

L'ordinateur ne reconnaît pas le produit.

- Réglez [Connexion USB] sur [Stock.de mass].
- Utilisez le câble micro-USB (fourni) pour connecter les périphériques.
- Débranchez le câble USB et reconnectez-le bien.
- Déconnectez tous les périphériques autres que ce produit, le clavier et la souris des prises USB de l'ordinateur.
- Raccordez le produit directement à l'ordinateur sans passer par un concentrateur USB ou un autre périphérique.
- Si vous réglez [Alimentation USB] sur [OFF], il se peut que l'ordinateur reconnaisse le produit.

Rubrique associée

[Connexion USB](#page-196-0)

#### [Remarques sur l'utilisation](#page-23-0)

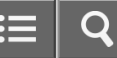

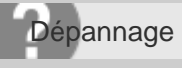

Appareil photo numérique DSC-WX350

Impossible d'importer des images.

- Raccordez correctement le produit à l'ordinateur au moyen d'une connexion USB.
- Lorsque vous effectuez des prises de vue avec une carte mémoire formatée sur un ordinateur, il se peut que vous ne parveniez pas à importer les images vers un ordinateur. Effectuez la prise de vue avec une carte mémoire formatée sur votre produit.

#### Rubrique associée

- [Connexion du produit à un ordinateur](#page-241-0)
- [Formater](#page-202-0)

#### [Remarques sur l'utilisation](#page-23-0)

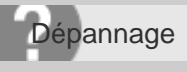

Appareil photo numérique DSC-WX350

L'image et le son sont interrompus par du bruit lors de la visualisation d'un film sur un ordinateur.

Vous lisez le film directement à partir de la carte mémoire. Importez le film sur votre ordinateur en utilisant PlayMemories Home et lisez-le.

#### [Remarques sur l'utilisation](#page-23-0)

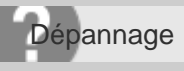

Appareil photo numérique DSC-WX350

Impossible de lire sur le produit les images exportées depuis un ordinateur.

Utilisez PlayMemories Home pour copier des images stockées sur un ordinateur vers une carte mémoire insérée dans ce produit et les voir sur ce produit.

[Remarques sur l'utilisation](#page-23-0)

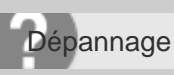

Appareil photo numérique DSC-WX350

Vous avez formaté la carte mémoire par erreur.

Toutes les données de la carte mémoire sont effacées par le formatage. Il n'est pas possible de rétablir les données.

[Remarques sur l'utilisation](#page-23-0)

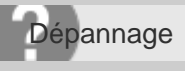

Appareil photo numérique DSC-WX350

Les images sont imprimées avec les deux bords coupés.

- Selon votre imprimante, les bords gauche, droite, haut et bas de l'image peuvent être coupés. Le côté latérale de l'image peut être tronqué, en particulier si vous imprimez une image prise avec [ M] Ratio d'aspect] réglé sur [16:9].
- Lors de l'impression d'images avec votre imprimante, annulez les réglages de recadrage ou d'impression sans bord de l'imprimante. Renseignez-vous auprès du fabricant de l'imprimante pour savoir si l'imprimante offre ces fonctions.
- Lorsque vous faites imprimer des images en magasin, demandez au vendeur s'il peut imprimer les images sans couper les deux bords.

Rubrique associée

[Ratio d'aspect \(image fixe\)](#page-123-0)

[Remarques sur l'utilisation](#page-23-0)

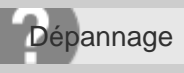

Appareil photo numérique DSC-WX350

Impossible d'imprimer des images avec la date.

- Si vous réglez [ Inscrire date] sur [ON], vous pouvez imprimer des images fixes avec la date. Notez que vous ne pouvez pas supprimer la date des images présentes sur l'appareil.
- Si vous voulez imprimer les images avec la date, sélectionnez [Réglage d'impression] dans [Spécifier impression].
- Vous pouvez imprimer les images avec la date en superposition si l'imprimante ou le logiciel est capable de reconnaître les informations Exif. Pour plus d'informations sur la compatibilité avec Exif, renseignez-vous auprès du fabricant de l'imprimante ou du logiciel.
- PlayMemories Home vous permet d'imprimer les images avec la date sans enregistrer la date.
- Lorsque vous imprimez des images en magasin, il est possible de les imprimer avec la date si vous le demandez.

Rubrique associée

[Inscrire date \(image fixe\)](#page-160-0)

[Spécifier impression](#page-172-0)

#### [Remarques sur l'utilisation](#page-23-0)

4-529-851-21(1) Copyright 2014 Sony Corporation

312

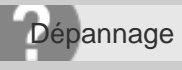

Appareil photo numérique DSC-WX350

L'objectif est embué.

De l'humidité s'est condensée. Mettez le produit hors tension et attendez environ une heure avant de l'utiliser.

[Remarques sur l'utilisation](#page-23-0)

4-529-851-21(1) Copyright 2014 Sony Corporation O

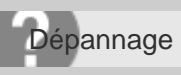

Appareil photo numérique DSC-WX350

Le produit s'arrête avec l'objectif déployé./Le produit se met hors tension avec l'objectif déployé.

- N'essayez pas de forcer l'objectif qui s'est arrêté.
- Insérez une batterie chargée, puis remettez le produit sous tension.

[Remarques sur l'utilisation](#page-23-0)

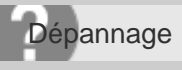

Appareil photo numérique DSC-WX350

Le produit chauffe lorsque vous l'utilisez longtemps.

· Il ne s'agit pas d'une anomalie. Mettez le produit hors tension et cessez de l'utiliser pendant un certain temps.

[Remarques sur l'utilisation](#page-23-0)

4-529-851-21(1) Copyright 2014 Sony Corporation O

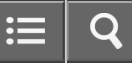

Dépannage

Appareil photo numérique DSC-WX350

L'écran de réglage de l'horloge apparaît lorsque vous mettez le produit sous tension.

- Réglez de nouveau la date et l'heure.
- La batterie interne rechargeable de sauvegarde est déchargée. Insérez une batterie chargée et laissez le produit hors tension pendant 24 heures ou plus, sans vous en servir.

Rubrique associée

[Rég. date/heure](#page-200-0)

#### [Remarques sur l'utilisation](#page-23-0)

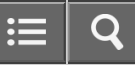

Dépannage

Appareil photo numérique DSC-WX350

Le nombre d'images enregistrables ne diminue pas ou diminue deux images à la fois.

Ceci est dû au fait que le taux de compression et la taille d'image après compression varient selon l'image lors d'une prise de vue au format JPEG.

[Remarques sur l'utilisation](#page-23-0)

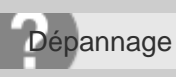

Appareil photo numérique DSC-WX350

Le produit ne fonctionne pas correctement.

- Mettez le produit hors tension. Retirez la batterie, puis réinsérez-la. Si le produit est chaud, retirez la batterie et laissez-le refroidir avant d'essayer la procédure corrective suivante.
- Si un adaptateur secteur AC-UD10/AC-UD11 (vendu séparément) est utilisé, débranchez le cordon d'alimentation. Branchez le cordon d'alimentation et rallumez le produit. Si l'erreur se répète souvent ou n'est pas résolue même après avoir essayé les solutions indiquées, adressez-vous à votre revendeur Sony ou un centre de service aprèsvente Sony agréé.

[Remarques sur l'utilisation](#page-23-0)

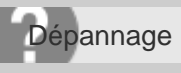

Appareil photo numérique DSC-WX350

#### Affichage d'autodiagnostic

Si un code commençant par une lettre de l'alphabet apparaît, la fonction d'autodiagnostic du produit est activée. Les deux derniers chiffres (indiqués par □□) diffèrent selon l'état du produit.

Si vous ne parvenez pas à résoudre le problème même après avoir essayé plusieurs fois les actions correctives cidessous, il se peut qu'une réparation du produit soit nécessaire. Adressez-vous à votre revendeur Sony ou à un centre de service Sony agréé.

### C:32:□□

Problème dans la partie matérielle du produit. Mettez l'appareil hors tension, puis remettez-le sous tension.

### C:13:□□

- Le produit ne peut pas lire ou écrire les données sur la carte mémoire. Essayez de mettre le produit hors tension puis sous tension, ou de retirer et d'insérer la carte mémoire à plusieurs reprises.
- Une carte mémoire non formatée est insérée. Formatez la carte mémoire.
- La carte mémoire insérée ne peut pas être utilisée avec le produit ou les données sont endommagées. Insérez une autre carte mémoire.

#### E:61:□□

**E:62:**□□

#### E:91:□□

Un dysfonctionnement du produit est survenu. Réinitialisez le produit, puis rallumez-le.

#### E:94:□□

Il y a un dysfonctionnement lors de l'écriture ou de la suppression de données. Une réparation est nécessaire. Adressez-vous à votre revendeur Sony ou à un centre de service Sony agréé. Soyez prêt à indiquer tous les chiffres du code d'erreur en commençant depuis le E.

Rubrique associée

#### [Formater](#page-202-0)

[Rétablir le réglage](#page-211-0)

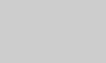

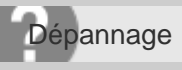

Appareil photo numérique DSC-WX350

#### Messages d'avertissement

#### Régler Zone/Date/Heure.

Réglez la zone, la date et l'heure. Si vous n'avez pas utilisé le produit depuis longtemps, chargez la batterie interne rechargeable de sauvegarde.

#### Impossible d'utiliser la carte mémoire. Voulez-vous formater ?

La carte mémoire a été formatée sur un ordinateur et le format de fichier a été modifié. Sélectionnez [Entrer], puis formatez la carte mémoire. Vous pourrez réutiliser la carte mémoire, mais toutes les données qu'elle contient seront effacées. Le formatage peut demander un certain temps. Si le message réapparaît, changez la carte mémoire.

#### Erreur de carte mémoire

- Une carte mémoire incompatible est insérée.
- Le formatage a échoué. Formatez de nouveau la carte mémoire.

#### Impossible de lire la carte mémoire. Réinsérez-la.

- Une carte mémoire incompatible est insérée.
- La carte mémoire est endommagée.
- Les bornes de la carte mémoire sont sales.

#### Cette carte mémoire pourrait ne pas enregistrer/lire normalement.

Une carte mémoire incompatible est insérée.

#### Traitement en cours...

La réduction du bruit est en cours d'exécution. Pendant ce processus de réduction de bruit, vous ne pouvez pas effectuer d'autres prises de vue.

#### Affichage impossible.

Il se peut que des images prises avec un autre produit ou modifiées avec un ordinateur ne s'affichent pas.

#### Surchauffe de l'appareil. Laissez-le se refroidir.

Le produit a chauffé parce que vous avez effectué des prises de vue de manière continue. Mettez-le hors tension. Laissez le produit refroidir et attendez qu'il soit à nouveau prêt pour la prise de vue.

### רוז

Vous avez enregistré des images pendant une période prolongée, la température du produit a augmenté. Arrêtez d'enregistrer des images jusqu'à ce que le produit refroidisse.

### Enregistrement impossible dans ce format de film.

• Réglez [ $\Box$ ] Format fichier] sur [MP4].

### **S**

Le nombre d'images dépasse celui pour lequel le produit peut gérer les dates dans un fichier de base de données.

### **ERROR**

Mémorisation impossible dans le fichier de base de données. Importez toutes les images sur un ordinateur et récupérez la carte mémoire.

### Erreur fich. ds base données d'images

Le fichier de base de données d'images présente une anomalie. Sélectionnez [Réglage] → [Récup. BD images].

#### Erreur système

#### Erreur de l'appareil photo. Mettez l'appareil hors et sous tension.

Retirez la batterie, puis réinsérez-la. Si ce message apparaît fréquemment, consultez votre revendeur Sony ou un centre de service après-vente Sony agréé.

#### Grossissement impossible.

#### Rotation de l'image impossible.

Il est possible que vous ne parveniez pas à agrandir ou à faire tourner les images enregistrées avec d'autres produits.

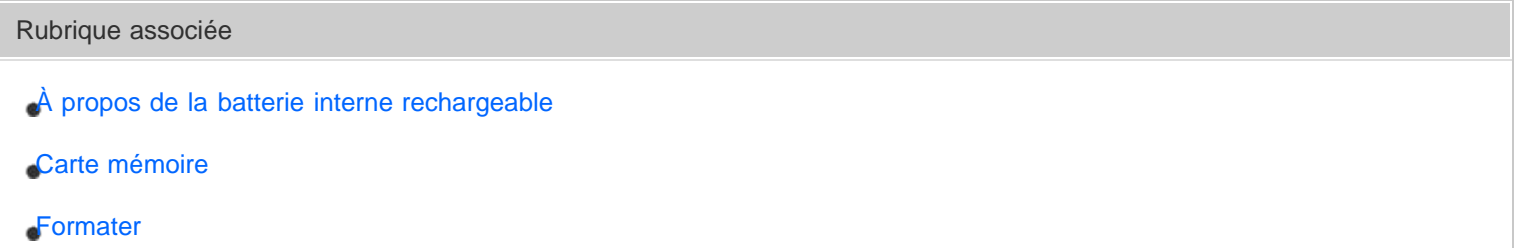

#### [Remarques sur l'utilisation](#page-23-0)

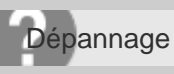

Appareil photo numérique DSC-WX350

### Situations où ce produit rencontre quelques difficultés

Selon les circonstances, le produit est incapable d'utiliser au mieux certaines fonctions.

Lors d'une prise de vue dans les conditions suivantes, recadrez la vue ou changez le mode de prise de vue, puis effectuez de nouveau la prise de vue.

Faible éclairage

- i-Panorama par balayage
- Verrouillage AF

Luminosité excessive

Verrouillage AF

Luminosité variable

Verrouillage AF

Lumières tremblotantes

i-Panorama par balayage

Sujets trop près du produit

• i-Panorama par balayage

Sujets de grande taille en mouvement ou sujets se déplaçant trop rapidement

- Automat. supérieur
- i-Panorama par balayage
- Verrouillage AF

Sujets trop petits ou trop grands

- i-Panorama par balayage
- Verrouillage AF

Scènes avec peu de contraste, telles que le ciel ou une plage de sable

- i-Panorama par balayage
- Automat. supérieur

Scènes changeant constamment, telles que des cascades

- i-Panorama par balayage
- Automat. supérieur

- [i-Panorama par balayage](#page-105-0)
- [Verrouillage AF](#page-129-0)
- [Automat. supérieur](#page-101-0)

[Remarques sur l'utilisation](#page-23-0)